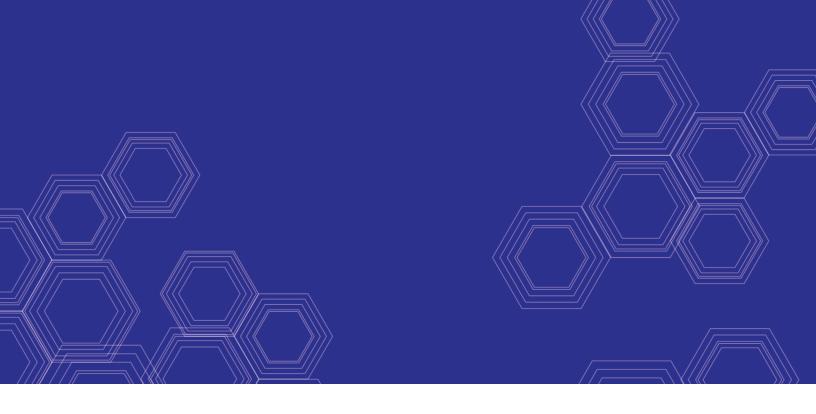

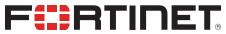

# FortiGate-6000 - Handbook

Version 6.4.2

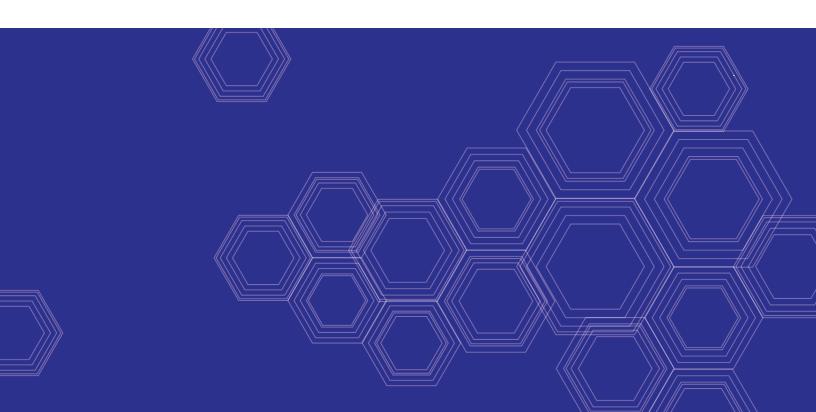

#### FORTINET DOCUMENT LIBRARY

https://docs.fortinet.com

#### **FORTINET VIDEO GUIDE**

https://video.fortinet.com

#### **FORTINET BLOG**

https://blog.fortinet.com

#### **CUSTOMER SERVICE & SUPPORT**

https://support.fortinet.com

#### **FORTINET TRAINING & CERTIFICATION PROGRAM**

https://www.fortinet.com/support-and-training/training.html

#### **NSE INSTITUTE**

https://training.fortinet.com

#### **FORTIGUARD CENTER**

https://fortiguard.com/

#### **END USER LICENSE AGREEMENT**

https://www.fortinet.com/doc/legal/EULA.pdf

#### **FEEDBACK**

Email: techdoc@fortinet.com

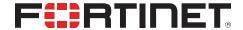

December 14, 2020 FortiGate-6000 6.4.2 Handbook 01-642-465651-20201214

# **TABLE OF CONTENTS**

| Change log                                                                               | 7    |
|------------------------------------------------------------------------------------------|------|
| What's New                                                                               | 8    |
| What's new for FortiGate-6000 6.4.2                                                      | 8    |
| FortiGate-6000 overview                                                                  | . 9  |
| Front panel interfaces                                                                   |      |
| FortiGate-6000 schematic                                                                 |      |
| Interface groups and changing data interface speeds                                      | . 12 |
| Getting started with FortiGate-6000                                                      |      |
| Confirming startup status                                                                |      |
| Configuration synchronization                                                            |      |
| Confirming that FortiGate-6000 components are synchronized                               | . 16 |
| Viewing more details about FortiGate-6000 synchronization                                |      |
| Cluster status monitor                                                                   |      |
| FortiGate-6000 dashboard features                                                        |      |
| Default cluster dashboards                                                               |      |
| Sensor Information                                                                       |      |
| Multi VDOM mode                                                                          |      |
| Multi VDOM mode and HA                                                                   |      |
| Reverting to Multi VDOM mode                                                             |      |
| Security Fabric and Split-Task VDOM mode                                                 |      |
| Enabling Split-Task VDOM mode                                                            |      |
| Split-Task VDOM mode limitations and notes                                               |      |
| Default Split-Task VDOM mode configuration                                               |      |
| Split-Task VDOM mode and HA                                                              |      |
| Managing individual FortiGate-6000 management boards and FPCs                            |      |
| Special management port numbers                                                          |      |
| HA mode special management port numbers                                                  |      |
| Connecting to individual FPC consoles                                                    |      |
| Connecting to individual FPC CLIs                                                        |      |
| Connecting to individual FPC CLIs of the secondary FortiGate-6000 in an HA configuration |      |
| Performing other operations on individual FPCs                                           |      |
| Load balancing and flow rules                                                            |      |
| Setting the load balancing method                                                        |      |
| Flow rules for sessions that cannot be load balanced                                     |      |
| Determining the primary FPC                                                              |      |
| SSL VPN load balancing                                                                   |      |
| If you change the SSL VPN server listening port                                          |      |
| Adding the SSL VPN server IP address                                                     |      |
| FortiOS Carrier GTP load balancing                                                       |      |
| Enabling GTP load balancing                                                              |      |
| G =                                                                                      |      |

|   | ICMP load balancing                                                | 36 |
|---|--------------------------------------------------------------------|----|
|   | Load balancing TCP, UDP, and ICMP sessions with fragmented packets | 36 |
|   | Adding a flow rule to support DHCP relay                           | 37 |
|   | Default configuration for traffic that cannot be load balanced     | 38 |
|   | Showing how the DP3 processor will load balance a session          | 43 |
| F | FortiGate-6000 IPsec VPN                                           | 45 |
|   | IPv4 and IPv6 IPsec VPN load balancing                             |    |
|   | Disabling IPsec VPN load balancing                                 |    |
|   | Example IPv4 and IPv6 IPsec VPN flow rules                         | 46 |
|   | IPv6 IPsec VPN load balancing                                      | 47 |
|   | Configuring the FortiGate-6000 as a dialup IPsec VPN server        | 48 |
|   | Example dialup IPsec VPN configuration                             | 49 |
| F | FortiGate-6000 high availability                                   | 51 |
|   | Introduction to FortiGate-6000 FGCP HA                             | 51 |
|   | Before you begin configuring HA                                    | 53 |
|   | Connect the HA1 and HA2 interfaces for HA heartbeat communication  | 54 |
|   | Default HA heartbeat VLAN triple-tagging                           | 55 |
|   | HA heartbeat VLAN double-tagging                                   | 57 |
|   | Basic FortiGate-6000 HA configuration                              |    |
|   | Verifying that the cluster is operating normally                   |    |
|   | Confirming that the FortiGate-6000 HA cluster is synchronized      |    |
|   | Viewing more details about HA cluster synchronization              |    |
|   | Primary FortiGate-6000 selection with override disabled (default)  |    |
|   | Primary FortiGate-6000 selection with override enabled             |    |
|   | Failover protection                                                |    |
|   | Device failure                                                     |    |
|   | Link failure                                                       |    |
|   | FPC failureSSD failure                                             |    |
|   | Session failover                                                   |    |
|   | Primary FortiGate-6000 recovery                                    |    |
|   | HA reserved management interfaces                                  |    |
|   | Virtual clustering                                                 | 68 |
|   | Limitations of FortiGate-6000 virtual clustering                   |    |
|   | Virtual clustering VLAN/VDOM limitation                            |    |
|   | Configuring virtual clustering                                     |    |
|   | HA cluster firmware upgrades                                       |    |
|   | Distributed clustering                                             | 75 |
|   | Modifying heartbeat timing                                         | 76 |
|   | Changing the lost heartbeat threshold                              | 77 |
|   | Adjusting the heartbeat interval and lost heartbeat threshold      |    |
|   | Changing the time to wait in the hello state                       |    |
|   | Changing how long routes stay in a cluster unit routing table      |    |
|   | Session failover (session-pickup)                                  | 79 |
|   | Enabling session pickup for TCP SCTP and connectionless sessions   |    |
|   | If session pickup is disabled                                      | 80 |

FortiGate-6000 Handbook 4

| Reducing the number of sessions that are synchronized                                                    | 80     |
|----------------------------------------------------------------------------------------------------|--------|
| FortiGate-6000 FGSP                                                                                      | 80     |
| FGSP session synchronization options                                                                     |        |
| Example FortiGate-6000 FGSP configuration                                                                | 82     |
| Inter-cluster session synchronization                                                                    |        |
| Example FortiGate-6000 inter-cluster session synchronization configuration                               |        |
| Standalone configuration synchronization                                                                 |        |
| Selecting the config sync primary FortiGate-6000                                                         |        |
| Settings that are not synchronized                                                                       |        |
| Limitations                                                                                              |        |
| FortiGate-6000 VRRP HA                                                                                   |        |
| Operating a FortiGate-6000                                                                               |        |
| FortiLink support                                                                                        |        |
| ECMP support                                                                                             |        |
| VDOM-based session tables                                                                                |        |
| IPv4 and IPv6 ECMP load balancing                                                                        |        |
| Enabling auxiliary session support                                                                       |        |
| ICAP support                                                                                             |        |
| Example ICAP configuration                                                                               |        |
| SSL mirroring support                                                                                    | 94     |
| Example SSL mirroring configuration                                                                      |        |
| Using data interfaces for management traffic                                                             |        |
| In-band management limitations                                                                           |        |
| FortiGate-6000 management interface LAG and VLAN support  Management interface LAG limitations           |        |
| · · · · · · · · · · · · · · · · · · ·                                                                    |        |
| Setting the MTU for a data interface                                                                     |        |
| More management connections than expected for one device                                                 |        |
| More ARP queries than expected for one device - potential issue on large WiFi networks .                 |        |
| Connecting to FPC CLIs using the console port                                                            |        |
| Firmware upgrade basics                                                                                  |        |
| Installing firmware on an individual FPC                                                                 |        |
| Installing firmware from the BIOS after a reboot                                                         |        |
| Synchronizing the FPCs with the management board                                                         |        |
| FPC failover in a standalone FortiGate-6000                                                              |        |
| Troubleshooting an FPC failure                                                                           |        |
| Displaying FPC link and heartbeat status                                                                 |        |
| If both the base and fabric links are down                                                               |        |
| If only one link is down                                                                                 | .105   |
| Updating FPC firmware to match the management board Troubleshooting configuration synchronization issues |        |
| · ·                                                                                                    |        |
| Adjusting global DP3 timers                                                                              |        |
| Changing the FortiGate-6301F and 6501F log disk and RAID configuration                                   |        |
| Restarting the FortiGate-6000                                                                            |        |
| Packet sniffing for FPC and management board packets                                                     |        |
| Using the diagnose sniffer options slot command                                                          |        |
| Filtering out internal management traffic                                                                | . 1 10 |

FortiGate-6000 Handbook 5

| NMI switch and NMI reset commands                                | 110 |
|------------------------------------------------------------------|-----|
| Diagnose debug flow trace for FPC and management board activity  | 110 |
| FortiGate-6000 v6.4.2 special features and limitations           | 112 |
| SDN connector support                                            |     |
| Remote console limitations                                       | 112 |
| Default management VDOM                                          | 112 |
| Maximum number of LAGs and interfaces per LAG                    | 113 |
| Enhanced MAC (EMAC) VLAN support                                 | 113 |
| IP Multicast                                                     | 113 |
| High Availability                                                | 114 |
| Virtual clustering                                               |     |
| FortiOS features that are not supported by FortiGate-6000 v6.4.2 | 114 |
| IPsec VPN tunnels terminated by the FortiGate-6000               |     |
| SSL VPN                                                          | 115 |
| Traffic shaping                                                  | 115 |
| DDoS quotas                                                      |     |
| FortiGuard web filtering and spam filtering queries              | 116 |
| Web filtering quotas                                             |     |
| Log messages include a slot field                                |     |
| Special notice for new deployment connectivity testing           | 116 |
| Display the process name associated with a process ID            |     |
| FortiGate-6000 config CLI commands                               |     |
| config load-balance flow-rule                                    |     |
| Syntax                                                           |     |
| config load-balance setting                                      | 120 |
| config system console-server                                     | 124 |
| Syntax                                                           | 124 |
| FortiGate-6000 execute CLI commands                              | 126 |
| execute factoryreset-shutdown                                    | 126 |
| execute ha manage <id></id>                                      | 126 |
| execute load-balance load-backup-image <slot></slot>             | 126 |
| execute load-balance slot manage <slot></slot>                   | 126 |
| execute load-balance slot nmi-reset <slot-map></slot-map>        |     |
| execute load-balance slot power-off <slot-map></slot-map>        | 127 |
| execute load-balance slot power-on <slot-map></slot-map>         | 127 |
| execute load-balance slot reboot <slot-map></slot-map>           | 127 |
| execute load-balance slot set-master-worker <slot></slot>        | 127 |
| execute load-balance update image <slot></slot>                  | 128 |
| execute set-next-reboot rollback                                 | 128 |
| execute system console-server {clearline   connect   showline}   | 128 |
| execute system console-server clearline < line>                  |     |
| execute system console-server connect <slot></slot>              |     |
| execute system console-server showline                           |     |
| execute upload image {ftp   tftp   usb}                          | 129 |

FortiGate-6000 Handbook 6

# Change log

| Date              | Change description                                                                                                    |
|-------------------|----------------------------------------------------------------------------------------------------|
| December 14, 2020 | More information about support for the dedicated management interface feature added to FortiOS features that are not supported by FortiGate-6000 v6.4.2 on page 114. |
| December 7, 2020  | New section: More ARP queries than expected for one device - potential issue on large WiFi networks on page 98.                                                      |
| November 20, 2020 | FortiOS 6.4.2 document release.                                                                                                    |

# What's New

This section describes what's been added to FortiOS 6.4 FortiGate-6000 releases.

## What's new for FortiGate-6000 6.4.2

FortiGate-6000 for FortiOS 6.4.2 includes the following new features:

• Default cluster status dashboards, FortiGate-6000 dashboard features on page 20.

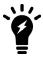

You can find the FortiGate-6000 for FortiOS 6.4.2 firmware images on the Fortinet Support Download Firmware Images page by selecting the **FortiGate-6K7K** product.

# FortiGate-6000 overview

The FortiGate-6000 series is a collection of 3U 19-inch rackmount appliances that all include twenty-four 25GigE SFP28 and four 100GigE QSFP28 data network interfaces, as well as NP6 and CP9 processors to deliver high IPS/threat prevention performance.

Currently, four FortiGate-6000 models are available:

- FortiGate-6500F
- FortiGate-6501F
- FortiGate-6300F
- FortiGate-6301F

All FortiGate-6000 models have the same front and back panel configuration including the same network interfaces. The differences are the processing capacity of the individual models. All FortiGate-6000 models include internal Fortinet Processor Cards (FPCs) that contain NP6 and CP9 security processors. The FortiGate-6000 uses session-aware load balancing to distribute sessions to the FPCs. The FortiGate-6500F includes ten FPCs and the FortiGate-6300F includes six FPCs.

Also the FortiGate-6501F and 6301F models are the same as their related models with the addition of two internal 1 TByte log disks.

#### FortiGate-6000 front panel (FortiGate-6500F shown)

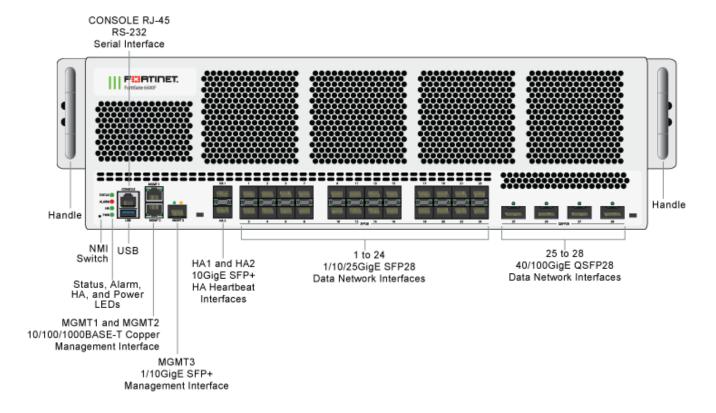

# Front panel interfaces

All FortiGate-6000 models have the following front panel interfaces:

- Twenty-four 1/10/25GigE SFP28 data network interfaces (1 to 24). The default speed of these interfaces is 10Gbps. These interfaces are divided into the following interface groups: 1 4, 5 8, 9 12, 13 16, 17 20, and 21 24. For information about interface groups, see Interface groups and changing data interface speeds on page 12.
- Four 40/100GigE QSFP28 data network interfaces (25 to 28). The default speed of these interfaces is 40Gbps.
- Two front panel 1/10GigE SFP+ HA interfaces (HA1 and HA2) used for heartbeat, session sync, and management communication between two and only two FortiGate-6000s in an HA cluster. The default speed of these interfaces is 10Gbps. Operating them at 1Gbps is not recommended. A FortiGate-6000 cluster consists of two (and only two) FortiGate-6000s of the same model. To set up HA, you can use a direct cable connection between the FortiGate-6000s HA1 interfaces and a second direct cable connection between the HA2 interfaces. For more information about FortiGate-6000 HA, see FortiGate-6000 high availability on page 51.
- Two 10/100/1000BASE-T out of band management Ethernet interfaces (MGMT1 and MGMT2).
- One front panel 1/10GigE SFP+ out of band management interface (MGMT3). You can use the 10Gbps MGMT3
  interface for additional bandwidth management traffic that might be useful for high bandwidth activities such as
  remote logging.
- One RJ-45 RS-232 serial console connection.
- · One USB connector.

#### FortiGate-6000 schematic

The FortiGate-6000 has separate data and management planes. The data plane handles all traffic and security processing functionality. The management plane handles management functions such as administrator logins, configuration and session synchronization, SNMP and other monitoring, HA heartbeat communication, and remote and (if supported) local disk logging. Separating these two planes means that resources used for traffic and security processing are not compromised by management activities.

FortiGate-6000 overview Fortinet Technologies Inc.

#### FortiGate-6000 schematic

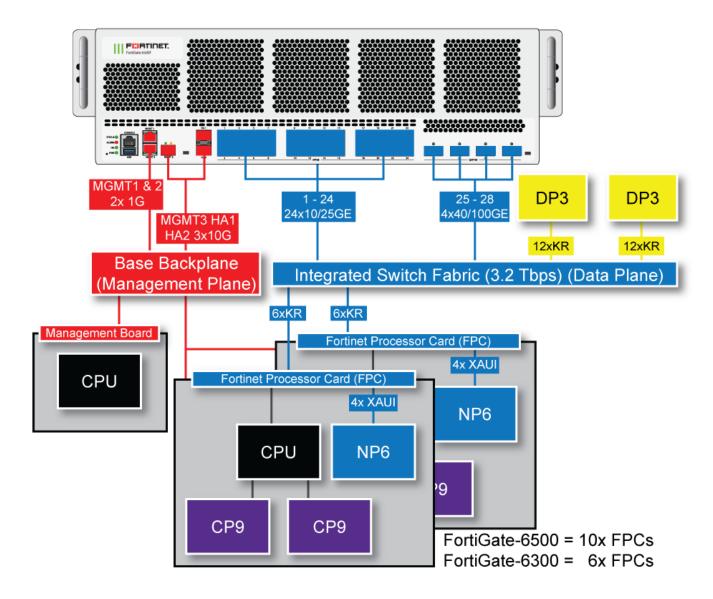

In the data plane, two DP3 load balancers use session-aware load balancing to distribute sessions from the front panel interfaces (port1 to 28) to Fortinet Processor Cards (FPCs). The DP3 processors communicate with the FPCs across the 3.2Tbps integrated switch fabric. Each FPC processes sessions load balanced to it. The FPCs send outgoing sessions back to the integrated switch fabric and then out the network interfaces to their destinations.

The NP6 processor in each FPC enhances network performance with fastpath acceleration that offloads communication sessions from the FPC CPU. The NP6 processor can also handle some CPU intensive tasks, like IPsec VPN encryption/decryption.

The CP9 processors in each FPC accelerate many common resource intensive security related processes such as SSL VPN, Antivirus, Application Control, and IPS.

The management plane includes the management board, base backplane, management interfaces, and HA heartbeat interfaces. Configuration and session synchronization between FPCs in a FortiGate-6000F occurs over the base backplane. In an HA configuration, configuration and session synchronization between the FortiGate-6000s in the

FortiGate-6000 overview Fortinet Technologies Inc.

cluster takes place over the HA1 and HA2 interfaces. Administrator logins, SNMP monitoring, remote logging to one or more FortiAnalyzers or syslog servers, and other management functions use the MGMT1, MGMT2, and MGMT3 interfaces. You can use the 10Gbps MGMT3 interface for additional bandwidth that might be useful for high bandwidth activities such as remote logging.

# Interface groups and changing data interface speeds

Depending on the networks that you want to connect your FortiGate-6000 to, you may have to manually change the data interface speeds. The port1 to port20 data interfaces are divided into the following groups:

- port1 port4
- port5 port8
- port9 port12
- port13 port16
- port17 port20
- port21 port24

All of the interfaces in a group operate at the same speed. Changing the speed of an interface changes the speeds of all of the interfaces in the same group. For example, if you change the speed of port18 from 10Gbps to 25Gbps the speeds of port17 to port20 are also changed to 25Gbps.

The port25 to port28 interfaces are not part of an interface group. You can set the speed of each of these interfaces independently of the other three.

Another example, the default speed of the port1 to port24 interfaces is 10Gbps. If you want to install 25GigE transceivers in port1 to port24 to convert these data interfaces to connect to 25Gbps networks, you must enter the following from the CLI:

```
config system interface
  edit port1
     set speed 25000full
  next
  edit port5
    set speed 25000full
  edit port9
     set speed 25000full
  next
  edit port13
     set speed 25000full
  next
  edit port17
     set speed 25000full
  edit port21
     set speed 25000full
```

Every time you change a data interface speed, when you enter the end command, the CLI confirms the range of interfaces affected by the change. For example, if you change the speed of port5 the following message appears:

```
config system interface
  edit port5
    set speed 25000full
```

end

port5-port8 speed will be changed to 25000full due to hardware limit. Do you want to continue? (y/n)

# Getting started with FortiGate-6000

This section is a quick start guide to connecting and configuring a FortiGate-6000F for your network.

Before using this chapter, your FortiGate-6000F should be mounted and connected to your grounding and power system. In addition, your FortiGate-6000Fs should be powered up and the front and back panel LEDs should indicate normal operation.

When your FortiGate-6000F is operating normally, the front panel LEDs should appear as follows.

| LED                          | State                    |
|------------------------------|--------------------------|
| Status                       | Green                    |
| Alarm                        | Off                      |
| НА                           | Off                      |
| Power                        | Green                    |
| Connected network interfaces | Solid or flashing green. |

During normal operation, the back panel PSU and fan try LEDs should all be solid green. This indicates that each component has power and is operating normally.

Once the system has initialized, you have a few options for connecting to the FortiGate-6000F GUI or CLI:

- Log in to the management board GUI by connecting MGMT1 or MGMT2 to your network and browsing to https://192.168.1.99 or https://192.168.2.99.
- Log in to the management board CLI by connecting MGMT1 or MGMT2 to your network and using an SSH client to connect to 192.168.1.99 or 182.168.2.99.
- Log in to the management board CLI by connecting to the RJ-45 RS-232 CONSOLE port with settings: BPS: 9600, data bits: 8, parity: none, stop bits: 1, flow control: none.

The FortiGate-6000F ships with the following factory default configuration.

| Option                             | Default Configuration                                                                                                    |
|------------------------------------|----------------------------------------------------------------------------------------------------|
| Administrator Account User<br>Name | admin                                                                                                    |
| Password                           | (none) For security reasons you should add a password to the admin account before connecting the FortiGate-6000 to your network. |
| MGMT1 IP/Netmask                   | 192.168.1.99/24                                                                                                    |
| MGMT2 IP/Netmask                   | 192.168.2.99/24                                                                                                    |

All configuration changes must be made from the management board GUI or CLI and not from individual FPCs.

All other management communication (for example, SNMP queries, remote logging, and so on) use the MGMT1 or MGMT2 interfaces and are handled by the management board.

# **Confirming startup status**

Before verifying normal operation and making configuration changes and so on you should wait until the FortiGate-6000 is completely started up and synchronized. This can take a few minutes.

To confirm that the FortiGate-6000 is synchronized, go to **Dashboard > Cluster Status**. If the system is synchronized, the management board (slot 0) all of the FPCs (slots 1 to 6 or 1 to 10) should be visible and their **Configuration Status** should be **In Sync**. The Cluster Status monitor also indicates if any FPCs are not synchronized.

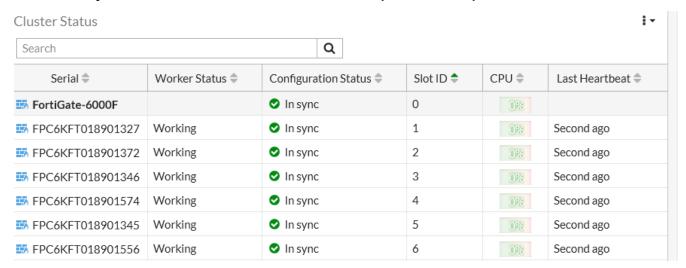

You can also view the **Sensor Information** dashboard widget to confirm that the system temperatures are normal and that all power supplies and fans are operating normally.

From the CLI you can use the diagnose sys confsync status | grep in\_sy command to view the synchronization status of the management board and FPCs. If all of the FPCs are synchronized, each output line should include in\_sync=1. If a line ends with in\_sync=0, that FPC is not synchronized. The following example just shows a few output lines:

```
diagnose sys confsync status | grep in_sy FPC6KF3E17900200, Slave, uptime=5385.45, priority=119, slot_id=2:1, idx=2, flag=0x4, in_sync=1 F6KF313E17900031, Slave, uptime=5484.74, priority=2, slot_id=1:0, idx=0, flag=0x10, in_sync=1 F6KF313E17900032, Master, uptime=5488.57, priority=1, slot_id=2:0, idx=1, flag=0x10, in_sync=1 FPC6KF3E17900201, Slave, uptime=5388.78, priority=120, slot_id=2:2, idx=2, flag=0x4, in_sync=1 F6KF313E17900031, Slave, uptime=5484.74, priority=2, slot_id=1:0, idx=0, flag=0x10, in_sync=1
```

# **Configuration synchronization**

When you log into the FortiGate-6000 GUI or CLI by connecting to the IP address of the MGMT1 or MGMT2 interface, or through a console connection, you are logging into the FortiGate-6000 management board (part of the FortiGate-6000 management plane). The management board is the FortiGate-6000 config-sync master. All configuration changes must be made from the management board GUI or CLI. In an HA cluster, all configuration changes must be made from the management board of the primary FortiGate-6000. The management board synchronizes configuration changes to the FPCs and makes sure FPC configurations remain synchronized with the management board.

Once you have logged into the management board GUI or CLI and verified that the system is operating normally, you can view and change the configuration of your FortiGate-6000 just like any FortiGate.

For the FortiGate-6000 to operate normally, the configurations of the management board and all of the FPCs must be synchronized. You can use the information in the following sections to make sure that these configurations are synchronized

#### Confirming that FortiGate-6000 components are synchronized

In addition to viewing configuration synchronization status from the Security Fabric dashboard widget, you can use the following command to confirm that the configurations of the management board and the FPCs are synchronized:

```
diagnose sys confsync status
```

The command shows the HA and configuration synchronization (confsync) status of the management board and all of the FPCs. For the management board and each FPC,  $in\_sync=1$  means the component is synchronized and can operate normally. If any component is out of sync, the command output will include  $in\_sync=0$ . All components must be synchronized for the FortiGate-6000 to operate normally.

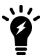

To confirm the configuration synchronization status of an HA cluster, see Confirming that the FortiGate-6000 HA cluster is synchronized on page 61.

#### **FPC confsync status**

The diagnose sys confsync status command output begins with the confsync status for each FPC. In the following example for a FortiGate-6301F, the output begins with the confsync status if the FPC in slot 1. The two lines that begin with serial numbers and end with  $in_{sync}=1$  indicate that the FPC (serial number FPC6KFT018903332) is synchronized with the management board (serial number F6KF31T019900078) and the management board is synchronized with the FPC.

```
diagnose sys confsync status
...
Slot: 1 Module SN: FPC6KFT018903332
ELBC: svcgrp_id=1, chassis=1, slot_id=1
ELBC HB devs:
        elbc-ctrl/1: active=1, hb_count=10655
ELBC mgmt devs:
        elbc-b-chassis: mgmtip_set=1

zone: self_idx:1, master_idx:0, ha_master_idx:255, members:2
FPC6KFT018903332, Slave, uptime=10654.18, priority=19, slot_id=1:1, idx=1, flag=0x4, in_sync=1
F6KF31T019900078, Master, uptime=10697.67, priority=1, slot_id=1:0, idx=0, flag=0x0, in_sync=1
        elbc-b-chassis: state=3(connected), ip=169.254.2.15, last_hb_time=10880.47, hb_nr=51017
```

### Management board confsync status

The diagnose sys confsync status command output ends with the confsync status of the management board, which shows the configuration status between the management board and each of FPCs:

```
MBD SN: F6KF31T019900078
ELBC: svcgrp id=1, chassis=1, slot id=0
zone: self idx:0, master idx:0, ha master idx:255, members:7
F6KF31T019900078, Master, uptime=11355.27, priority=1, slot id=1:0, idx=0, flag=0x0, in sync=1
FPC6KFT018903307, Slave, uptime=11309.71, priority=21, slot id=1:3, idx=1, flag=0x24, in sync=1
        elbc-b-chassis: state=3(connected), ip=169.254.2.5, last hb time=11431.39, hb nr=54184
FPC6KFT018903310, Slave, uptime=11314.01, priority=23, slot id=1:5, idx=2, flag=0x24, in sync=1
       elbc-b-chassis: state=3(connected), ip=169.254.2.7, last hb time=11431.43, hb nr=54168
FPC6KFT018903327, Slave, uptime=11313.17, priority=24, slot_id=1:6, idx=3, flag=0x24, in_sync=1
       elbc-b-chassis: state=3(connected), ip=169.254.2.8, last hb time=11431.38, hb nr=54175
FPC6KFT018903328, Slave, uptime=11312.37, priority=22, slot id=1:4, idx=4, flag=0x24, in sync=1
       elbc-b-chassis: state=3(connected), ip=169.254.2.6, last hb time=11431.36, hb nr=54196
FPC6KFT018903332, Slave, uptime=11312.10, priority=19, slot id=1:1, idx=5, flag=0x24, in sync=1
       elbc-b-chassis: state=3(connected), ip=169.254.2.3, last hb time=11431.38, hb nr=54196
FPC6KFT018903333, Slave, uptime=11313.94, priority=20, slot id=1:2, idx=6, flag=0x24, in sync=1
        elbc-b-chassis: state=3(connected), ip=169.254.2.4, last hb time=11431.38, hb nr=54195
```

#### Viewing more details about FortiGate-6000 synchronization

If the output of the diagnose sys configsync status command includes in\_sync=0 entries, you can use the diagnose sys confsync showcsum command to view more details about the configuration checksums and potentially identify parts of the configuration that are not synchronized.

The diagnose sys configsync showcsum command shows HA and confsync debugzone and checksum information for the management board and the FPCs, beginning with the FPC in slot 1 and ending with the management board.

The following example shows the FPC in slot 1.

```
diagnose sys confsync showcsum
                                     _____
Slot: 1 Module SN: FPC6KFT018903332
ha debugzone
global: e3 62 5b 5e 0e 99 3e 28 e2 27 72 d7 d4 16 a5 42
root: 3e af ce 65 00 45 fl b6 cl ae 65 40 0a 97 63 fc
mgmt-vdom: 2c 6e 41 c7 d0 15 34 e5 f1 c3 d9 9b 6f a4 fd 47
all: a2 89 77 7b 7f ad 38 b4 f3 16 53 17 f2 8b 60 61
ha checksum
global: e3 62 5b 5e 0e 99 3e 28 e2 27 72 d7 d4 16 a5 42
root: 3e af ce 65 00 45 fl b6 cl ae 65 40 0a 97 63 fc
mgmt-vdom: 2c 6e 41 c7 d0 15 34 e5 f1 c3 d9 9b 6f a4 fd 47
all: a2 89 77 7b 7f ad 38 b4 f3 16 53 17 f2 8b 60 61
confsync debugzone
global: be 96 26 6f a7 5d d1 d9 3f 8d 5f 45 46 80 9b 9d
root: 95 43 03 15 0b ce 2e 4e 55 e9 ec 37 65 47 d0 41
mgmt-vdom: c4 fc 49 b6 f1 ff c2 6d 9c bf 1e 5b 7d 5e 69 29
all: b3 f2 la 4d fa fb b6 06 15 9a 42 17 ae 7e a0 be
confsync checksum
global: be 96 26 6f a7 5d d1 d9 3f 8d 5f 45 46 80 9b 9d
root: 95 43 03 15 0b ce 2e 4e 55 e9 ec 37 65 47 d0 41
mgmt-vdom: c4 fc 49 b6 f1 ff c2 6d 9c bf 1e 5b 7d 5e 69 29
all: b3 f2 1a 4d fa fb b6 06 15 9a 42 17 ae 7e a0 be
```

The example output includes four sets of checksums: a checksum for the global configuration, a checksum for each VDOM (in this case there are two VDOMs: root and mgmt-vdom), and a checksum for the complete configuration (all). You can verify that this FPC is synchronized because both sets of HA checksums match and both sets of confsync checksums match. Also as expected, the HA and confsync checksums are different.

If the management board and all of the FPCs in a standalone FortiGate-6000 have the same set of checksums, the management board and the FPCs in that FortiGate-6000 are synchronized.

If a FPC or the management board is out of sync, you can use the output of the diagnose sys configsync status command to determine what part of the configuration is out of sync. You could then take action to attempt to correct the problem or contact Fortinet Technical Support at https://support.fortinet.com for assistance.

A corrective action could be to restart of the component with the synchronization error. You could also try using the following command to re-calculate the checksums in case the sync error is just temporary:

diagnose sys confsync csum-recalculate

#### Cluster status monitor

From the Global GUI you can go to **Dashboard > Cluster Status** to view the configuration synchronization status of your FortiGate-6000 and its individual FPCs.

The Cluster Status monitor shows information for the FortiGate-6000 component that you have logged into. For example:

- If you log into a FortiGate-6000 management board, you can view the configuration status of the management board and all of the FPCs in the FortiGate-6000.
- If you log into an FPC, you can see the configuration status of that FPC and the management board.
- If you log into the management board of a FortiGate-6000 HA cluster, you will see the configuration status of the management board and the FPCs of the FortiGate-6000 that you have logged into. The display does not contain HA-specific information or information about the other FortiGate-6000 in the cluster.

Synchronization information includes the configuration status, role, up time, time since the last heartbeat was received from the component, and the total number of heartbeat packets received by the component. You can also customize the columns that appear. If a component has failed, it will be removed from the list. If a component is out of synchronization this will be reflected on the Configuration Status list.

If you are logged into the primary FortiGate-6000 in an HA configuration, the Configuration sync monitor also shows the status of the secondary FortiGate-6000 management board.

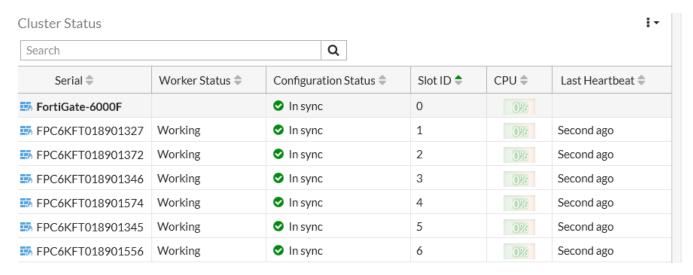

You can hover your mouse cursor over any of the FPCs and view more detailed information including the hostname, serial number, firmware version, management IP address, special management port number, CPU usage, memory usage, and session count.

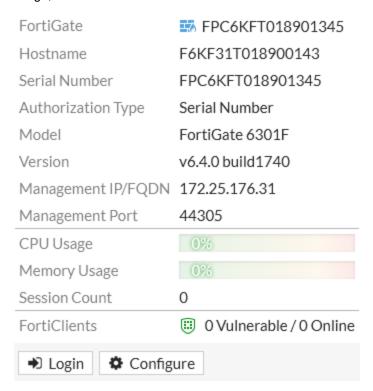

From the pop up you can also select **Login** to log into the FPC's GUI using its management IP address and special port number. You can also select **Configure** to change the FPC's host name, and configure Security Fabric SAML single sign-on options.

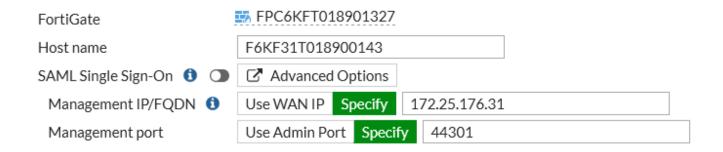

### FortiGate-6000 dashboard features

The FortiGate-6000 includes a number of custom dashboards and dashboard widgets that provide extra or custom information for FortiGate-6000 systems.

#### **Default cluster dashboards**

FortiGate-6000 includes pre-configured cluster dashboards that show CPU use, memory use, number of sessions, and synchronization status for the FortiGate-6000 management board and individual FPCs.

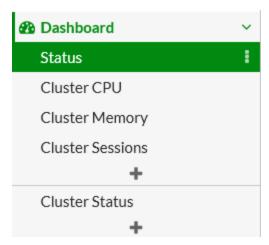

The default Cluster CPU dashboard contains CPU usage widgets for the management board and for each FPC.

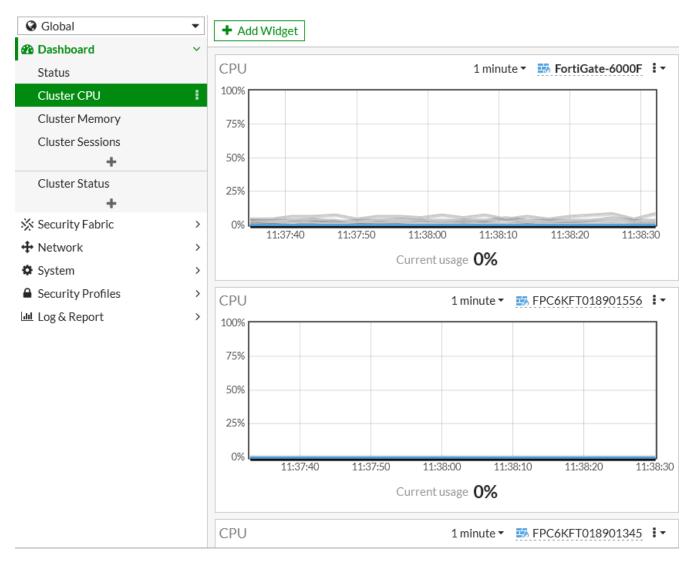

The **Cluster Status** dashboard includes information about the configuration status of the FortiGate-6000 management board and all FPCs. For more information, see Cluster status monitor on page 18.

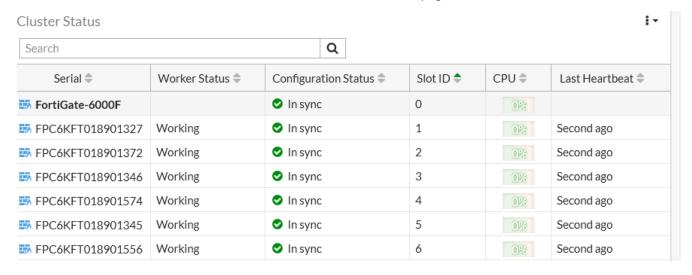

If you make changes to your dashboard configuration and the default cluster status dashboards no longer appear, From the dashboard action menu you can select **Reset all Dashboards** to restore the default dashboard configuration.

#### **Sensor Information**

The Sensor Information dashboard widget displays FortiGate-6000 temperature, power supply (PSU), and fan speed information. You can hover the cursor over any item on the widget to get a summary of the status. You can also click on any item and select **Show Sensor Details** to display data collected by individual sensors.

#### Multi VDOM mode

By default, when you first start up a FortiGate-6000F it is operating in Multi VDOM mode. The default Multi VDOM configuration includes the **root** VDOM and a management VDOM named **mgmt-vdom**. The mgmt1, mgmt2, mgmt3, ha1, and ha2 interfaces are in mgmt-vdom and all of the data interfaces are in the root VDOM.

You cannot delete or rename mgmt-vdom. You also cannot remove interfaces from it or add interfaces to it. You can however, configure other settings such as routing required for management communication, interface IP addresses, and so on. You can also add VLANs to the interfaces in mgmt-vdom and create a LAG that includes the mgmt1 and mgmt2 interfaces.

You can use the root VDOM for data traffic and you can also add more VDOMs as required, depending on your Multi VDOM license.

### Multi VDOM mode and the Security Fabric

When operating in Multi VDOM mode, the FortiGate-6000 uses the Security Fabric for communication and synchronization between the management board and FPCs. By default the Security Fabric is enabled but you should not change the security fabric configuration. You can verify the security fabric configuration from the GUI by going to **Security Fabric > Fabric Connectors** and verifying that the FortiGate-6000F topology appears, showing the management board and the FPCs.

You can also verify the default Security Fabric configuration from the CLI:

```
config system csf
  set status enable
  set upstream-ip 0.0.0.0
  set upstream-port 8013
  set group-name "SLBC"
  set group-password <password>
    set accept-auth-by-cert enable
    set management-ip <ip-address>
    set management-port 44300
    set authorization-request-type serial
    set configuration-sync local
    set fabric-object-unification default
end
```

Where <ip-address> is set to the IP address of the FortiGate-6000 mgmt1 interface.

While operating in Multi VDOM mode, you should not change the Security Fabric configuration from the CLI. And you cannot add the FortiGate-6000 to a Security Fabric. Multi VDOM mode also does not support the Security Rating feature.

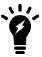

The Security Rating feature is available in Split-Task VDOM mode.

You can go to **Security Fabric > Fabric Connectors** to enable and configure **FortiAnalyzer Logging**, **Cloud Logging**, **FortiSandbox**, and **FortiManager**.

Multi VDOM mode also supports configurations on the **Security Fabric > External Connectors** menu, including **Public SDN**, **Private SDN**, **Endpoint/Identity**, and **Threat Feed** external connecters. You can also view the **Physical Topology** and **Local Topology** and configure **Automation**.

#### Multi VDOM mode and HA

Multi VDOM mode supports all FortiGate-6000 HA configurations described in FortiGate-6000 high availability on page 51, including standard FGCP HA, virtual clustering, FGSP, standalone configuration synchronization, and VRRP.

To successfully form an FGCP HA cluster, two FortiGate-6000s must be operating in the same VDOM mode (Multi or Split-Task). You cannot change the VDOM mode after the cluster has formed.

#### **Reverting to Multi VDOM mode**

You can revert to Multi VDOM mode by resetting your FortiGate-6000 to factory defaults using the following CLI command:

execute factoryreset

This command resets the configuration of your FortiGate-6000 to factory defaults, which includes operating in Multi VDOM mode.

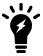

# **Security Fabric and Split-Task VDOM mode**

FortiGate-6000 supports the Fortinet Security Fabric and all Security Fabric related features including Security Rating. To fully support the Security Fabric, you must switch the FortiGate-6000 to operate in Split-Task VDOM mode.

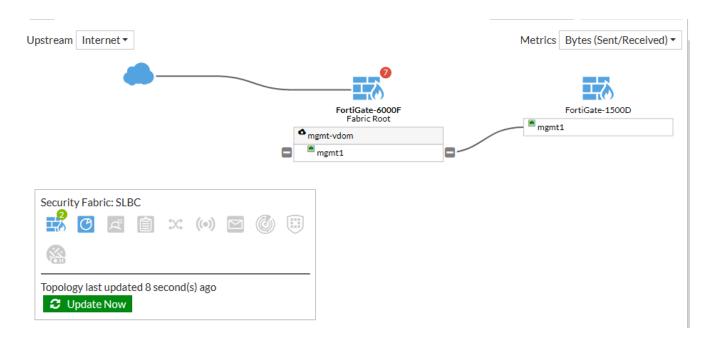

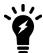

In both VDOM modes, the Security Fabric must be enabled for normal SLBC operation. See Multi VDOM mode and the Security Fabric on page 22 for details.

Begin setting up the Security Fabric for your FortiGate-6000 by going to **Security Fabric > Fabric Connectors** and adding a FortiAnalyzer. Once the FortiAnalyzer is added, you can continue configuring the Security Fabric in the same way as any FortiGate device. The FortiGate-6000 can serve as the Security Fabric root or join an existing fabric. For more information see Fortinet Security Fabric. When setting up a Security Fabric that includes FortiGate-6000s:

- The root FortiGate must have a **Fabric name** (also called a group name). You can use the default Fabric name (SLBC) or change it to a custom name.
- A non-root FortiGate can have a different or blank fabric name as long as the non-root FortiGate is authorized by the root FortiGate.
- When you add a FortiGate-6000 to an existing fabric, some of the Security Fabric topologies show the FPCs as
  individual components in the topology. On the root FortiGate you only need to authorize the FortiGate-6000
  management board. All of the FPCs are then automatically authorized.
- You can click on any FPC and select **Login** to log into that component using the special management port number.
- When adding a FortiGate-6000 to an existing security fabric, you must manually add a FortiAnalyzer to the FortiGate-6000. This is required because the default FortiGate-6000 security fabric configuration has configuration—sync set to local, so the FortiGate-6000 doesn't get security fabric configuration settings, such as the FortiAnalyzer configuration, from the root FortiGate.

## **Enabling Split-Task VDOM mode**

By default the FortiGate-6000 operates in Multi VDOM mode. Use the following steps to convert a FortiGate-6000 from Multi VDOM mode to Split-Task VDOM mode. Converting to Split-Task VDOM mode involves first disabling VDOMs and then enabling Split-Task VDOM mode.

The following includes CLI steps, and where possible, GUI steps. All of these steps can be completed from the CLI without using the GUI. Some of these steps cannot be completed from the GUI. For example, you cannot use the GUI to turn off VDOMs from Multi VDOM mode.

- 1. If required, delete all VDOMs except for mgmt-vdom and root.
- 2. Log into the CLI and enter the following command to turn off VDOMs:

```
config global
  config system global
   set vdom-mode no-vdom
end
```

You are logged out of the CLI.

3. Log into the CLI and enter the following command to switch to Split-Task VDOM mode:

```
config system global
  set vdom-mode split-vdom
end
```

You are logged out of the CLI.

4. Log into the CLI or GUI.

The FortiGate-6000 will be operating in Split-Task VDOM mode and you can go to **Security Fabric > Fabric Connectors** to verify that **Security Fabric Setup** is enabled.

#### Split-Task VDOM mode limitations and notes

FortiGate-6000 Split-Task VDOM mode includes the following limitations:

- You cannot switch an HA cluster between VDOM modes. If you are operating an HA cluster in Multi VDOM mode, you must remove each FortiGate from the cluster, switch the FortiGates to running in Split-Task VDOM mode and then re-configure the cluster. The same applies for switching an HA cluster between Split-Task VDOM mode and Multi VDOM mode.
- Split-Task VDOM mode does not support virtual clustering. FGCP, FGSP, standalone configuration synchronization, and VRRP are supported in Split-Task VDOM mode.
- While switching between Multi VDOM mode and Split-Task VDOM mode, your FortiGate-6000 goes through an
  intermediate step where it has no VDOMs. The FortiGate-6000 cannot forward data traffic without VDOMs so you
  must switch to Split-Task VDOM mode to be able to use the FortiGate-6000 or 7000 to forward data.
- You can't switch to Multi VDOM mode if Security Fabric Settings are enabled under Security Fabric > Fabric Connectors > Security Fabric Settings.

# **Default Split-Task VDOM mode configuration**

In Split-Task VDOM mode, the following VDOMs are available:

| VDOM       | Description                                                                                                    |  |  |  |  |
|------------|----------------------------------------------------------------------------------------------------|--|--|--|--|
| FG-traffic | All data traffic must use the FG-traffic VDOM. By default, all interfaces have been added to the root VDOM and you must move them to the FG-traffic VDOM to be able to process data traffic. |  |  |  |  |

| VDOM      | Description                                                                                                    |
|-----------|----------------------------------------------------------------------------------------------------|
| mgmt-vdom | The management VDOM. Just as in Multi VDOM mode, mgmt-vdom contains the management and HA interfaces. You can't add or remove interfaces from mgmt-vdom. You can configure routing for this VDOM and add VLANs and you can add a LAG that includes the mgmt1 and mgmt2 interfaces. |
| root      | The root VDOM cannot be used for management or data traffic. By default, all data interfaces are in the root VDOM and you must move interfaces into the FG-traffic VDOM to be able to use them for data traffic.                                                                   |

#### Split-Task VDOM mode and HA

Split-Task VDOM mode does not support virtual clustering. Split-Task VDOM mode supports all other FortiGate-6000 HA configurations described in FortiGate-6000 high availability on page 51, including standard FGCP HA, FGSP, standalone configuration synchronization, and VRRP.

To successfully form an FGCP HA cluster, both FortiGate-6000s must be operating in the same VDOM mode (Multi or Split-Task) and in the VDOM mode that you want to operate the cluster in.

You cannot switch an HA cluster between VDOM modes. If you are operating an HA cluster in Multi VDOM mode, to switch to Split-Task VDOM mode you must remove each FortiGate from the cluster, switch the FortiGates to running in Split-Task VDOM mode and then re-configure the cluster. The same applies for switching an HA cluster between Split-Task VDOM mode and Multi VDOM mode.

# Managing individual FortiGate-6000 management boards and FPCs

You can manage individual FPCs using special management port numbers, FPC consoles, or the execute load-balance slot manage command. You can also use the execute ha manage command to log in to the other FortiGate-6000 in an HA configuration.

# Special management port numbers

You may want to connect to individual FPCs to view status information or perform a maintenance task, such as installing firmware or performing a restart. You can connect to the GUI or CLI of individual FPCs (or the management board) using the MGMT1 interface IP address with a special port number.

You can use the config load-balance setting slbc-mgmt-intf command to change the management interface used. The default is mgmt1 and it can be changed to mgmt2, or mgmt3.

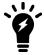

To enable using the special management port numbers to connect to individual FPCs, set <code>slbc-mgmt-intf</code> to an interface that is connected to a network, has a valid IP address, and has management or administrative access enabled. To block access to the special management port numbers you can set <code>slbc-mgmt-intf</code> to an interface that is not connected to a network, does not have a valid IP address, or has management or administrative access disabled.

For example, if the MGMT1 interface IP address is 192.168.1.99 you can connect to the GUI of the first FPC (the FPC in slot 1) by browsing to :

https://192.168.1.99:44301

The special port number (in this case, 44301) is a combination of the service port (for HTTPS, the service port is 443) and the FPC slot number (in this example, 01).

You can view the special HTTPS management port number for and log in to the GUI of an FPC from the Configuration Sync Monitor.

The following table lists the special ports you can use to connect to individual FPCs or the management board using common management protocols. The FortiGate-6300F and 6301F have 7 slots (0 to 6) and the FortiGate-6500F and 6501F have 11 slots (0 to 10). Slot 0 is the management board (MBD) slot. Slots 1 to 10 are FPC slots.

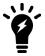

You can't change the special management port numbers. Changing configurable management port numbers, for example the HTTPS management port number (which you might change to support SSL VPN), does not affect the special management port numbers.

#### FortiGate-6000 special management port numbers

| Slot Address    | HTTP<br>(80) | HTTPS (443) | Telnet<br>(23) | SSH (22) | SNMP (161) |
|-----------------|--------------|-------------|----------------|----------|------------|
| Slot 0, (MBD)   | 8000         | 44300       | 2300           | 2200     | 16100      |
| Slot 1 (FPC01)  | 8001         | 44301       | 2301           | 2201     | 16101      |
| Slot 2 (FPC02)  | 8002         | 44302       | 2302           | 2202     | 16102      |
| Slot 3 (FPC03)  | 8003         | 44303       | 2303           | 2203     | 16103      |
| Slot 4 (FPC04)  | 8004         | 44304       | 2304           | 2204     | 16104      |
| Slot 5 (FPC05)  | 8005         | 44305       | 2305           | 2205     | 16105      |
| Slot 6 (FPC06)  | 8006         | 44306       | 2306           | 2206     | 16106      |
| Slot 7 (FPC07)  | 8007         | 44307       | 2307           | 2207     | 16107      |
| Slot 8 (FPC08)  | 8008         | 44308       | 2308           | 2208     | 16108      |
| Slot 9 (FPC09)  | 8009         | 44309       | 2309           | 2209     | 16109      |
| Slot 10 (FPC10) | 8010         | 44310       | 2310           | 2210     | 16110      |

For example, to connect to the CLI of the FPC in slot 3 using SSH, you would connect to ssh://192.168.1.99:2203.

To verify which slot you have logged into, the GUI header banner and the CLI prompt shows the current hostname. The System Information dashboard widget also shows the host name and serial number. The CLI prompt also shows slot address in the format <hostname> [<slot address>] #.

Logging in to different FPCs allows you to use the FortiView or Monitor GUI pages to view the activity on that FPC. You can also restart the FPC from its GUI or CLI. Even though you can log in to different FPCs, you can only make configuration changes from the management board.

# **HA** mode special management port numbers

In an HA configuration consisting of two FortiGate-6000s in an HA cluster, you can connect to individual FPCs or to the management board in chassis 1 (chassis ID = 1) using the same special port numbers as for a standalone FortiGate-6000.

You use different special port numbers to connect to individual FPCs or the management board in the FortiGate-6000 with chassis ID 2 (chassis ID = 2).

#### FortiGate-6000 special management port numbers (chassis ID = 2)

| Slot Address  | HTTP<br>(80) | HTTPS (443) | Telnet<br>(23) | SSH (22) | SNMP (161) |
|---------------|--------------|-------------|----------------|----------|------------|
| Slot 0, (MBD) | 8020         | 44320       | 2320           | 2220     | 16120      |

| Slot Address    | HTTP<br>(80) | HTTPS (443) | Telnet<br>(23) | SSH (22) | SNMP (161) |
|-----------------|--------------|-------------|----------------|----------|------------|
| Slot 1 (FPC01)  | 8021         | 44321       | 2321           | 2221     | 16121      |
| Slot 2 (FPC02)  | 8022         | 44322       | 2322           | 2222     | 16122      |
| Slot 3 (FPC03)  | 8023         | 44323       | 2323           | 2223     | 16123      |
| Slot 4 (FPC04)  | 8024         | 44324       | 2324           | 2224     | 16124      |
| Slot 5 (FPC05)  | 8025         | 44325       | 2325           | 2225     | 16125      |
| Slot 6 (FPC06)  | 8026         | 44326       | 2326           | 2226     | 16126      |
| Slot 7 (FPC07)  | 8027         | 44327       | 2327           | 2227     | 16127      |
| Slot 8 (FPC08)  | 8028         | 44328       | 2328           | 2228     | 16128      |
| Slot 9 (FPC09)  | 8029         | 44329       | 2329           | 2229     | 16129      |
| Slot 10 (FPC10) | 8030         | 44330       | 2330           | 2230     | 16130      |

# **Connecting to individual FPC consoles**

From the management board CLI, you can use the <code>execute system console-server</code> command to access individual FPC consoles. Console access can be useful for troubleshooting. For example, if an FPC does not boot properly, you can use console access to view the state of the FPC and enter commands to fix the problem or restart the FPC.

From the console, you can also perform BIOS-related operations, such as rebooting the FPC, interrupting the boot process, and installing new firmware.

For example, from the management board CLI, use the following command to log in to the console of the FPC in slot 3:

```
execute system console-server connect 3
```

Authenticate to log in to the console and use CLI commands to view information, make changes, or restart the FPC. When you are done, use **Ctrl-X** to exit from the console back to the management board CLI. Using **Ctrl-X** may not work if you are accessing the CLI console from the GUI. Instead you may need to log out of the GUI and then log in again.

Also, from the management board CLI you can use the execute system console-server showline command to list any active console server sessions. Only one console session can be active for each FPC, so before you connect to an FPC console, you can use the following command to verify whether or not there is an active console session. The following command output shows an active console session with the FPC in slot 4:

```
execute system console-server showline
MB console line connected - 1
Telnet-to-console line connected - 4
```

To clear an active console session, use the execute system console-server clearline command. For example, to clear an active console session with the FPC in slot 4, enter:

```
execute system console-server clearline 4
```

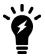

In an HA configuration, the execute system console-server commands only allow access to FPCs in the FortiGate-6000 that you are logged into. You can't use this command to access FPCs in the other FortiGate-6000 in an HA cluster

# **Connecting to individual FPC CLIs**

From the management board CLI you can use the following command to log into the CLI of individual FPCs:

execute load-balance slot manage <slot-number>

#### Where:

<slot> is the slot number of the component that you want to log in to. The management board is in slot 0 and the FPC slot numbers start at 1.

When connected to the CLI of a FPC, you can view information about the status or configuration of the FPC, restart the FPC, or perform other operations. You should not change the configuration of individual FPCs because this can cause configuration synchronization errors.

# Connecting to individual FPC CLIs of the secondary FortiGate-6000 in an HA configuration

From the management board of the primary FortiGate-6000, you can use the following command to log in to the management board of the secondary FortiGate-6000:

```
execute ha manage <id>
```

Where <id> is the ID of the other FortiGate-6000 in the cluster. From the primary FortiGate-6000, use an ID of 0 to log into the secondary FortiGate-6000. From the secondary FortiGate-6000, use an ID of 1 to log into the primary FortiGate-6000. You can enter the ? to see the list of IDs that you can connect to.

After you have logged in, you can manage the secondary FortiGate-6000 from the management board or you can use the <code>execute-load-balance slot manage</code> command to connect to the CLIs of different FPCs in the secondary FortiGate-6000.

# Performing other operations on individual FPCs

You can use the following commands to restart, power off, power on, or perform an NMI reset on individual FPCs while logged into the management board CLI:

```
execute load-balance slot {nmi-reset | power-off | power on | reboot} <slots>
```

Where <slots> can be one or more slot numbers or slot number ranges separated by commas. Do not include spaces.

For example, to shut down the FPCs in slots 2, and 4 to 6 enter:

execute load-balance slot power-off 2,4-6

# Load balancing and flow rules

This chapter provides an overview of how FortiGate-6000 Session-Aware Load Balancing (SLBC) works and then breaks down the details and explains why you might want to change some load balancing settings.

FortiGate-6000 SLBC works as follows.

- 1. The FortiGate-6000 directs all traffic that does not match a load balancing flow rule to the DP3 processors. If a session matches a flow rule, the session skips the DP3 processors and is directed according to the action setting of the flow rule. Default flow rules send traffic that can't be load balanced to the primary (master) FPC. See Default configuration for traffic that cannot be load balanced on page 38.
- 2. The DP3 processors load balance TCP, UDP, SCTP, and (if enabled) ESP (IPsec) sessions among the FPCs according to the load balancing method set by the dp-load-distribution-method option of the config load-balance setting command.

The DP3 processors load balance ESP (IPsec) sessions that use static routes if IPsec VPN load balancing is enabled. If IPsec VPN load balancing is disabled, the DP3 processors send ESP (IPsec) sessions to the primary FPC. For more information about IPsec VPN load balancing, see IPv4 and IPv6 IPsec VPN load balancing on page 45

The DP3 processors load balance ICMP sessions according to the load balancing method set by the dp-icmp-distribution-method option of the config load-balance setting command. See ICMP load balancing on page 36.

The DP3 processors load balance GTP-U sessions if GTP load balancing is enabled. If GTP load balancing is disabled, the DP3 processors send GTP sessions to the primary FPC. For more information about GTP load balancing, see Enabling GTP load balancing on page 35.

To support ECMP you can change how the DP3 processors manage session tables, see ECMP support on page 92

3. The DP3 processors send other sessions that cannot be load balanced to the primary (or master) FPC.

# Setting the load balancing method

The FortiGate-6000 load balances or distributes sessions based on the load balancing method set by the following command:

The default load balancing method, src-dst-ip-sport-dport, distributes sessions across all FPCs according to their source and destination IP address, source port, and destination port. This load balancing method represents true session-aware load balancing. Session aware load balancing takes all session information into account when deciding where to send new sessions and where to send additional packets that are part of an already established session.

For information about the other load balancing methods, see config load-balance setting on page 120.

#### Flow rules for sessions that cannot be load balanced

Some traffic types cannot be load balanced. Sessions for traffic types that cannot be load balanced should normally be sent to the primary (or master) FPC by configuring flow rules for that traffic. You can also configure flow rules to send traffic that cannot be load balanced to specific FPCs.

Create flow rules using the <code>config load-balance flow-rule</code> command. The default configuration uses this command to send Kerberos, BGP, RIP, IPv4 and IPv6 DHCP, PPTP, BFD, IPv4 and IPv6 multicast, GTP, and HTTP and HTTPS author sessions to the primary FPC. The default configuration also sends VRRP traffic to all FPCs. You can view the default configuration of the <code>config load-balance flow-rule</code> command to see how this is all configured, or see Default configuration for traffic that cannot be load balanced on page 38.

For example, the following configuration sends BGP source and destination sessions to the primary FPC:

```
config load-balance flow-rule
  edit 3
     set status enable
     set vlan 0
     set ether-type ip
     set protocol tcp
     set src-14port 179-179
     set dst-14port 0-0
     set tcp-flag any
     set action forward
     set forward-slot master
     set priority 5
     set comment "bgp src"
  next.
  edit 4
     set status enable
     set vlan 0
     set ether-type ip
     set protocol tcp
     set src-14port 0-0
     set dst-14port 179-179
     set tcp-flag any
     set action forward
     set forward-slot master
     set priority 5
     set comment "bgp dst"
  end
```

# **Determining the primary FPC**

You can determine which FPC is operating as the primary (master) FPC by using the diagnose load-balance status command.

The following example diagnose load-balance status output for a FortiGate-6301F shows that the FPC in slot 1 is the primary (master) FPC. The command output also shows the status of all of the FPCs in the FortiGate-6301F.

```
diagnose load-balance status
MBD SN: F6KF313E17900032
 Master FPC Blade: slot-1
    Slot 1: FPC6KF3E1790020
      Status: Working Function: Active
      Link: Base: Up Fabric: Up
      Heartbeat: Management: Good Data: Good
      Status Message: "Running"
    Slot 2: FPC6KF3E17900201
      Status: Working Function: Active
      Link: Base: Up Fabric: Up
      Heartbeat: Management: Good Data: Good
      Status Message: "Running"
    Slot 3: FPC6KF3E17900207
      Status: Working Function: Active
            Base: Up
                           Fabric: Up
      Heartbeat: Management: Good Data: Good
      Status Message: "Running"
    Slot 4: FPC6KF3E17900219
      Status: Working Function: Active
      Link: Base: Up Fabric: Up
      Heartbeat: Management: Good Data: Good
      Status Message: "Running"
    Slot 5: FPC6KF3E17900235
      Status: Working Function: Active
      Link: Base: Up Fabric: Up
      Heartbeat: Management: Good Data: Good
      Status Message: "Running"
    Slot 6: FPC6KF3E17900169
      Status: Working Function: Active
             Base: Up
                           Fabric: Up
      Heartbeat: Management: Good Data: Good
      Status Message: "Running"
```

# **SSL VPN load balancing**

Using a FortiGate-6000 as an SSL VPN server requires you to manually add an SSL VPN load balancing flow rule to configure the FortiGate-6000 to send all SSL VPN sessions to the primary FPC. To match SSL VPN server traffic, the flow rule should include a destination port that matches the destination port of the SSL VPN server. A basic rule to allow SSL VPN traffic could be:

```
config load-balance flow-rule
edit 0
set status enable
set ether-type ipv4
set protocol tcp
set dst-14port 443-443
set forward-slot master
set comment "ssl vpn server to primary worker"
end
```

This flow rule matches all sessions sent to port 443 (the default SSL VPN server listening port) and sends these sessions to the primary FPC. This should match all of your SSL VPN traffic if you are using the default SSL VPN server listening port (443). This flow rule also matches all other sessions using 443 as the destination port so all of this traffic is also sent to the primary FPC.

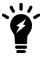

As a best practice, if you add a flow rule for SSL VPN, Fortinet recommends using a custom SSL VPN port (for example, 10443 instead of 443). This can improve performance by allowing SSL traffic on port 443 that is not part of your SSL VPN to be load balanced to FPCs instead of being sent to the primary FPC by the SSL VPN flow rule.

#### If you change the SSL VPN server listening port

If you have changed the SSL VPN server listening port to 10443, you can change the SSL VPN flow rule as follows:

```
config load-balance flow-rule
edit 26
set status enable
set ether-type ipv4
set protocol tcp
set dst-14port 10443-10443
set forward-slot master
set comment "ssl vpn server to primary worker"
end
```

You can also make the SSL VPN flow rule more specific by including the SSL VPN server interface in the flow rule. For example, if your FortiGate-6000 listens for SSL VPN sessions on the port12 interface:

```
config load-balance flow-rule
edit 26
set status enable
set ether-type ipv4
set protocol tcp
set src-interface port12
set dst-14port 10443-10443
set forward-slot master
set comment "ssl vpn server to primary worker"
end
```

## Adding the SSL VPN server IP address

You can also add the IP address of the FortiGate-6000 interface that receives SSL VPN traffic to the SSL VPN flow rule to make sure that the flow rule only matches the traffic of SSL VPN clients connecting to the SSL VPN server. For example, if the IP address of the interface is 172.25.176.32:

```
config load-balance flow-rule
  edit 26
    set status enable
    set ether-type ipv4
    set protocol tcp
    set dst-addr-ipv4 172.25.176.32 255.255.255
    set dst-l4port 10443-10443
    set forward-slot master
    set comment "ssl vpn server to primary worker"
```

end

This flow rule will now only match SSL VPN sessions with 172.25.176.32 as the destination address and send all of these sessions to the primary FPC.

# FortiOS Carrier GTP load balancing

If you are operating a FortiGate-6000 system that is licensed for FortiOS Carrier (also called FortiCarrier), you can use the information in this section to optimize GTP performance. The commands and settings in this chapter only apply if your FortiGate-6000 has a FortiOS Carrier license.

#### **Optimizing NPU GTP performance**

You can use the following command to optimize GTP performance:

```
config system npu
  set gtp-enhance-mode enable
end
```

There are independent Receive and Transmit queues for GTP-U processes. These queues and their associated resources are initialized when gtp-enhance-mode is enabled. After entering this command you should restart your FortiGate-6000 to initialize the changes.

If you restore a configuration file, and if that restored configuration file has a different gtp-enhance-mode setting you should restart your FortiGate-6000 to initialize the changes.

You can also use the following command to select the CPUs that can perform GTP-U packet inspection.

```
config system npu
   set gtp-enhance-cpu-range {0 | 1 | 2}
end
```

#### Where:

- 0 all CPUs will process GTP-U packets
- 1 only primary CPUs will process GTP-U packets.
- 2 only secondary CPUs will process GTP-U packets.

## **Enabling GTP load balancing**

You can use the following load balancing command to enable or disable GTP load balancing.

```
config load-balance setting
  config gtp-load-balance {disable | enable}
end
```

The following flow rule is also available to direct GTP-C traffic to the primary FPC.

```
config load-balance flow-rule
  edit 17
    set ether-type ipv4
```

```
set protocol udp
set dst-14port 2123-2123
set comment "gtp-c to master blade"
next
end
```

By default, both of these configurations are disabled and GTP-C and GTP-U traffic is not load balanced. The DP processor sends all GTP-C and GTP-U traffic to the primary FPC.

To load balance GTP-U traffic to multiple FPCs, you can set gtp-load-balance to enable. This also enables the GTP-C flow rule. GTP-U traffic is then load balanced across all FPCs while GTP-C traffic is still handled by the primary FPC. This is the recommended configuration for load balancing GTP traffic.

GTP-U load balancing may not distribute sessions evenly among all of the FPCs. Its common in many 4G networks to have just a few SGWs. Similar configurations with very few servers may also be used in other GTP implementations. If the FortiGate-6000 receives GTP traffic from a very few servers, the GTP traffic will have very few source and destination IP addresses and TCP/IP ports. Since SLBC load balancing is based on source and destination IP addresses and TCP ports, its possible that sessions will not be distributed evenly among the FPCs. In fact, most GTP-U traffic could be processed by a limited number of FPCs.

Enabling GTP-U load balancing still distributes sessions and improves performance, but performance gains from enabling GTP-U load balancing may not be as high as anticipated.

# **ICMP** load balancing

You can use the following option to configure load balancing for ICMP sessions:

```
config load-balance setting
  set dp-icmp-distribution-method {to-master | src-ip | dst-ip | src-dst-ip | derived}
end
```

The default setting is to-master and all ICMP traffic is sent to the primary (master) FPC.

If you want to load balance ICMP sessions to multiple FPCs, you can select one of the other options. You can load balance ICMP sessions by source IP address, by destination IP address, or by source and destination IP address.

You an also select derived to load balance ICMP sessions using the dp-load-distribution-method setting. Since port-based ICMP load balancing is not possible, if dp-load-distribution-method is set to a load balancing method that includes ports, ICMP load balancing will use the equivalent load balancing method that does not include ports. For example, if dp-load-distribution-method is set to the src-dst-ip-sport-dport (the default) then ICMP load balancing will use src-dst-ip load balancing.

# Load balancing TCP, UDP, and ICMP sessions with fragmented packets

This section describes how to support efficient load balancing of fragmented TCP, UDP, and ICMP packets. When the DP3 processor receives a header fragment packet, if a matching session is found, the DP3 processor creates an additional fragment session matching the source-ip, destination-ip, and IP identifier (IPID) of the header fragment packet. Subsequent non-header fragments will match this fragment session and be forwarded to the same FPC as the header fragment.

You can use the following configuration to enable or disable this method of handling TCP, UDP, and ICMP sessions with fragmented packets.

```
config load-balance setting
  set dp-fragment-session enable
  set sw-load-distribution-method src-dst-ip
end
```

If you disable <code>dp-fragment-session</code>, the DP3 processor broadcasts all non-header fragmented TCP, UDP, or ICMP packets to all FPCs. FPCs that also received the header fragments of these packets re-assemble the packets correctly. FPCs that did not receive the header fragments discard the non-header fragments.

The age of the fragment session can be controlled using the following command:

```
config system global
  set dp-fragment-timer <timer>
end
```

The default <timer> value is 120 seconds. The range is 1 to 65535 seconds.

# Adding a flow rule to support DHCP relay

The FortiGate-6000 default flow rules may not handle DHCP relay traffic correctly.

The default configuration includes the following flow rules for DHCP traffic:

```
config load-balance flow-rule
  edit 7
     set status enable
     set vlan 0
     set ether-type ipv4
     set src-addr-ipv4 0.0.0.0 0.0.0.0
     set dst-addr-ipv4 0.0.0.0 0.0.0.0
     set protocol udp
     set src-14port 67-67
     set dst-14port 68-68
     set action forward
     set forward-slot master
     set priority 5
     set comment "dhcpv4 server to client"
  next
  edit 8
     set status enable
     set vlan 0
     set ether-type ipv4
     set src-addr-ipv4 0.0.0.0 0.0.0.0
     set dst-addr-ipv4 0.0.0.0 0.0.0.0
     set protocol udp
     set src-14port 68-68
     set dst-14port 67-67
     set action forward
     set forward-slot master
     set priority 5
     set comment "dhcpv4 client to server"
  end
```

These flow rules handle traffic when the DHCP client sends requests to a DHCP server using port 68 and the DHCP server responds using port 67. However, if DHCP relay is involved, requests from the DHCP relay to the DHCP server and replies from the DHCP server to the DHCP relay both use port 67. If this DHCP relay traffic passes through the FortiGate-6000 you must add a flow rule similar to the following to support port 67 DHCP traffic in both directions:

```
config load-balance flow-rule
edit 8

set status enable
set vlan 0
set ether-type ipv4
set src-addr-ipv4 0.0.0.0 0.0.0.0
set dst-addr-ipv4 0.0.0.0 0.0.0.0
set protocol udp
set src-14port 67-67
set dst-14port 67-67
set action forward
set forward-slot master
set priority 5
set comment "dhcpv4 relay"
next
```

# Default configuration for traffic that cannot be load balanced

The default configure load-balance flow-rule command contains the recommended default flow rules that control how the FortiGate-6000 handles traffic types that cannot be load balanced. All of the default flow rules identify the traffic type using the options available in the command and direct matching traffic to the primary (or master) FPC (action set to forward and forward-slot set to master). The default flow rules also include a comment that identifies the traffic type. Most of the flow rules in the default configuration are enabled and are intended to send common traffic types that cannot be load balanced to the primary FPC.

The default configuration also includes disabled flow rules for Kerberos and PPTP traffic. Normally, you would only need to enable these flow rules if you know that your FortGate will be handling these types of traffic.

Finally, the default configuration disables IPsec VPN flow rules because, by default, IPsec VPN load balancing is enabled using the following command:

```
config load-balance setting
  config ipsec-load-balance enable
end
```

If you disable IP sec VPN load balancing by setting <code>ipsec-load-balance</code> to <code>disable</code>, the FortiGate-6000 automatically enables the IPsec VPN flow rules and sends all IPsec VPN traffic to the primary FPC.

The CLI syntax below was created with the show full configuration command.

```
config load-balance flow-rule
edit 1
set status disable
set vlan 0
set ether-type ip
set protocol udp
set src-14port 88-88
set dst-14port 0-0
set action forward
```

```
set forward-slot master
   set priority 5
   set comment "kerberos src"
next
edit 2
   set status disable
   set vlan 0
   set ether-type ip
   set protocol udp
   set src-14port 0-0
   set dst-14port 88-88
   set action forward
   set forward-slot master
   set priority 5
   set comment "kerberos dst"
next
edit 3
   set status enable
   set vlan 0
   set ether-type ip
   set protocol tcp
   set src-14port 179-179
   set dst-14port 0-0
   set tcp-flag any
   set action forward
   set forward-slot master
   set priority 5
   set comment "bgp src"
next
edit 4
   set status enable
   set vlan 0
   set ether-type ip
   set protocol tcp
   set src-14port 0-0
   set dst-14port 179-179
   set tcp-flag any
   set action forward
   set forward-slot master
   set priority 5
   set comment "bgp dst"
next
edit 5
   set status enable
   set vlan 0
   set ether-type ip
   set protocol udp
   set src-14port 520-520
   set dst-14port 520-520
   set action forward
   set forward-slot master
   set priority 5
   set comment "rip"
next
edit 6
   set status enable
```

```
set vlan 0
   set ether-type ipv6
   set src-addr-ipv6 ::/0
   set dst-addr-ipv6 ::/0
   set protocol udp
   set src-14port 521-521
   set dst-14port 521-521
   set action forward
   set forward-slot master
   set priority 5
   set comment "ripng"
next
edit 7
   set status enable
   set vlan 0
   set ether-type ipv4
   set src-addr-ipv4 0.0.0.0 0.0.0.0
   set dst-addr-ipv4 0.0.0.0 0.0.0.0
   set protocol udp
   set src-l4port 67-67
   set dst-14port 68-68
   set action forward
   set forward-slot master
   set priority 5
   set comment "dhcpv4 server to client"
next
edit 8
   set status enable
   set vlan 0
   set ether-type ipv4
   set src-addr-ipv4 0.0.0.0 0.0.0.0
   set dst-addr-ipv4 0.0.0.0 0.0.0.0
   set protocol udp
   set src-14port 68-68
   set dst-14port 67-67
   set action forward
   set forward-slot master
   set priority 5
   set comment "dhcpv4 client to server"
next
edit 9
   set status disable
   set vlan 0
   set ether-type ip
   set protocol tcp
   set src-14port 1723-1723
   set dst-14port 0-0
   set tcp-flag any
   set action forward
   set forward-slot master
   set priority 5
   set comment "pptp src"
next
edit 10
   set status disable
   set vlan 0
```

```
set ether-type ip
    set protocol tcp
    set src-14port 0-0
    set dst-14port 1723-1723
    set tcp-flag any
    set action forward
    set forward-slot master
    set priority 5
    set comment "pptp dst"
next
edit 11
    set status enable
    set vlan 0
    set ether-type ip
    set protocol udp
    set src-14port 0-0
    set dst-14port 3784-3784
    set action forward
    set forward-slot master
    set priority 5
    set comment "bfd control"
next
edit 12
    set status enable
    set vlan 0
    set ether-type ip
    set protocol udp
    set src-14port 0-0
    set dst-14port 3785-3785
    set action forward
    set forward-slot master
    set priority 5
    set comment "bfd echo"
next
edit 13
    set status enable
    set vlan 0
    set ether-type ipv6
    set src-addr-ipv6 ::/0
    set dst-addr-ipv6 ::/0
    set protocol udp
    set src-14port 547-547
    set dst-14port 546-546
    set action forward
    set forward-slot master
    set priority 5
    set comment "dhcpv6 server to client"
next
edit 14
    set status enable
    set vlan 0
    set ether-type ipv6
    set src-addr-ipv6 ::/0
    set dst-addr-ipv6 ::/0
    set protocol udp
    set src-14port 546-546
```

```
set dst-14port 547-547
   set action forward
   set forward-slot master
    set priority 5
   set comment "dhcpv6 client to server"
next
edit 15
   set status enable
   set vlan 0
   set ether-type ipv4
   set src-addr-ipv4 0.0.0.0 0.0.0.0
   set dst-addr-ipv4 224.0.0.0 240.0.0.0
   set protocol any
   set action forward
   set forward-slot master
   set priority 5
   set comment "ipv4 multicast"
next
edit 16
   set status enable
   set vlan 0
   set ether-type ipv6
   set src-addr-ipv6 ::/0
   set dst-addr-ipv6 ff00::/8
   set protocol any
   set action forward
   set forward-slot master
   set priority 5
   set comment "ipv6 multicast"
next
edit 17
   set status disable
   set vlan 0
   set ether-type ipv4
   set src-addr-ipv4 0.0.0.0 0.0.0.0
   set dst-addr-ipv4 0.0.0.0 0.0.0.0
   set protocol udp
   set src-14port 0-0
   set dst-14port 2123-2123
   set action forward
   set forward-slot master
   set priority 5
   set comment "gtp-c to master blade"
next
edit 18
   set status enable
   set vlan 0
   set ether-type ip
   set protocol tcp
   set src-14port 0-0
   set dst-14port 1000-1000
   set tcp-flag any
   set action forward
   set forward-slot master
   set priority 5
   set comment "authd http to master blade"
```

```
next
    edit 19
        set status enable
        set vlan 0
        set ether-type ip
        set protocol tcp
        set src-14port 0-0
        set dst-14port 1003-1003
        set tcp-flag any
        set action forward
        set forward-slot master
        set priority 5
        set comment "authd https to master blade"
    next
    edit 20
       set status enable
        set vlan O
        set ether-type ip
        set protocol vrrp
        set action forward
        set forward-slot all
        set priority 6
        set comment "vrrp to all blades"
    next
end
```

# Showing how the DP3 processor will load balance a session

You can use the following command to display the FPC slot that the DP3 processor will load balance a session to.

```
diagnose load-balance dp find session {normal | reverse | fragment | pinhole}
```

#### Normal and reverse sessions

For a normal or corresponding reverse session you can define the following:

```
{normal | reverse} <ip-protocol> <src-ip> {<src-port> | <icmp-type> | <icmp-typecode>} <dst-
ip> {<dst-port> | <icmp-id>} [<x-vid>] [<x-cfi>] [<x-pri>]
```

#### Fragment packet sessions

For a session for fragment packets you can define the following:

#### Pinhole sessions

For a pinhole sessions you can define the following:

```
pinhole <ip-protocol> <dst-ip> <dst-port> [<x-vid>] [<x-cfi>] [<x-pri>]
```

#### Normal session example output

For example, the following command shows that a new TCP session (protocol number 6) with source IP address 11.1.1.11, source port 53386, destination IP address 12.1.1.11, and destination port 22 would be sent to TCP slot 8 by the DP3 processor.

diagnose load-balance dp find session normal 6 11.1.1.11 53386 12.1.1.11 22

MBD SN: F6KF503E17900068

Primary Bin 9708928

New session to slot 8 (src-dst-ip-sport-dport)

Additional information about the session also appears in the command output in some cases.

# FortiGate-6000 IPsec VPN

The following notes and limitations apply to FortiGate-6000 IPsec VPNs:

- Site-to-Site IPsec VPN is supported.
- Dialup IPsec VPN is supported. The FortiGate-6000 or 7000 can be the dialup server or client.
- Interface-based IPsec VPN (also called route-based IPsec VPN) is supported. Policy-based IPsec VPN is not supported.
- Static routes can point at IPsec VPN interfaces and can be used for routing the traffic inside IPsec VPN tunnels.
- Policy routes cannot be used for communication over IPsec VPN tunnels.
- VRF routes cannot be used for communication over IPsec VPN tunnels.
- Remote networks with 0- to 15-bit netmasks are not supported. Remote networks with 16- to 32-bit netmasks are supported.
- IPv6 clear-text traffic (IPv6 over IPv4 or IPv6 over IPv6) is not supported.
- IPsec SA synchronization between HA peers is not supported. After an HA failover, IPsec VPN tunnels have to be re-initialized.
- The FortiGate-6000 supports load balancing IPsec VPN tunnels to multiple FPCs as long as only static routes are used over the IPsec VPN tunnels.
- If FortiGate-6000 IPsec VPN load balancing is not enabled, you can use static or dynamic routing (RIP, OSPF, BGP) over IPsec VPN tunnels.
- With FortiGate-6000 IPsec VPN load balancing enabled, the FortiGate-6000 DP3 processor terminates individual IPsec VPN tunnels on different FPCs. All traffic to and from a specific tunnel is processed by the same FPC.
   Individual tunnel SAs are not synchronized to other FPCs. One result of this setup is that traffic cannot travel between two tunnels since the two tunnels could be terminated on different FPCs. With IPsec load balancing enabled, traffic cannot travel between two IPsec VPN tunnels.
- Traffic between two IPsec VPN tunnels is supported if load balancing is disabled. In this case, all IPsec VPN tunnels are terminated on the primary FPC and traffic between IPsec VPN tunnels is supported.
- IPsec aggregate (used for IPsec VPN redundancy and load balancing) is not supported.

# IPv4 and IPv6 IPsec VPN load balancing

You can use the following command to enable or disable IPv4 and IPv6 IPsec VPN load balancing:

```
config load-balance setting
  set ipsec-load-balance {disable | enable}
end
```

By default, IPsec VPN load balancing is enabled and if static routes are used for communication over VPN tunnels, the FortiGate-6000 directs IPv4 and IPv6 IPsec VPN sessions to the DP3 processors which load balance them among the FPCs.

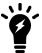

Previous versions of FortiOS for FortiGate-6000 used load balancing flow rules. These rules are no longer required for the FortiGate-6000 so you can remove them. For details, see the release notes.

FortiGate-6000 IPsec VPN Fortinet Technologies Inc.

## Disabling IPsec VPN load balancing

If IPsec VPN load balancing is enabled, the FortiGate-6000 will drop IPsec VPN sessions traveling between two IPsec tunnels because load balancing might terminate the two IPsec tunnels on different FPCs. If you have traffic entering the FortiGate-6000 from one IPsec VPN tunnel and leaving the FortiGate-6000 out another IPsec VPN tunnel, or if you need to support dynamic routing over IPsec VPN tunnels, you must disable IPsec VPN load balancing:

```
config load-balance setting
  set ipsec-load-balance disable
end
```

Disabling IPsec VPN load balancing in this way sends all IPsec VPN sessions to the primary FPC.

You could also add your own flow rules if you want to handle IPsec VPN sessions differently, for example, you could send IPsec VPN traffic to a different FPC instead of the primary FPC.

## **Example IPv4 and IPv6 IPsec VPN flow rules**

The following example IPv4 and IPv6 IPsec VPN flow rules send all IPv4 and IPv6 IPSec VPN traffic to the primary FPC. Normally you would not need these flow rules, ether because IPsec VPN load balancing is enabled and these flow rules are skipped or because IPsec VPN load balancing is disabled and all IPsec VPN traffic is just sent to the primary FPC.

```
edit 18
       set status enable
      set vlan 0
      set ether-type ipv6
      set src-addr-ipv6 ::/0
      set dst-addr-ipv6 ::/0
       set protocol udp
      set src-14port 0-0
      set dst-14port 500-500
      set action forward
       set forward-slot master
      set priority 5
       set comment "ipv6 ike"
  next
  edit 19
      set status enable
      set vlan 0
      set ether-type ipv6
      set src-addr-ipv6 ::/0
      set dst-addr-ipv6 ::/0
      set protocol udp
       set src-14port 0-0
      set dst-14port 4500-4500
      set action forward
       set forward-slot master
      set priority 5
      set comment "ipv6 ike-natt dst"
  next
  edit 20
       set status enable
       set vlan 0
      set ether-type ipv6
       set src-addr-ipv6 ::/0
```

```
set dst-addr-ipv6 ::/0
   set protocol esp
   set action forward
   set forward-slot master
   set priority 5
   set comment "ipv6 esp"
next
edit 21
   set status enable
   set vlan 0
   set ether-type ipv4
   set src-addr-ipv4 0.0.0.0 0.0.0.0
   set dst-addr-ipv4 0.0.0.0 0.0.0.0
   set protocol udp
   set src-14port 0-0
   set dst-14port 500-500
   set action forward
   set forward-slot master
   set priority 5
   set comment "ipv4 ike"
next
edit 22
   set status enable
   set vlan 0
   set ether-type ipv4
   set src-addr-ipv4 0.0.0.0 0.0.0.0
   set dst-addr-ipv4 0.0.0.0 0.0.0.0
   set protocol udp
   set src-14port 0-0
   set dst-14port 4500-4500
   set action forward
   set forward-slot master
   set priority 5
   set comment "ipv4 ike-natt dst"
edit 23
   set status enable
   set vlan 0
   set ether-type ipv4
   set src-addr-ipv4 0.0.0.0 0.0.0.0
   set dst-addr-ipv4 0.0.0.0 0.0.0.0
   set protocol esp
   set action forward
   set forward-slot master
   set priority 5
   set comment "ipv4 esp"
next
```

# IPv6 IPsec VPN load balancing

By default IPv6 IPsec VPN load balancing is disabled and the flow rules listed below are enabled, directing all IPv6 IPsec VPN sessions to the primary FPC.

FortiGate-6000 IPsec VPN Fortinet Technologies Inc.

#### Default IPv6 IPsec VPN flow-rules

```
edit 18
   set status enable
   set vlan 0
   set ether-type ipv6
   set src-addr-ipv6 ::/0
   set dst-addr-ipv6 ::/0
   set protocol udp
   set src-14port 0-0
   set dst-14port 500-500
   set action forward
   set forward-slot master
   set priority 5
   set comment "ipv6 ike"
next
edit 19
   set status enable
   set vlan 0
   set ether-type ipv6
   set src-addr-ipv6 ::/0
   set dst-addr-ipv6 ::/0
   set protocol udp
   set src-14port 0-0
   set dst-14port 4500-4500
   set action forward
   set forward-slot master
   set priority 5
   set comment "ipv6 ike-natt dst"
next
edit 20
   set status enable
   set vlan 0
   set ether-type ipv6
   set src-addr-ipv6 ::/0
   set dst-addr-ipv6 ::/0
   set protocol esp
   set action forward
   set forward-slot master
   set priority 5
   set comment "ipv6 esp"
next
```

These flow rules should generally handle all IPv6 IPsec VPN traffic. You can also adjust them or add your own flow rules if you have an IPv6 IPsec VPN setup that is not compatible with the default flow rules.

# Configuring the FortiGate-6000 as a dialup IPsec VPN server

FortiGate-6000s can be configured as dialup IPsec VPN servers.

FortiGate-6000 IPsec VPN Fortinet Technologies Inc.

## **Example dialup IPsec VPN configuration**

The following shows how to setup a dialup IPsec VPN configuration where the FortiGate-6000 acts as a dialup IPsec VPN server.

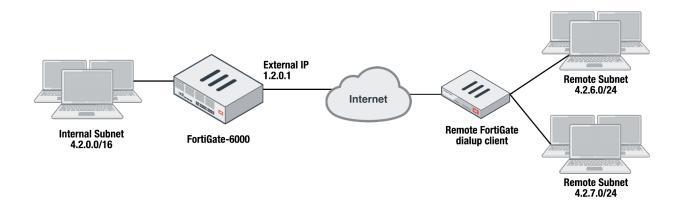

#### To configure the FortiGate-6000 as a dialup IPsec VPN server

1. Configure the phase1, set type to dynamic.

```
config vpn ipsec phase1-interface
  edit dialup-server
    set type dynamic
    set interface "v0020"
    set peertype any
    set psksecret <password>
  end
```

2. Configure the phase 2, to support dialup IPsec VPN, set the destination subnet to 0.0.0.0 0.0.0.0.

```
config vpn ipsec phase2-interface
  edit dialup-server
    set phase1name dialup-server
    set src-subnet 4.2.0.0 255.255.0.0
    set dst-subnet 0.0.0.0 0.0.0.0
  end
```

#### To configure the remote FortiGate as a dialup IPsec VPN client

The dialup IPsec VPN client should advertise its local subnet(s) using the phase 2 src-subnet option.

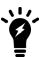

If there are multiple local subnets, create a phase 2 for each one. Each phase 2 only advertises one local subnet to the dialup IPsec VPN server. If more than one local subnet is added to the phase 2, only the first one is advertised to the server.

1. Dialup client Phase 1 configuration.

```
config vpn ipsec phase1-interface
  edit "to-fgt6k"
    set interface "v0020"
    set peertype any
```

```
set remote-gw 1.2.0.1
set psksecret <password>
end
```

#### 2. Dialup client Phase 2 configuration.

```
config vpn ipsec phase2-interface
  edit "to-fgt6k"
    set phase1name "to-fgt6k"
    set src-subnet 4.2.6.0 255.255.255.0
    set dst-subnet 4.2.0.0 255.255.0.0
  next
  edit "to-fgt6k-2"
    set phase1name "to-fgt6k"
    set src-subnet 4.2.7.0 255.255.255.0
    set dst-subnet 4.2.0.0 255.255.0.0
  end
```

# FortiGate-6000 high availability

FortiGate-6000 for FortiOS 6.4 supports the following types of HA operation:

- FortiGate Clustering Protocol (FGCP)
- Virtual clustering (Virtual clustering on page 68)
- FortiGates Session Life Support Protocol (FGSP) (FortiGate-6000 FGSP on page 80)
- Inter-cluster session synchronization (Inter-cluster session synchronization on page 85)
- Standalone configuration synchronization (Standalone configuration synchronization on page 88)
- Virtual Router Redundancy Protocol (VRRP) (FortiGate-6000 VRRP HA on page 90)

## Introduction to FortiGate-6000 FGCP HA

FortiGate-6000 supports active-passive FortiGate Clustering Protocol (FGCP) HA between two (and only two) identical FortiGate-6000s. You can configure FortiGate-6000 HA in much the same way as any FortiGate HA setup except that only active-passive HA is supported.

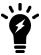

In Multi VDOM mode, virtual clustering is supported. Virtual clustering is not supported in Split-Task VDOM mode. Split-Task VDOM mode supports standard FGCP HA.

You must use the 10Gbit HA1 and HA2 interfaces for HA heartbeat communication. The recommended HA heartbeat configuration is to use a cable to directly connect the HA1 interfaces of each FortiGate-6000 and another cable to directly connect the HA2 interfaces of each FortiGate-6000.

You can use switches to connect the HA heartbeat interfaces. Heartbeat packets are VLAN-tagged and you can configure the VLANs used. If you are using switches you must configure the switch interfaces in trunk mode and the switches must allow the VLAN-tagged packets.

To successfully form an FGCP HA cluster, both FortiGate-6000s must be operating in the same VDOM mode (Multi or Split-Task). You can change the VDOM mode after the cluster has formed.

As part of the FortiGate-6000 HA configuration, you assign each of the FortiGate-6000s in the HA cluster a chassis ID of 1 or 2. The chassis IDs just allow you to identify individual FortiGate-6000s and do not influence primary unit selection.

If both FortiGate-6000s in a cluster are configured with the same chassis ID, both chassis begin operating in HA mode without forming a cluster. A message similar to the following is displayed on the CLI console of both devices:

HA cannot be formed because this box's chassis—id 1 is the same from the HA peer 'F76E9D3E17000001' chassis—id 1.

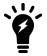

#### As well, a log message similar to the following is created:

Jan 29 16:29:46 10.160.45.70 date=2020-01-29 time=16:29:51 devname="CH-02" devid="F76E9D3E17000001" slot=1 logid="0108037904" type="event" subtype="ha" level="error" vd="mgmt-vdom" eventtime=1580344192162305962 tz="-0800" logdesc="Device set as HA master" msg="HA group detected chassis-id conflict" ha\_group=7 sn="F76E9DT018900001 chassis-id=1"

You can resolve this issue by logging into one of the FortiGates and changing its Chassis ID to 2. When this happens, the two chassis will form a cluster.

## **Example FortiGate-6000 HA configuration**

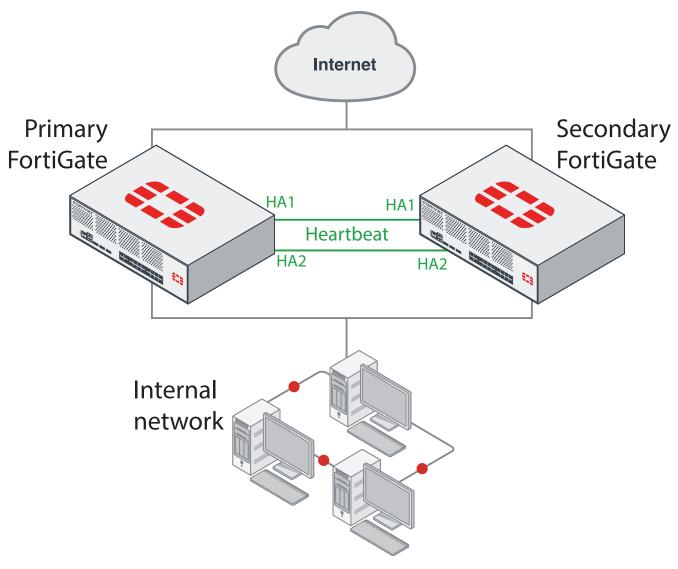

In a FortiGate-6000 FGCP HA configuration, the primary (or master) FortiGate-6000 processes all traffic. The secondary FortiGate-6000 operates in hot standby mode. The FGCP synchronizes the configuration, active sessions, routing information, and so on to the secondary FortiGate-6000. If the primary FortiGate-6000 fails, traffic automatically fails over to the secondary.

# Before you begin configuring HA

#### Before you begin:

- The FortiGate-6000s should be running the same FortiOS firmware version and be in the same VDOM mode (Multi VDOM or Split-Task VDOM mode). You can change the VDOM mode after the cluster has formed.
- Interfaces should be configured with static IP addresses (not DHCP or PPPoE).

- Register and apply licenses to each FortiGate-6000 before setting up the HA cluster. This includes licensing for FortiCare, IPS, AntiVirus, Web Filtering, Mobile Malware, FortiClient, FortiCloud, and additional virtual domains (VDOMs).
- Both FortiGate-6000s in the cluster must have the same level of licensing for FortiGuard, FortiCloud, FortiClient, and VDOMs.
- FortiToken licenses can be added at any time because they are synchronized to all cluster members.
- Both FortiGate-6501Fs or FortiGate-6301Fs in a cluster must have the same log disk and RAID configuration. Use the <code>execute disk list</code> command to confirm the log disk configuration of each device.

On each FortiGate-6000, make sure the configurations of the FPCs are synchronized before starting to configure HA. You can use the following command to verify the configuration status of the FPCs. The following example shows the results for a FortiGate-6300F.

```
diagnose sys confsync showchsum | grep all all: c0 68 d2 67 e1 23 d9 3a 10 50 45 c5 50 f1 e6 8e all: c0 68 d2 67 e1 23 d9 3a 10 50 45 c5 50 f1 e6 8e all: c0 68 d2 67 e1 23 d9 3a 10 50 45 c5 50 f1 e6 8e all: c0 68 d2 67 e1 23 d9 3a 10 50 45 c5 50 f1 e6 8e all: c0 68 d2 67 e1 23 d9 3a 10 50 45 c5 50 f1 e6 8e all: c0 68 d2 67 e1 23 d9 3a 10 50 45 c5 50 f1 e6 8e all: c0 68 d2 67 e1 23 d9 3a 10 50 45 c5 50 f1 e6 8e all: c0 68 d2 67 e1 23 d9 3a 10 50 45 c5 50 f1 e6 8e all: c0 68 d2 67 e1 23 d9 3a 10 50 45 c5 50 f1 e6 8e
```

If the FPCs are synchronized, the listed checksums should all be the same.

You can also use the following command to list the FPCs that are synchronized. The example output, for a FortiGate-6300F, shows all six FPCs have been configured for HA and added to the cluster.

```
diagnose sys confsync status | grep in_sync

F6KF313E17900031, Slave, uptime=232441.23, priority=2, slot_id=1:0, idx=0, flag=0x10, in_sync=1

F6KF313E17900031, Slave, uptime=232441.23, priority=2, slot_id=1:0, idx=0, flag=0x10, in_sync=1

F6KF313E17900031, Slave, uptime=232441.23, priority=2, slot_id=1:0, idx=0, flag=0x10, in_sync=1

F6KF313E17900031, Slave, uptime=232441.23, priority=2, slot_id=1:0, idx=0, flag=0x10, in_sync=1

F6KF313E17900031, Slave, uptime=232441.23, priority=2, slot_id=1:0, idx=0, flag=0x10, in_sync=1

F6KF313E17900031, Master, uptime=232441.23, priority=1, slot_id=1:0, idx=0, flag=0x10, in_sync=1

F6KF313E17900031, Slave, uptime=232441.23, priority=2, slot_id=1:0, idx=0, flag=0x10, in_sync=1

FFC6KF31E17900209, Slave, uptime=231561.99, priority=24, slot_id=1:0, idx=0, flag=0x24, in_sync=1

FFC6KF3E17900215, Slave, uptime=231524.81, priority=22, slot_id=1:4, idx=7, flag=0x24, in_sync=1

FFC6KF3E17900229, Slave, uptime=232289.83, priority=120, slot_id=1:5, idx=8, flag=0x24, in_sync=1

FFC6KF3E17900229, Slave, uptime=232271.59, priority=118, slot_id=1:1, idx=11, flag=0x24, in_sync=1

FFC6KF3E17900291, Slave, uptime=232330.19, priority=116, slot_id=1:1, idx=11, flag=0x24, in_sync=1

FFC6KF3E17900291, Slave, uptime=232314.29, priority=117, slot_id=1:2, idx=13, flag=0x24, in_sync=1
```

In this command output  $in\_sync=1$  means the FPC is synchronized with the management board and  $in\_sync=0$  means the FPC is not synchronized.

# Connect the HA1 and HA2 interfaces for HA heartbeat communication

HA heartbeat communication between FortiGate-6000s happens over the 10Gbit HA1 and HA2 interfaces. To set up HA heartbeat connections:

- Connect the HA1 interfaces of the two FortiGate-6000s together either with a direct cable connection, or using a switch
- · Connect the HA2 interfaces in the same way.

Using separate connections for HA1 and HA2 is recommended for redundancy. Direct cable connections between the HA heartbeat interfaces is also recommended.

If you are using switches to connect the HA1 and HA2 interfaces, the switches need to be configured in trunk mode. It is also recommended that these switches be dedicated to HA heartbeat communication and not used for other traffic. But

You can use the same switch for both HA1 and HA2 as long as you separate the HA1 and HA2 traffic on the switch. To do this, enable trunk mode for the switch interfaces, and set the heartbeat traffic on the HA1 and HA2 Interfaces to have different VLAN IDs. See the following sections for information about the configuration options you can use to customize HA heartbeat packets to be compatible with different third-party switch configurations.

## **Default HA heartbeat VLAN triple-tagging**

By default, HA heartbeat packets are VLAN packets with VLAN ID 999, an outer TPID of 0x8100, ethertype 8890, and an MTU value of 1500. The default proprietary HA heartbeat VLAN tagging uses the following triple tagging format:

```
TPID 0x8100 \text{ VLAN} < \text{vlan-id} > \text{(by default 999)} + \text{TPID } 0x88a8 \text{ VLAN } 10/30 + \text{TPID } 0x8100 \text{ VLAN } 10/30 + \text{ethernet packet}
```

If your switch is compatible with Fortinet's proprietary triple-tagging format then all you need to do is use the following options to give the M1 and M2 interfaces different VLAN tags.

```
config system ha
  set ha-port-dtag-mode proprietary
  set hbdev-vlan-id <vlan>
  set hbdev-second-vlan-id <vlan>
end
```

#### Where:

- ha-port-dtag-mode is set to proprietary and the FortiGate-6000 uses the default triple-tagging format.
- hbdev-vlan-id sets the outer VLAN ID used by HA1 interface heartbeat packets.
- hbdev-second-vlan-id sets the outer VLAN ID used by HA2 interface heartbeat packets. The HA1 and HA2 interfaces must have different outer VLAN IDs if they are connected to the same switch.

If your switch is not compatible with Fortinet's proprietary triple-tagging format, you can use the following options to change the outer TPID and ethertype.

```
config system ha
  set ha-port-dtag-mode proprietary
  set ha-port-outer-tpid {0x8100 | 0x88a8 | 0x9100}
  set ha-eth-type <ethertype>
end
```

#### Where:

- $\bullet \ \ \text{ha-port-dtag-mode} \ \textbf{is set to} \ \texttt{proprietary} \ \textbf{and the FortiGate-6000} \ \textbf{uses the default triple-tagging format}.$
- ha-port-outer-tipd sets the outer TPID to be compatible with the switch. The default outer TPID of 0x8100, is compatible with most third-party switches.
- ha-eth-type sets the HA heartbeat packet ethertype (default 8890) to be compatible with the switch.

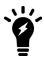

If your switch doesn't support triple tagging, see HA heartbeat VLAN double-tagging on page 57.

## Example triple-tagging compatible switch configuration

The switch that you use for connecting HA heartbeat interfaces does not have to support IEEE 802.1ad (also known as Q-in-Q, double-tagging). But the switch should be able to forward the double-tagged frames. Some switches will strip out the inner tag and Fortinet recommends avoiding these switches. FortiSwitch D and E series can correctly forward double-tagged frames.

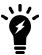

This configuration is not required for FortiGate-6000 HA configurations if you have set up direct connections between the HA heartbeat interfaces.

This example shows how to configure a FortiGate-6000 to use different VLAN IDs for the HA1 and HA2 HA heartbeat interfaces and then how to configure two interfaces on a Cisco switch to allow HA heartbeat packets.

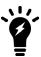

This example sets the native VLAN ID for both switch ports to 777. You can use any VLAN ID as the native VLAN ID as long as the native VLAN ID is not the same as the allowed VLAN ID.

1. On both FortiGate-6000s, enter the following command to use different VLAN IDs for the HA1 and HA2 interfaces. The command sets the ha1 VLAN ID to 4091 and the ha2 VLAN ID to 4092:

```
config system ha
  set ha-port-dtag-mode proprietary
  set hbdev ha1 50 ha2 100
  set hbdev-vlan-id 4091
  set hbdev-second-vlan-id 4092
end
```

2. Use the get system ha or get system ha status command to confirm the VLAN IDs.

```
get system ha status
...
HBDEV stats:
   F6KF51T018900026(updated 4 seconds ago):
    ha1: physical/10000full, up, rx-bytes/packets/dropped/errors=54995955/230020/0/0,
tx=63988049/225267/0/0, vlan-id=4091
    ha2: physical/10000full, up, rx-bytes/packets/dropped/errors=54995955/230020/0/0,
tx=63988021/225267/0/0, vlan-id=4092
   F6KF51T018900022(updated 3 seconds ago):
    ha1: physical/10000full, up, rx-bytes/packets/dropped/errors=61237440/230023/0/0,
tx=57746989/225271/0/0, vlan-id=4091
    ha2: physical/10000full, up, rx-bytes/packets/dropped/errors=61238907/230023/0/0,
tx=57746989/225271/0/0, vlan-id=4092
```

3. Configure the Cisco switch interface that connects the HA1 interfaces to allow packets with a VLAN ID of 4091:

```
interface <name>
switchport mode trunk
switchport trunk native vlan 777
switchport trunk allowed vlan 4091
```

4. Configure the Cisco switch port that connects the HA2 interfaces to allow packets with a VLAN ID of 4092:

```
interface <name>
switchport mode trunk
```

```
switchport trunk native vlan 777 switchport trunk allowed vlan 4092
```

## HA heartbeat VLAN double-tagging

FortiGate-6000 HA supports HA heartbeat double-tagging to be compatible with third-party switches that do not support Fortinet's proprietary triple tagging format. HA heartbeat double-tagging has the following format:

```
TPID 0x8100 VLAN <vlan-id> (by default 999) + TPID 0x8100 VLAN 10/30 + ethernet packet
```

You can use the following commands to set the HA VLAN tagging mode to double-tagging, customize the outer TPID, and set the VLAN IDs for HA1 and HA2. Both FortiGates in the cluster must have the same VLAN tagging configuration.

```
config system ha
  set ha-port-dtag-mode double-tagging
  set ha-port-outer-tpid {0x8100 | 0x88a8 | 0x9100}
  set hbdev-vlan-id <vlan>
  set hbdev-second-vlan-id <vlan>
  set ha-eth-type <ethertype>
end
```

#### Where:

ha-port-dtag-mode is set to double-tagging and the FortiGate-6000 uses the double-tagging format.

ha-port-outer-tipd sets the outer TPID to be compatible with the switch. The default outer TPID of 0x8100 is compatible with most third-party switches.

hbdev-vlan-id sets the outer VLAN ID used by HA1 interface heartbeat packets.

hbdev-second-vlan-id sets the outer VLAN ID used by HA2 interface heartbeat packets. The HA1 and HA2 interfaces must have different outer VLAN IDs if they are connected to the same switch.

ha-eth-type sets the HA heartbeat packet ethertype (default 8890) to be compatible with the switch.

## **Example double-tagging switch configuration**

The following switch configuration is compatible with FortiGate-6000 HA heartbeat double tagging and with the default TPID of 0x8100.

The FortiGate-6000 HA heartbeat configuration is.

```
config system ha
  set ha-port-dtag-mode double-tagging
  set hbdev ha1 50 ha2 50
  set hbdev-vlan-id 4091
  set hbdev-second-vlan-id 4092
end
```

Example third-party switch configuration:

Switch interfaces 37 and 38 connect to the HA1 interfaces of both FortiGate-6000s.

```
interface Ethernet37
description **** FGT-6000F HA1 HA HB ****
speed forced 10000full
switchport access vlan 660
switchport trunk native vlan 4091
switchport mode dot1q-tunnel
```

```
! interface Ethernet38 description **** FGT-6000F HA1 HA HB **** speed forced 10000full switchport access vlan 660 switchport trunk native vlan 4091 switchport mode dot1q-tunnel !
```

Switch interfaces 39 and 40 connect to the HA2 interfaces of both FortiGate-6000s.

```
interface Ethernet39
description **** FGT-6000F HA2 HA HB ****
mtu 9214
speed forced 10000full
no error-correction encoding
switchport access vlan 770
switchport trunk native vlan 4092
switchport mode dot1q-tunnel
interface Ethernet42
description **** FGT-6000F HA2 HA HB ****
mtu 9214
speed forced 10000full
no error-correction encoding
switchport access vlan 770
switchport trunk native vlan 4092
switchport mode dot1q-tunnel
```

# **Basic FortiGate-6000 HA configuration**

Use the following steps to set up HA between two FortiGate-6000s. To configure HA, you assign a chassis ID (1 and 2) to each of the FortiGate-6000s. These IDs allow the FGCP to identify the chassis and do not influence primary FortiGate selection. Before you start, determine which FortiGate-6000 should be chassis 1 and which should be chassis 2.

Make sure you give each FortiGate-6000 a different chassis ID. If both FortiGate-6000s in a cluster are configured with the same chassis ID, both chassis begin operating in HA mode without forming a cluster. A message similar to the following is displayed on the CLI console of both devices:

HA cannot be formed because this box's chassis—id 1 is the same from the HA peer 'F76E9D3E17000001' chassis—id 1.

#### As well, a log message similar to the following is created:

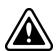

```
Jan 29 16:29:46 10.160.45.70 date=2020-01-29 time=16:29:51 devname="CH-02" devid="F76E9D3E17000001" slot=1 logid="0108037904" type="event" subtype="ha" level="error" vd="mgmt-vdom" eventtime=1580344192162305962 tz="-0800" logdesc="Device set as HA master" msg="HA group detected chassis-id conflict" ha group=7 sn="F76E9DT018900001 chassis-id=1"
```

You can resolve this issue by logging into one of the FortiGate-6000s and changing its Chassis ID to 2. When this happens, the two chassis will form a cluster.

Also, if you are setting up a cluster of FortiGate-6301Fs or 6501Fs, before you configure HA, consider using the <code>execute disk list</code> command on each FortiGate to verify that they both have the same disk and RAID configuration. If the RAID configurations are different, when the cluster forms the FortiGate that would become the secondary will be shut down. You can use the <code>execute disk format</code> command to format the disks and the <code>execute disk raid</code> command to set both FortiGates to the same RAID mode.

- 1. Set up HA heartbeat communication as described in Connect the HA1 and HA2 interfaces for HA heartbeat communication on page 54.
- 2. Log into the GUI or CLI of the FortiGate-6000 that will become chassis 1.
- **3.** Use the following CLI command to change the host name. This step is optional, but setting a host name makes the FortiGate-6000 easier to identify after the cluster has formed.

```
config system global
   set hostname 6K-Chassis-1
end
```

From the GUI you can configure the host name by going to **System > Settings** and changing the **Host name**.

4. Enter the following command to configure basic HA settings for the chassis 1 FortiGate-6000.

```
config system ha
  set group-id 6
  set group-name My-6K-cluster
  set mode a-p
  set hbdev ha1 50 ha2 100
  set chassis-id 1
  set password <password>
end
```

From the GUI you can configure HA by going to **System > HA**. Set the **Mode** to **Active-Passive**, set the **Group Name**, add a **Password**, select the **Chassis identifier** (or chassis ID), and set the **Heartbeat Interface Priority** for the heartbeat interfaces (HA1 and HA2). You must configure the group ID from the CLI.

5. If you are connecting the HA heartbeat interfaces together with a switch, change the HA heartbeat VLAN IDs, for example:

```
config system ha
   set hbdev-vlan-id 4091
   set hbdev-second-vlan-id 4092
end
```

6. Log into the chassis 2 FortiGate-6000 and configure its host name, for example:

```
config system global
   set hostname 6K-Chassis-2
end
```

From the GUI you can configure the host name by going to **System > Settings** and changing the **Host name**.

7. Enter the following command to configure basic HA settings. The configuration must be the same as the chassis 1 configuration, except for the chassis ID.

```
config system ha
  set group-id 6
  set group-name My-6K-cluster
  set mode a-p
  set hbdev ha1 50 ha2 100
  set chassis-id 2
  set password <password>
end
```

From the GUI you can configure HA by going to **System > HA**. Set the **Mode** to **Active-Passive**, set the **Group Name**, add a **Password**, select the **Chassis identifier**, and set the **Heartbeat Interface Priority** for the heartbeat interfaces (HA1 and HA2). You must configure the group ID from the CLI.

**8.** If you are connecting the HA heartbeat interfaces together with a switch, change the HA heartbeat VLAN IDs, for example:

```
config system ha
  set hbdev-vlan-id 4091
  set hbdev-second-vlan-id 4092
end
```

Once you save your configuration changes, if the HA heartbeat interfaces are connected, the FortiGate-6000s negotiate to establish a cluster. You may temporarily lose connectivity with the FortiGate-6000s as the cluster negotiates and the FGCP changes the MAC addresses of the FortiGate-6000 interfaces.

**9.** Log into the cluster and view the HA Status dashboard widget or enter the get system ha status command to confirm that the cluster has formed and is operating normally.

If the cluster is operating normally, you can connect network equipment, add your configuration, and start operating the cluster.

# Verifying that the cluster is operating normally

You view the cluster status from the HA Status dashboard widget, by going to **System > HA**, or by using the get system ha status command.

If the HA Status widget or the get system ha status command shows a cluster has not formed, check the HA heartbeat connections. They should be configured as described in Connect the HA1 and HA2 interfaces for HA heartbeat communication on page 54.

You should also review the HA configurations of the FortiGate-6000s. When checking the configurations, make sure both FortiGate-6000s have the same HA configuration, including identical HA group IDs, group names, passwords, and HA heartbeat VLAN IDs. Also make sure the FortiGate-6000s have different chassis IDs.

The following example FortiGate-6000 get system ha status output shows a FortiGate-6000 cluster that is operating normally. The output shows which FortiGate-6000 has become the primary (master) FortiGate-6000 and how it was chosen. You can also see CPU and memory use data, HA heartbeat VLAN IDs, Chassis ID, and so on.

```
get system ha status
HA Health Status: OK
Model: FortiGate-6000F
```

```
Mode: HA A-P
Group: 6
Debug: 0
Cluster Uptime: 0 days 12:42:5
Cluster state change time: 2019-02-24 16:26:30
Master selected using:
    <2019/02/24 16:26:30> F6KF31T018900143 is selected as the master because it has the
largest value of serialno.
ses pickup: disable
override: disable
Configuration Status:
    F6KF31T018900143 (updated 3 seconds ago): in-sync
    F6KF31T018900143 chksum dump: 7c 74 ce 81 83 c0 54 c1 01 1d 4f a9 c9 fd 17 df
    F6KF51T018900022 (updated 4 seconds ago): in-sync
    F6KF51T018900022 chksum dump: 7c 74 ce 81 83 c0 54 c1 01 1d 4f a9 c9 fd 17 df
System Usage stats:
    F6KF31T018900143 (updated 4 seconds ago):
        sessions=198, average-cpu-user/nice/system/idle=1%/0%/0%/97%, memory=5%
    F6KF51T018900022 (updated 0 seconds ago):
        sessions=0, average-cpu-user/nice/system/idle=2%/0%/0%/96%, memory=6%
HBDEV stats:
    F6KF31T018900143 (updated 4 seconds ago):
        hal: physical/10000full, up, rx-bytes/packets/dropped/errors=227791977/902055/0/0,
tx=85589814/300318/0/0, vlan-id=4091
        ha2: physical/10000full, up, rx-bytes/packets/dropped/errors=227791977/902055/0/0,
tx=85589814/300318/0/0, vlan-id=4092
    F6KF51T018900022 (updated 0 seconds ago):
        hal: physical/10000full, up, rx-bytes/packets/dropped/errors=0/0/0/0,
tx=85067/331/0/0, vlan-id=4091
       ha2: physical/10000full, up, rx-bytes/packets/dropped/errors=947346/3022/0/0,
tx=206768/804/0/0, vlan-id=4092
Master: 6K-Chassis-1 , F6KF31T018900143, cluster index = 0
                        , F6KF51T018900022, cluster index = 1
Slave : 6K-Chassis-2
number of vcluster: 1
vcluster 1: work 10.101.11.20
Master: F6KF31T018900143, operating cluster index = 0
Slave : F6KF51T018900022, operating cluster index = 1
Chassis Status: (Local chassis ID: 2)
    Chassis ID 1: Slave Chassis
        Slot ID 1: Master Slot
        Slot ID 2: Slave Slot
    Chassis ID 2: Master Chassis
        Slot ID 1: Master Slot
        Slot ID 2: Slave Slot
```

# Confirming that the FortiGate-6000 HA cluster is synchronized

After an HA cluster is up and running, you can use the HA Status dashboard widget to view status information about the cluster. You can also use the get system ha status command to confirm that the cluster is operating normally. As highlighted below, the command shows the HA health status, describes how the current primary FortiGate-6000 was selected, shows if the configuration is synchronized (configuration status), and indicates the serial numbers of the primary and secondary FortiGate-6000s.

```
get system ha status
HA Health Status: OK
...
Master selected using:
    <2019/09/23 12:56:53> FG6KF43E17000073 is selected as the master because it has the largest value of override priority.
...
Configuration Status:
    FG6KF43E17000073 (updated 2 seconds ago): in-sync
    FG6KF43E17000073 chksum dump: Ob 16 f2 e4 e2 89 eb a1 bf 8f 15 9b e1 4e 3b f2
    FG6KF43E17000065 (updated 4 seconds ago): in-sync
    FG6KF43E17000065 chksum dump: Ob 16 f2 e4 e2 89 eb a1 bf 8f 15 9b e1 4e 3b f2
...
Master: FG6KF43E17000073, operating cluster index = 0
Slave: FG6KF43E17000065, operating cluster index = 1
```

For a FortiGate-6000 HA cluster to operate normally, the configurations of both FortiGate-6000s and the management boards and all of the FPCs in these devices must be synchronized. The Configuration Status information provided by the get system ha status command is a useful indicator of synchronization status of the cluster. The information provided indicates whether the FortiGate-6000s in the cluster are in-sync (or out-of-sync) and includes checksums of each FortiGate-6000 configuration. If the two FortiGate-6000s are synchronized, these checksums must match.

## Viewing more details about HA cluster synchronization

You can use the diagnose sys ha checksum show command to display the debugzone and configuration checksums for the FortiGate-6000 in the cluster that you have logged in to.

```
diagnose sys ha checksum show
is_manage_master()=1, is_root_master()=1
debugzone
global: 7e 06 79 02 65 a9 ea e3 68 58 73 c2 33 d0 16 f1
root: 43 2c ee 2c f1 b3 b2 13 ff 37 34 5e 86 11 dc bf
mgmt-vdom: 9c 7d 58 9f 81 4b b7 4e ed 2a c3 02 34 b4 7c 63
all: 0b 16 f2 e4 e2 89 eb a1 bf 8f 15 9b e1 4e 3b f2

checksum
global: 7e 06 79 02 65 a9 ea e3 68 58 73 c2 33 d0 16 f1
root: 43 2c ee 2c f1 b3 b2 13 ff 37 34 5e 86 11 dc bf
mgmt-vdom: 9c 7d 58 9f 81 4b b7 4e ed 2a c3 02 34 b4 7c 63
all: 0b 16 f2 e4 e2 89 eb a1 bf 8f 15 9b e1 4e 3b f2
```

The first line of this example output indicates that the command is displaying information for the primary FortiGate-6000. This command output then shows debugzone and checksum information for the management board. You can verify that the management board is synchronized because both sets of checksums match.

Each set of checksums includes a checksum for the global configuration, for each VDOM (in this case there are two VDOMs: root and mgmt-vdom), and a checksum for the complete configuration (all).

You can use the diagnose sys ha checksum cluster command to display the debugzone and configuration checksums for both FortiGate-6000s in the cluster. The command output also indicates which FortiGate-6000 is the primary (is\_manage\_master()=1) and the secondary (is\_manage\_master()=0). If the cluster is synchronized, both FortiGate-6000s will have the same checksums.

```
diagnose sys ha checksum cluster
is manage master()=0, is root master()=0
debugzone
global: b7 df c2 39 be 5c 3f ac cb 6f 53 20 5a b6 2d 98
root: 1b 71 bc 50 80 15 10 5c 7e 79 38 73 30 dd 56 32
mgmt-vdom: 79 f5 78 e4 ad 6d 39 b8 8e 96 84 21 18 28 18 64
all: 49 63 81 37 c1 a2 78 95 46 44 08 ff 5d 2e 44 a7
checksum
global: b7 df c2 39 be 5c 3f ac cb 6f 53 20 5a b6 2d 98
root: 1b 71 bc 50 80 15 10 5c 7e 79 38 73 30 dd 56 32
mgmt-vdom: 79 f5 78 e4 ad 6d 39 b8 8e 96 84 21 18 28 18 64
all: 49 63 81 37 c1 a2 78 95 46 44 08 ff 5d 2e 44 a7
is_manage_master()=1, is_root_master()=1
debugzone
global: b7 df c2 39 be 5c 3f ac cb 6f 53 20 5a b6 2d 98
root: 1b 71 bc 50 80 15 10 5c 7e 79 38 73 30 dd 56 32
mgmt-vdom: 79 f5 78 e4 ad 6d 39 b8 8e 96 84 21 18 28 18 64
all: 49 63 81 37 c1 a2 78 95 46 44 08 ff 5d 2e 44 a7
checksum
global: b7 df c2 39 be 5c 3f ac cb 6f 53 20 5a b6 2d 98
root: 1b 71 bc 50 80 15 10 5c 7e 79 38 73 30 dd 56 32
mgmt-vdom: 79 f5 78 e4 ad 6d 39 b8 8e 96 84 21 18 28 18 64
all: 49 63 81 37 c1 a2 78 95 46 44 08 ff 5d 2e 44 a7
```

Finally, you can also log into the CLI of each FortiGate-6000 in the cluster and use the diagnose sys confsync showcsum command to confirm that the configurations of the management board and the FPCs in each FortiGate-6000 are synchronized.

The output of the command will also show that the ha checksums are the same for both FortiGate-6000s, but the confsync checksums are different. This occurs because some parts of the configuration are not synchronized by HA so each FortiGate-6000 will have a different configuration and different confsync checksums.

See Viewing more details about FortiGate-6000 synchronization on page 17 for details about the diagnose sys confsync showcsum command.

# Primary FortiGate-6000 selection with override disabled (default)

FortiGate-6000 FGCP selects the primary FortiGate-6000 based on standard FGCP primary unit selection and also accounting for the number of failed FPCs. The selection sequence is:

- · At least one active FPC
- Connected monitored interfaces
- · Number of active FPCs
- Number of active SSDs (if SSD failure protection is enabled, FortiGate-6301F or 6501F only)
- Age

- · Device priority
- Serial number

In most cases and with default settings, if everything is connected and operating normally, the FortiGate-6000 with the highest serial number becomes the primary FortiGate-6000. You can set the device priority higher on one of the FortiGate-6000s if you want it to become the primary FortiGate-6000.

The selection sequence also shows that at least one FPC must be active for a FortiGate-6000 to be selected to be the primary. If at least one FPC is active on each FortiGate-6000, the most important criteria is the number of connected monitored interfaces followed by the number of failed FPCs, followed by the number of active SSDs if SSD failure protection is enabled. So if one or more FPCs fail, if interface monitoring is not configured or no monitored interface has become disconnected, the primary FortiGate-6000 will be the one with the most active FPCs.

# Primary FortiGate-6000 selection with override enabled

With override enabled, FortiGate-6000 FGCP selects the primary FortiGate-6000 based on standard FGCP primary unit selection with override enabled and also accounting for the number of failed FPCs. The selection sequence is:

- · At least one active FPC
- · Connected monitored interfaces
- · Number of active FPCs
- Number of active SSDs (if SSD failure protection is enabled)
- · Device priority
- Age
- Serial number

Enabling override and adjusting the device priority means that the FortiGate-6000 with the highest device priority becomes the primary FortiGate-6000 as long as monitored interfaces are not configured, no monitored interface has become disconnected, both FortiGate-6000s have the same number of failed FPCs, and SSD failure protection is either not enabled or an SSD has not failed. Enabling override causes the cluster to negotiate more often to make sure that the FortiGate-6000 with the highest device priority always becomes the primary FortiGate-6000.

# **Failover protection**

FortiGate-6000 HA supports failover protection to provide FortiOS services even when one of the FortiGate-6000s encounters a problem that would result in partial or complete loss of connectivity or reduced performance for a standalone FortiGate-6000. This failover protection provides a backup mechanism that can be used to reduce the risk of unexpected downtime, especially in a mission-critical environment.

To achieve failover protection in a FortiGate-6000 cluster, one of the FortiGate-6000s functions as the primary, processing traffic and the other as the secondary, operating in an active stand-by mode. The cluster IP addresses and HA virtual MAC addresses are associated with the interfaces of the primary. All traffic directed at the cluster is actually sent to and processed by the primary.

While the cluster is functioning, the primary FortiGate-6000 functions as the FortiGate network security device for the networks that it is connected to. In addition, the primary FortiGate-6000 and the secondary FortiGate-6000 use the HA

heartbeat to keep in constant communication. The secondary FortiGate-6000 reports its status to the primary FortiGate-6000 and receives and stores connection and state table updates from the primary FortiGate-6000.

FortiGate-6000 HA supports three kinds of failover protection:

- Device failure protection automatically replaces a failed device and restarts traffic flow with minimal impact on the network.
- Link failure protection maintains traffic flow if a link fails.
- FPC failure protection makes sure that traffic is processed by the FortiGate-6000 with the most operating FPCs.
- SSD or log disk failure (FortiGate-6501F or 6301F only) makes sure that traffic is processed by the FortiGate-6501F or 6301F with the most operating SSDs.
- Session failure protection resumes communication sessions with minimal loss of data if a device, FPC, or link failure occurs.

## **Device failure**

If the primary FortiGate-6000 encounters a problem that is severe enough to cause it to fail, the secondary FortiGate-6000 becomes new primary FortiGate-6000. This occurs because the secondary FortiGate-6000 is constantly waiting to negotiate to become primary FortiGate-6000. Only the heartbeat packets sent by the primary FortiGate-6000 keep the secondary FortiGate-6000 from becoming the primary FortiGate-6000. Each received heartbeat packet resets a negotiation timer in the secondary FortiGate-6000. If this timer is allowed to run out because the secondary FortiGate-6000 does not receive heartbeat packets from the primary FortiGate-6000, the secondary FortiGate-6000 assumes that the primary FortiGate-6000 has failed and becomes the primary FortiGate-6000.

The new primary FortiGate-6000 will have the same MAC and IP addresses as the former primary FortiGate-6000. The new primary FortiGate-6000 then sends gratuitous ARP packets out all of its connected interfaces to inform attached switches to send traffic to the new primary FortiGate-6000. Sessions then resume with the new primary FortiGate-6000.

#### Link failure

If your HA configuration includes HA interface monitoring, if a primary FortiGate-6000 interface fails or is disconnected while a cluster is operating, a link failure occurs. When a link failure occurs, the FortiGate-6000s in the cluster negotiate to select a new primary FortiGate-6000. The link failure means that a that primary FortiGate-6000 with the most link failures will become the secondary and the FortiGate-6000 with the fewest link failures becomes the primary FortiGate-6000.

Just as for a device failover, the new primary FortiGate-6000 sends gratuitous arp packets out all of its connected interfaces to inform attached switches to send traffic to it. Sessions then resume with the new primary FortiGate-6000.

If the secondary FortiGate-6000 experiences a link failure, its status in the cluster does not change. However, in future negotiations FortiGate-6000 with a link failure is less likely to become the primary FortiGate-6000.

If one of the FortiGate-6000s experiences an FPC failure and the other experiences a link failure, the FortiGate-6000 with the most operating FPCs becomes the primary FortiGate-6000, even if it is also experiencing a link failure.

#### **FPC** failure

If one or more FPCs in the primary FortiGate-6000 fails, the cluster renegotiates and the FortiGate-6000 with the most operating FPCs becomes the primary FortiGate-6000. An FPC failure can occur if an FPC shuts down due to a software crash or hardware problem, or if the FPC is manually shut down.

FPCs also shut down if two of the three FortiGate-6000 power supply units (PSUs) become disconnected from their power source. The FortiGate-6000 includes three hot-swappable PSUs in a 2+1 redundant configuration. At least two of the PSUs must be operating to provide power to the FortiGate-6000. If only one PSU is operating, only four of the FPCs will continue running (usually the FPCs in slots 1 to 4). For more information about FPC failure with power loss, see AC power supply units (PSUs).

From the management board GUI dashboard, the Sensor Information dashboard widget displays information about the status of the power supplies. If all power supplies are operating, the widget displays their **Status** as **Normal**.

From the management board CLI, you can use the execute sensor list command to verify if the power supplies are operating. The command displays the current status of all FortiGate-6000 sensors including the power supply sensors. Power supply sensor entries should be similar to the following (shown for a FortiGate-6301E). The power supply sensor lines start with  $PS\{1|2|3\}$ :

```
65 PS1 VIN

alarm=0 value=122 threshold_status=0

66 PS1 VOUT_12V alarm=0 value=12.032 threshold_status=0

67 PS1 Temp 1 alarm=0 value=24 threshold_status=0

68 PS1 Temp 2 alarm=0 value=36 threshold_status=0

69 PS1 Fan 1 alarm=0 value=8832 threshold_status=0

70 PS1 Status alarm=0

71 PS2 VIN alarm=0 value=122 threshold_status=0

72 PS2 VOUT_12V alarm=0 value=12.032 threshold_status=0

73 PS2 Temp 1 alarm=0 value=24 threshold_status=0

74 PS2 Temp 2 alarm=0 value=37 threshold_status=0

75 PS2 Fan 1 alarm=0 value=9088 threshold_status=0

76 PS2 Status alarm=0

77 PS3 VIN alarm=0 value=122 threshold_status=0

78 PS3 VOUT_12V alarm=0 value=122 threshold_status=0

79 PS3 Temp 1 alarm=0 value=12.032 threshold_status=0

79 PS3 Temp 1 alarm=0 value=23 threshold_status=0

80 PS3 Temp 2 alarm=0 value=37 threshold_status=0

81 PS3 Fan 1 alarm=0 value=9088 threshold_status=0

82 PS3 Status alarm=0

83 PS3 Status alarm=0 value=9088 threshold_status=0

84 PS3 Fan 1 alarm=0 value=9088 threshold_status=0

85 PS3 Status alarm=0 value=9088 threshold_status=0

86 PS3 Status alarm=0 value=9088 threshold_status=0

87 PS3 Status alarm=0 value=9088 threshold_status=0

88 PS3 Status alarm=0 value=9088 threshold_status=0

89 PS3 Status alarm=0 value=9088 threshold_status=0
```

Any non zero alarm or threshold status values indicate a possible problem with that power supply.

After the primary FortiGate-6000 in an HA cluster experiences an FPC failure, the cluster negotiates and the FortiGate-6000 with the most operating FPCs becomes the new primary FortiGate-6000. The new primary FortiGate-6000 sends gratuitous arp packets out all of its connected interfaces to inform attached switches to send traffic to it. Sessions then resume with the new primary FortiGate-6000.

If the secondary FortiGate-6000 experiences an FPC failure, its status in the cluster does not change. In future cluster negotiations the FortiGate-6000 with an FPC failure is less likely to become the primary FortiGate-6000.

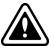

To prevent multiple failovers, if an FPC failure occurs in an HA cluster with override enabled, you should disable override until you can fix the problems and get all the FPCs up and running and synchronized.

After an FPC failure, sessions and configuration changes are not synchronized to the failed FPCs.

If failed FPCs recover in the secondary FortiGate-6000, it will continue to operate as the secondary FortiGate-6000 and will attempt to re-synchronze the FPCs with the management board. This process may take a few minutes, but if it is successful, the secondary FortiGate-6000 can return to fully participate in the cluster.

If there have been many configuration changes, the FPCs need to be manually synchronized with the management board. Log into the CLI of each out of synch FPC and enter the <code>execute factoryreset</code> command to reset the

configuration. After the FPC restarts, the management board will attempt to synchronize its configuration. If the configuration synchronization is successful, the FPC can start processing traffic again.

If there has been a firmware upgrade, and the firmware running on the failed FPC is out of date, you can upgrade the firmware of the FPC as described in the section: Installing firmware on an individual FPC on page 99.

You can optionally use the following command to make sure the sessions on the FPCs in the secondary FortiGate-6000 are synchronized with the sessions on the FPCs in the primary FortiGate-6000.

```
diagnose test application chlbd 10
```

Once all of the FPCs are operating and synchronized, the secondary FortiGate-6000 can fully participate with the cluster.

For more information about troubleshooting FPC failures, see Troubleshooting an FPC failure on page 104.

#### SSD failure

FortiGate-6501F or 6301F HA clusters support SSD (log disk) failure protection. SSD failure protection is disabled by default. You can use the following command to enable SSD failure protection:

```
config system ha
   set ssd-failover enable
end
```

If SSD failure detection is enabled, if an SSD on the primary FortiGate-6501F or 6301F fails, an HA failover occurs and the FortiGate-6501F or 6301F with the most operating SSDs becomes the primary.

If an SSD fails on the secondary FortiGate-6501F or 6301F, its status in the cluster does not change. However, in future negotiations the FortiGate-6501F or 6301F with an the most SSD failures is less likely to become the primary.

#### Session failover

If you enable session failover (also called session pickup) for the cluster, during cluster operation the primary FortiGate-6000 informs the secondary FortiGate-6000 of changes to the primary FortiGate-6000 connection and state tables, keeping the secondary FortiGate-6000 up-to-date with the traffic currently being processed by the cluster.

After a failover the new primary FortiGate-6000 recognizes open sessions that were being handled by the cluster. The sessions continue to be processed by the new primary FortiGate-6000 and are handled according to their last known state.

If you leave session pickup disabled, the cluster does not keep track of sessions and after a failover, active sessions have to be restarted or resumed.

# Primary FortiGate-6000 recovery

If a primary FortiGate-6000 recovers after a device, FPC, or link failure, it will operate as a subordinate unit. If override is enabled; however, when the FortiGate-6000 recovers, the cluster will renegotiate and the FortiGate-6000 with the highest device priority becomes the primary.

# **HA** reserved management interfaces

You can edit an HA cluster and configure one or more of the interfaces in the mgmt-vdom VDOM (mgmt1, mgmt2, and mgmt3) to be HA reserved management interfaces. You can then log into each FortiGate-6000 in the cluster and configure its reserved management interfaces with IP addresses and other custom interface settings as required. You can also configure routing for each reserved management interface. The result is that each FortiGate-6000 in the cluster has its own management interface or interfaces and each of these interfaces has its own IP address that is not synchronized to the other FortiGate-6000 in the cluster.

To configure an HA reserved management interface from the GUI, go to **System > HA** and enable **Management Interface Reservation**. Select one or more interfaces to be HA reserved management interfaces. Optionally configure routing for each reserved management interface. This routing configuration is not synchronized and can be configured separately for each FortiGate-6000 in the cluster.

To configure an HA reserved management interface from the CLI:

```
config system ha
  set mode a-p
  set ha-mgmt-status enable
  set ha-direct enable
    config ha-mgmt-interfaces
      edit 0
        set interface <interface>
        set dst <destination-ip>
        set gateway <gateway-ip>
        set gateway6 <gateway-ipv6-ip>
      end
end
```

Enabling ha-direct from the CLI is required if you plan to use the HA reserved management interface for SNMP, remote logging, or communicating with FortiSandbox. Enabling ha-direct is also required for some types of remote authentication, but is not required for RADIUS remote authentication.

<interface> can be mgmt1, mgmt2, or mgmt3. You can only select an interface if it has not been used in another
configuration.

For more information, see Out-of-band management.

# Virtual clustering

FortiGate-6000 supports virtual clustering with two FortiGate-6000s operating in Multi VDOM mode. Virtual clustering is not supported for Split-Task VDOM mode.

A virtual cluster consists of two FortiGates operating in active-passive HA mode with Multi VDOM mode enabled. Virtual clustering is an extension of FGCP HA that uses VDOM partitioning to send traffic for some VDOMs to the primary FortiGate and traffic for other VDOMs to the secondary FortiGate. Distributing traffic between the FortiGates in a virtual cluster is similar to load balancing and can potentially improve overall throughput. You can adjust VDOM partitioning at any time to optimize traffic distribution without interrupting traffic flow.

VDOM partitioning distributes VDOMs between two virtual clusters (virtual cluster 1 and virtual cluster 2). When configuring virtual clustering you would normally set the device priority of virtual cluster 1 higher for the primary FortiGate and the device priority of virtual cluster 2 higher for the secondary FortiGate. With this configuration, all traffic

in the VDOMs in virtual cluster 1 is processed by the primary FortiGate and all traffic in the VDOMs in virtual cluster 2 is processed by the secondary FortiGate. The FGCP selects the primary and secondary FortiGates whenever the cluster negotiates. The primary FortiGate can dynamically change based on FGCP HA primary unit selection criteria.

If a failure occurs and only one FortiGate continues to operate, all traffic fails over to that FortiGate, similar to normal FGCP HA. When the failed FortiGate rejoins the cluster, the configured traffic distribution is restored.

For more information about virtual clustering see:

- HA virtual cluster setup (FortiOS 6.4.2)
- Virtual clustering (FortiOS 6.0)

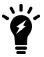

If you don't want active-passive virtual clustering to distribute traffic between FortiGates, you can configure VDOM partitioning to send traffic for all VDOMs to the primary FortiGate. The result is the same as standard active-passive FCGP HA, all traffic is processed by the primary FortiGate.

Virtual clustering creates a cluster between instances of each VDOM on the two FortiGates in the virtual cluster. All traffic to and from a given VDOM is sent to one of the FortiGates where it stays within its VDOM and is only processed by that VDOM. One FortiGate is the primary FortiGate for each VDOM and one FortiGate is the secondary FortiGate for each VDOM. The primary FortiGate processes all traffic for its VDOMs. The secondary FortiGate processes all traffic for its VDOMs.

The HA heartbeat provides the same HA services in a virtual clustering configuration as in a standard HA configuration. One set of HA heartbeat interfaces provides HA heartbeat services for all of the VDOMs in the cluster. You do not have to add a heartbeat interface for each VDOM.

## Limitations of FortiGate-6000 virtual clustering

FortiGate-6000 virtual clustering includes the following limitations:

- Virtual clustering supports two FortiGates only.
- Active-passive HA mode is supported, active-active HA is not.
- The root and mgmt-vdom VDOMs must be in virtual cluster 1 (also called the primary virtual cluster).
- A VLAN must be in the same virtual cluster as the physical interface or LAG that the VLAN has been added to. The VLAN can be in the same VDOM as its physical interface or LAG or in a different VDOM, as long as both VDOMs are in the same virtual cluster.
- The interfaces that are created when you add an inter-VDOM link must be in the same virtual cluster as the inter-VDOM link. You can change the virtual cluster that an inter-VDOM link is in by editing the inter-VDOM link and changing the vcluster setting.
- Using HA reserved management interfaces to manage individual cluster units is not supported. You can use Inband management to manage and monitor VDOMs in virtual cluster 2 by enabling management access for one or more data interfaces in the VDOMs in virtual cluster 2 and then logging into the GUI or CLI using these interfaces.
   See Using data interfaces for management traffic.

You can also use special management port numbers to connect to the secondary chassis FortiGate-6000 management board (see HA mode special management port numbers on page 28).

## Virtual clustering VLAN/VDOM limitation

In a FortiGate-6000 virtual clustering configuration, a VLAN must be in the same virtual cluster as the physical interface, LAG, or redundant interface that the VLAN has been added to. The VLAN can be in the same VDOM as its physical interface, LAG, or redundant interface or in a different VDOM, as long as both VDOMs are in the same virtual cluster.

If virtual clustering has already been set up, when adding VLANs, GUI and CLI error checking prevents you from adding a VLAN to a VDOM that is in a different virtual cluster than the physical interface, LAG, or redundant interface that you are attempting to add the VLAN to. However, error checking can't prevent this problem if you configure the VLANs before setting up virtual clustering or if you move VDOMs to different virtual clusters after adding the VLANs.

A recommended strategy for preventing this problem could involve the following steps:

- 1. Start by setting up virtual clustering before creating new VDOMs.
- 2. Create a placeholder VDOM and add it to virtual cluster 2.
- 3. Separate traffic interfaces between the root VDOM in virtual cluster 1 and the placeholder VDOM in virtual cluster 2.
  - Based on network planning you can create an even distribution of planned traffic volume between the two virtual clusters.
- **4.** Build up your configuration by adding more VDOMs, LAGs, redundant interfaces, and VLANs as required, making sure to keep VLANs in the same virtual cluster as their parent interfaces, LAGs, or redundant interfaces.

## **Example incorrect VLAN configuration**

Consider the following FortiGate-6000 virtual clustering example, which shows how traffic can be blocked by this limitation:

- Three data traffic VDOMs: root, Engineering, and Marketing.
- One LAG interface: LAG1 in the root VDOM.
- Two VLAN interfaces added to LAG1: vlan11 and vlan12.
  - vlan11 is added to the Engineering VDOM.
  - vlan12 is added to the Marketing VDOM.
- The root and Engineering VDOMs are in virtual cluster 1.
- The Marketing VDOM is in virtual cluster 2.

As a result of this configuration:

- vlan11 is in the Engineering VDOM, which is in virtual cluster 1. vlan11 is also in LAG1, which is in the root VDOM, also in virtual cluster 1. vlan11 and its LAG are in the same virtual cluster. Traffic can pass through vlan11.
- vlan12 is in the Marketing VDOM, which is in virtual cluster 2. vlan12 is also in LAG1, which is in the root VDOM, in virtual cluster 1. vlan12 and its LAG are in different virtual clusters. Traffic cannot pass through vlan12.

# **Configuring virtual clustering**

Configuring virtual clustering is the same as configuring standard FCGP HA with the addition of VDOM partitioning. Using VDOM partitioning, you can control the distribution of VDOMs, and the traffic they process, between the FortiGates in the cluster.

VDOM partitioning can be thought of in two parts. First, there is configuring the distribution of VDOMs between two virtual clusters. By default, all VDOMS are in virtual cluster 1, virtual cluster 1 is associated with the primary FortiGate,

and the primary FortiGate processes all traffic. If you want traffic to be processed by the secondary FortiGate, you need to enable virtual cluster 2, move some of the VDOMs to it, and associate virtual cluster 2 with the secondary FortiGate.

You associate a virtual cluster with a FortiGate using device priorities. The FortiGate with the highest device priority is associated with virtual cluster 1. To associate a FortiGate with virtual cluster 2, you must enable virtual cluster 2 and set virtual cluster 2 device priorities on each FortiGate. The FortiGate with the highest virtual cluster 2 device priority processes traffic for the VDOMs added to virtual cluster 2. (Reminder: device priorities are not synchronized.)

Normally, you would set the virtual cluster 1 device priority for the primary FortiGate and the virtual cluster 2 device priority higher for the secondary FortiGate. Then the primary FortiGate would process virtual cluster 1 traffic and the secondary FortiGate would process virtual cluster 2 traffic.

Enabling virtual cluster 2 also turns on HA override for virtual cluster 1 and 2. Enabling override is required for virtual clustering to function as configured. Enabling override causes the cluster to negotiate every time the cluster state changes. If override is not enabled, the cluster may not negotiate as often. While more frequent negotiation may cause more minor traffic disruptions, with virtual clustering its more important to negotiate after any state change to make sure the configured traffic flows are maintained.

The figure below shows a simple FortiGate virtual cluster that provides redundancy and failover for two networks. The configuration includes two VDOMs. The root VDOM handles internal network traffic and the Engineering VDOM handles Engineering network traffic. VDOM partitioning has been set up to send all root VDOM traffic to the primary FortiGate and all Engineering VDOM traffic to the secondary FortiGate.

## Example virtual clustering configuration

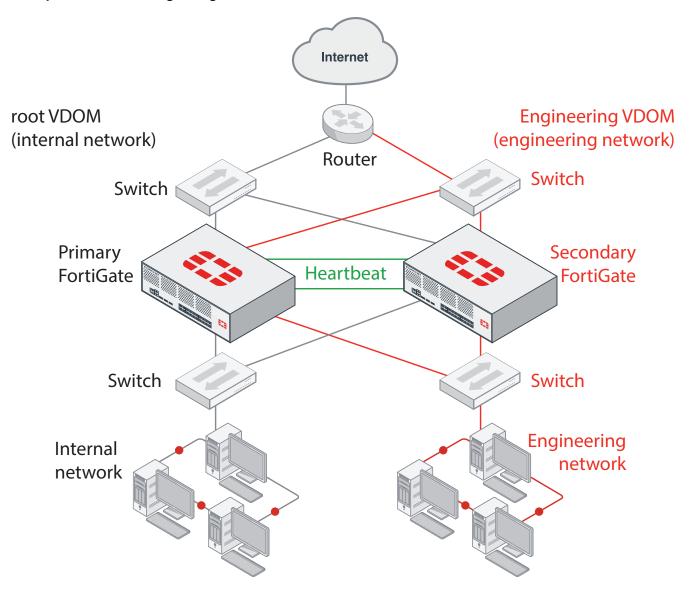

## **Primary FortiGate configuration**

The primary FortiGate configuration:

- Sets the primary FortiGate to be chassis 1.
- Enables virtual cluster 2 (vcluster2) to enable virtual clustering.
- Enables override for virtual cluster 1.
- Sets the virtual cluster 1 device priority to 200.
- Enables override for virtual cluster 2 (secondary-vcluster).
- Sets the virtual cluster 2 device priority to 50.
- Adds the Engineering VDOM to virtual cluster 2 (all VDOMs remain in virtual cluster 1 unless you add them to virtual cluster 2).

config system ha

```
set group-id 6
set group-name <name>
set mode a-p
set password <password>
set hbdev "ha1" 50 "ha2" 50
set chassis-id 1
set vcluster2 enable
set override enable
set priority 200
config secondary-vcluster
   set override enable
   set priority 50
   set vdom Engineering
end
```

#### **Secondary FortiGate configuration**

The secondary FortiGate configuration:

- · Sets the secondary FortiGate to be chassis 2.
- Enables virtual cluster 2 (vcluster2) to enable virtual clustering.
- Enables override for virtual cluster 1.
- Sets the device priority of virtual cluster 1 to 50.
- Enables override for virtual cluster 2 (secondary-vcluster).
- Sets the virtual cluster 2 device priority to 200.
- You do not need the add the Engineering VDOM to virtual cluster 2, the configuration of the VDOMs in virtual cluster 2 is synchronized from the primary FortiGate.

```
config system ha
set group-id 6
set group-name <name>
set mode a-p
set password <password>
set hbdev "ha1" 50 "ha2" 50
set chassis-id 2
set vcluster2 enable
set override enable
set priority 50
config secondary-vcluster
set override enable
set priority 200
set vdom Engineering
end
```

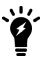

Since the primary FortiGate has the highest device priority, it processes all traffic for the VDOMs in virtual cluster 1. Since the secondary FortiGate has the highest virtual cluster 2 device priority, it processes all traffic for the VDOM in virtual cluster 2. The primary FortiGate configuration adds the VDOMs to virtual cluster 2. All you have to configure on the secondary FortiGate for virtual cluster 2 is the virtual cluster 2 (or secondary-vcluster) device priority.

#### Virtual cluster GUI configuration

From the GUI, you configure virtual clustering from the **Global** menu by going to **System > HA**, configuring HA settings and VDOM Partitioning.

#### **Primary FortiGate VDOM partitioning**

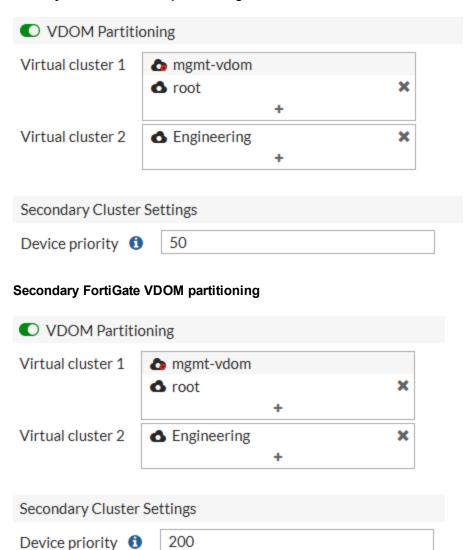

# **HA** cluster firmware upgrades

Both management boards and all of the FPCs in a FortiGate-6000 HA cluster run the same firmware image. You upgrade the firmware from the primary FortiGate-6000 management board.

You can perform a graceful firmware upgrade of an FGCP cluster by enabling uninterruptible-upgrade and session-pickup. A graceful firmware upgrade only causes minimal traffic interruption. Use the following command to enable these settings; they are disabled by default. These settings are synchronized.

```
config system ha
   set uninterruptible-upgrade enable
   set session-pickup enable
end
```

When these settings are enabled, the primary FortiGate-6000 management board uploads firmware to the secondary FortiGate-6000 management board. The secondary management board uploads the firmware to all of the FPCs in the secondary FortiGate-6000. Then the management board and all of the FPCs in the secondary FortiGate-6000 upgrade their firmware, reboot, and resynchronize.

Then all traffic fails over to the secondary FortiGate-6000 which becomes the new primary FortiGate-6000. Then the management board and the FPCs in the new secondary FortiGate-6000 upgrade their firmware and rejoin the cluster. Unless override is enabled, the new primary FortiGate-6000 continues to operate as the primary FortiGate-6000.

Normally you would want to enable uninterruptible-upgrade to minimize traffic interruptions. But uninterruptible-upgrade does not have to be enabled. In fact, if a traffic interruption is not going to cause any problems, you can disable uninterruptible-upgrade so that the firmware upgrade process takes less time.

As well some firmware upgrades may not support uninterruptible-upgrade. For example, uninterruptible-upgrade may not be supported if the firmware upgrade also includes a DP3 processor firmware upgrade. Make sure to review the release notes before running a firmware upgrade to verify whether or not enabling uninterruptible-upgrade is supported to upgrade to that version.

## **Distributed clustering**

FortiGate-6000 HA supports separating the FortiGate-6000s in an HA cluster to different physical locations. Distributed FortiGate-6000 HA clustering (or geographically distributed FortiGate-6000 HA or geo clustering) can involve two FortiGate-6000s in different rooms in the same building, different buildings in the same location, or even different geographical sites such as different cities, countries, or continents.

Just like any FortiGate-6000 HA configuration, distributed FortiGate-6000 HA requires heartbeat communication between the FortiGate-6000s over the HA1 and HA2 interfaces. In a distributed FortiGate-6000 HA configuration this heartbeat communication can take place over the internet or over other transmission methods including satellite linkups.

Most Data Center Interconnect (DCI) or MPLS-based solutions that support layer 2 extensions and VLAN tags between the remote data centers should also support HA heartbeat communication between the FortiGates in the distributed locations. Using VLANs and switches in promiscuous mode to pass all traffic between the locations can also be helpful.

You cannot change HA heartbeat IP addresses, so the heartbeat interfaces have to be able to communication over the same subnet.

The HA1 and HA2 interface traffic must be separated. You can do this by using separate channels for each interface or by configuring the HA1 and HA2 interfaces to use different VLANs.

#### Example FortiGate-6000 distributed clustering configuration

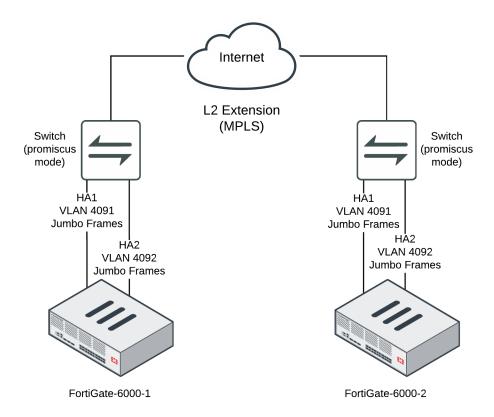

Because of the possible distance between sites, it may take a relatively long time for heartbeat packets to be transmitted between the FortiGate-6000s. This could lead to a split brain scenario. To avoid a split brain scenario you can modify heartbeat timing so that the cluster expects extra time between heartbeat packets. As a general rule, set the heartbeat failover time (hb-interval) to be longer than the max latency or round trip time (RTT). You could also increase the hb-lost-threshold to tolerate losing heartbeat packets if the network connection is less reliable.

In addition you could use different link paths for heartbeat packets to optimize HA heartbeat communication. You could also configure QoS on the links used for HA heartbeat traffic to make sure heartbeat communication has the highest priority.

For information about changing the heartbeat interval and other heartbeat timing related settings, see Modifying heartbeat timing on page 76.

# Modifying heartbeat timing

If the FortiGate-6000s in the HA cluster do not receive heartbeat packets on time, the FortiGate-6000s in the HA configuration may each determine that the other FortiGate-6000 has failed. HA heartbeat packets may not be sent on time because of network issues. For example, if the HA1 and HA2 communications links between the FortiGate-6000s become too busy to handle the heartbeat traffic. Also, in a distributed clustering configuration the round trip time (RTT) between the FortiGate-6000s may be longer the expected time between heartbeat packets.

In addition, if the FortiGate-6000s becomes excessively busy, they may delay sending heartbeat packets.

Even with these delays, the FortiGate-6000 HA cluster can continue to function normally as long as the HA heartbeat configuration supports longer delays between heartbeat packets and more missed heartbeat packets.

You can use the following commands to configure heartbeat timing:

```
config system ha
  set hb-interval <interval_integer>
  set hb-lost-threshold <threshold_integer>
  set hello-holddown <holddown_integer>
end
```

#### Changing the heartbeat interval

The heartbeat interval is the time between sending HA heartbeat packets. The heartbeat interval range is 1 to 20 (100\*ms). The heartbeat interval default is 2 (200 ms).

A heartbeat interval of 2 means the time between heartbeat packets is 200 ms. Changing the heartbeat interval to 5 changes the time between heartbeat packets to 500 ms (5 \* 100ms = 500ms).

Use the following CLI command to increase the heartbeat interval to 10:

```
config system ha
  set hb-interval 10
end
```

#### Changing the lost heartbeat threshold

The lost heartbeat threshold is the number of consecutive heartbeat packets that a FortiGate-6000 does not receive before assuming that a failure has occurred. The default value of 6 means that if a FortiGate-6000 does not receive 6 heartbeat packets, it determines that the other FortiGate-6000 in the cluster has failed. The range is 1 to 60 packets.

The lower the hb-lost-threshold, the faster a FortiGate-6000 HA configuration responds when a failure occurs. However, sometimes heartbeat packets may not be received because the other FortiGate-6000 is very busy or because of network conditions. This can lead to a false positive failure detection. To reduce these false positives you can increase the hb-lost-threshold.

Use the following command to increase the lost heartbeat threshold to 12:

```
config system ha
  set hb-lost-threshold 12
end
```

## Adjusting the heartbeat interval and lost heartbeat threshold

The heartbeat interval combines with the lost heartbeat threshold to set how long a FortiGate-6000 waits before assuming that the other FortiGate-6000 has failed and is no longer sending heartbeat packets. By default, if a FortiGate-6000 does not receive a heartbeat packet from a cluster unit for 6 \* 200 = 1200 milliseconds or 1.2 seconds the FortiGate-6000 assumes that the other FortiGate-6000 has failed.

You can increase both the heartbeat interval and the lost heartbeat threshold to reduce false positives. For example, increasing the heartbeat interval to 20 and the lost heartbeat threshold to 30 means a failure will be assumed if no heartbeat packets are received after 30 \* 2000 milliseconds = 60,000 milliseconds, or 60 seconds.

Use the following command to increase the heartbeat interval to 20 and the lost heartbeat threshold to 30:

```
config system ha
  set hb-lost-threshold 20
  set hb-interval 30
end
```

#### Changing the time to wait in the hello state

The hello state hold-down time is the number of seconds that a FortiGate-6000 waits before changing from the hello state to the work state. After a failure or when starting up, FortiGate-6000s in HA mode operate in the hello state to send and receive heartbeat packets, to find each other, and form a cluster. A FortiGate-6000 should change from the hello state to the work state after it finds the FortiGate-6000 to form a cluster with. If for some reason the FortiGate-6000s cannot find each other during the hello state, both FortiGate-6000s may assume that the other one has failed and each could form separate clusters of one FortiGate-6000. The FortiGate-6000s could eventually find each other and negotiate to form a cluster, possibly causing a network interruption as they re-negotiate.

One reason for a delay of the FortiGate-6000s finding each other could be the FortiGate-6000s are located at different sites or for some other reason communication is delayed between the heartbeat interfaces. If you find that your FortiGate-6000s leave the hello state before finding each other you can increase the time that they wait in the hello state. The hello state hold-down time range is 5 to 300 seconds. The hello state hold-down time default is 20 seconds.

Use the following command to increase the time to wait in the hello state to 1 minute (60 seconds):

```
config system ha
  set hello-holddown 60
end
```

## Changing how long routes stay in a cluster unit routing table

You can use the HA route time to live (route-ttl) option to control how long routes remain active in the new primary (master) FortiGate-6000 after an FGCP HA failover. The default route-ttl is 600 seconds. The range is 5 to 3600 seconds (one hour). You can use the following command to change the route-ttl time.

```
config system ha
  set route-ttl <time>
end
```

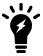

FortiOS 6.0.6 for FortiGate-6000 does not support the route-wait and route-hold options.

To maintain communication sessions through a new primary FortiGate-6000, routes remain active in the routing table for the route-ttl time while the new primary FortiGate-6000 acquires new routes. Normally keeping route-ttl to the default value of 600 seconds (10 minutes) is acceptable because acquiring new routes and populating the routing tables of multiple FPCs can take a few minutes.

If the primary FortiGate-6000 needs to acquire a very large number of routes, or if for other reasons there is a delay in acquiring all routes, the primary FortiGate-6000 may not be able to maintain all communication sessions after a failover.

You can increase the route-ttl time if you find that communication sessions are lost after a failover. Increasing the route-ttl time allows the primary unit to use synchronized routes that are already in the routing table for a longer period of time while waiting to acquire new routes.

For more information, see Synchronizing kernel routing tables.

## Session failover (session-pickup)

Session failover means that after a failover, communication sessions resume on the new primary FortiGate-6000 with minimal or no interruption. Two categories of sessions need to be resumed after a failover:

- · Sessions passing through the cluster
- · Sessions terminated by the cluster

If sessions pickup is enabled, during cluster operation the primary FortiGate-6000 informs the secondary FortiGate-6000 of changes to the primary FortiGate-6000 connection and state tables for TCP and UDP sessions passing through the cluster, keeping the secondary FortiGate-6000 up-to-date with the traffic currently being processed by the cluster.

After a failover, the new primary FortiGate-6000 recognizes open sessions that were being handled by the cluster. The sessions continue to be processed by the new primary FortiGate-6000 and are handled according to their last known state.

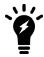

Session-pickup has some limitations. For example, the FGCP does not support session failover for sessions being scanned by proxy-based security profiles. Session failover is supported for sessions being scanned by flow-based security profiles; however, flow-based sessions that fail over are not inspected after they fail over.

Sessions terminated by the cluster include management sessions (such as HTTPS connections to the FortiGate GUI or SSH connection to the CLI as well as SNMP and logging, and so on). Also included in this category are IPsec and SSL VPN sessions terminated by the cluster and explicit proxy sessions. In general, whether or not session-pickup is enabled, these sessions do not failover and have to be restarted.

## **Enabling session pickup for TCP SCTP and connectionless sessions**

To enable session synchronization for TCP and SCTP sessions, enter:

```
config system ha
   set session-pickup enable
end
```

Turning on session synchronization for TCP and SCTP sessions by enabling <code>session-pickup</code> also turns on session synchronization for connectionless sessions, such as ICMP and UDP, by enabling <code>session-pickup-connectionless</code>. You can now choose to reduce processing overhead by not synchronizing connectionless sessions if you don't need to. If you want to synchronize connectionless sessions you can enable <code>session-pickup-connectionless</code>.

When session-pickup is enabled, sessions in the primary FortiGate-6000 TCP and connectionless session tables are synchronized to the secondary FortiGate-6000. As soon as a new session is added to the primary FortiGate-6000 session table, that session is synchronized to the secondary FortiGate-6000. This synchronization happens as quickly as possible to keep the session tables synchronized.

If the primary FortiGate-6000 fails, the new primary FortiGate-6000 uses its synchronized session tables to resume all TCP and connectionless sessions that were being processed by the former primary FortiGate-6000 with only minimal interruption. Under ideal conditions, all sessions should be resumed. This is not guaranteed though and under less than ideal conditions some sessions may need to be restarted.

#### If session pickup is disabled

If you disable session pickup, the FortiGate-6000 HA cluster does not keep track of sessions and after a failover, active sessions have to be restarted or resumed. Most session can be resumed as a normal result of how TCP and UDP resumes communication after any routine network interruption.

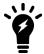

The session-pickup setting does not affect session failover for sessions terminated by the cluster.

If you do not require session failover protection, leaving session pickup disabled may reduce CPU usage and reduce HA heartbeat network bandwidth usage. Also, if your FortiGate-6000 HA cluster is mainly being used for traffic that is not synchronized (for example, for proxy-based security profile processing) enabling session pickup is not recommended since most sessions will not be failed over anyway.

#### Reducing the number of sessions that are synchronized

If session pickup is enabled, as soon as new sessions are added to the primary unit session table they are synchronized to the other cluster units. Enable the session-pickup-delay CLI option to reduce the number of TCP sessions that are synchronized by synchronizing TCP sessions only if they remain active for more than 30 seconds. Enabling this option could greatly reduce the number of sessions that are synchronized if a cluster typically processes very many short duration sessions, which is typical of most HTTP traffic for example.

Use the following command to enable a 30 second session pickup delay:

```
config system ha
   set session-pickup-delay enable
end
```

Enabling session pickup delay means that if a failover occurs more sessions may not be resumed after a failover. In most cases short duration sessions can be restarted with only a minor traffic interruption. However, if you notice too many sessions not resuming after a failover you might want to disable this setting.

The session-pickup-delay option applies to TCP sessions only and does not apply to connectionless and SCTP sessions.

## FortiGate-6000 FGSP

FortiGate-6000 supports the FortiGate Session Life Support Protocol (FGSP) (also called standalone session sync) to synchronize sessions among up to four FortiGate-6000s. All of the FortiGate-6000s must be the same model and be running the same firmware and must have their own network configuration (interface IPs, routing, and so on). FGSP synchronizes individual VDOM sessions.

All of the devices in an FGSP deployment must include the VDOMs to be synchronized and for each device the VDOMs must have the same firewall configuration. Multiple VDOMs can be synchronized over the same session synchronization interface. You can also distribute synchronization traffic to multiple interfaces.

The configurations should use the same interfaces on each device. If the configuration includes VLANs, the VLANs on each device should have the same names and VLAN IDs. Finally, if the configuration includes LAGs, they should have the same names and include the same interfaces on each device.

For details about FGSP for FortiOS 6.0, see: FortiOS 6.0 Handbook: FGSP.

FortiGate-6000 FGSP support has the following limitations:

- You can use configuration synchronization to synchronize the configurations of the FortiGate-6000s in the FGSP deployment (see Standalone configuration synchronization on page 88). You can also configure the FortiGate-6000s separately or use FortiManager to keep key parts of the configuration, such as security policies, synchronized.
- FortiGate-6000 FGSP can use the HA1 and HA2 interfaces for session synchronization. Using multiple interfaces is
  recommended for redundancy. To use these interfaces for FGSP, you must give them IP addresses and optionally
  set up routing for them. Ideally the session synchronization interfaces of each device would be on the same
  network and that network would only be used for session synchronization traffic. However, you can configure
  routing to send session synchronization traffic between networks. NAT between session synchronization interfaces
  is not supported.
- If you are also using configuration synchronization you can use the HA1 and HA2 interfaces for both session synchronization and configuration synchronization. If you encounter performance issues you can use data interfaces for session synchronization traffic.
- FortiGate-6000 FGSP doesn't support setting up IPv6 session filters using the config session-sync-filter option.
- FGSP doesn't synchronize ICMP sessions when ICMP load balancing is set to to-master. If you want to synchronize ICMP sessions, set ICMP load balancing to either src-ip, dst-ip, or src-dst-ip. See ICMP load balancing on page 36 for more information.
- Asymmetric IPv6 SCTP traffic sessions are not supported. These sessions are dropped.
- Inter-cluster session synchronization, or FGSP between FGCP clusters, is supported, see Inter-cluster session synchronization on page 85.
- FGSP IPsec tunnel synchronization is not supported.
- Fragmented packet synchronization is not supported.

## **FGSP** session synchronization options

FortiGate-6000 FGSP supports the following session synchronization options:

```
config system ha
  set session-pickup {disable | enable}
  set session-pickup-connectionless {disable | enable}
  set session-pickup-expectation {disable | enable}
  set session-pickup-nat {disable | enable}
  set session-pickup-delay {disable | enable}
end
```

#### Some notes:

• The session-pickup-expectation and session-pickup-nat options only apply to the FGSP. The FGCP synchronizes NAT sessions when you enable session-pickup.

- The session-pickup-delay option applies to TCP sessions only and does not apply to connectionless and SCTP sessions.
- The session-pickup-delay option should not be used in FGSP topologies where the traffic can take an asymmetric path (forward and reverse traffic going through different FortiGate-6000s).

#### **Enabling session synchronization**

Use the following command to synchronize TCP and SCTP sessions between FortiGate-6000s.

```
config system ha
   set session-pickup enable
end
```

Enabling session-pickup also enables session synchronization for connectionless protocol sessions, such as ICMP and UDP, by enabling session-pickup-connectionless. If you don't want to synchronize connectionless sessions, you can manually disable session-pickup-connectionless.

#### Synchronizing expectation sessions

Enable session-pickup-expectation to synchronize expectation sessions. FortiOS session helpers keep track of the communication of Layer-7 protocols such as FTP and SIP that have control sessions and expectation sessions. Usually the control sessions establish the link between server and client and negotiate the ports and protocols that will be used for data communications. The session helpers then create expectation sessions through the FortiGate for the ports and protocols negotiated by the control session.

The expectation sessions are usually the sessions that actually communicate data. For FTP, the expectation sessions transmit files being uploaded or downloaded. For SIP, the expectation sessions transmit voice and video data. Expectation sessions usually have a timeout value of 30 seconds. If the communication from the server is not initiated within 30 seconds the expectation session times out and traffic will be denied.

#### Synchronizing NAT sessions

Enable session-pickup-nat to synchronize NAT sessions.

#### Synchronizing sessions older than 30 seconds

Enable session-pickup-delay to synchronize TCP sessions only if they remain active for more than 30 seconds. This option improves performance when session-pickup is enabled by reducing the number of TCP sessions that are synchronized. This option does not affect SCTP or connectionless sessions.

## **Example FortiGate-6000 FGSP configuration**

This example shows how to configure FGSP to synchronize sessions between two FortiGate-6301s for the root VDOM and for a second VDOM, named vdom-1. The example uses the HA1 interfaces of each FortiGate-6301F for session synchronization. The HA1 interfaces are connected to the 172.25.177.0/24 network. You could also connect and configure the HA2 interfaces and use them for session synchronization.

The interfaces of the two FortiGate-6301Fs must have their own IP addresses and their own network configuration. You can give the FortiGate-6301Fs different host names. This example uses peer\_1 and peer\_2, to make the FortiGate-6301Fs easier to identify.

This example also adds configuration synchronization and sets the peer\_1 device priority higher so that it becomes the config sync primary. Once configuration synchronization is enabled, you can log into peer\_1 and add firewall policies and make other configuration changes and these configuration changes will be synchronized to peer\_2. For information about configuration synchronization, including its limitations, see Standalone configuration synchronization on page 88.

#### **Example FortiGate-6000 FGSP configuration**

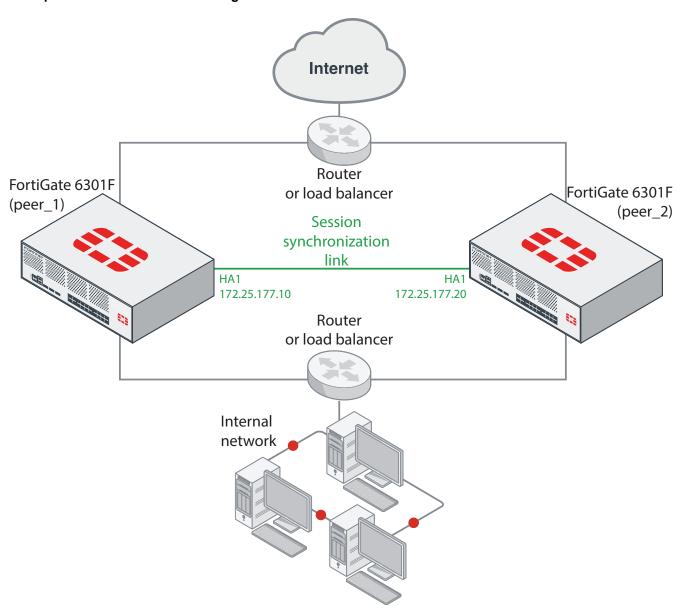

- 1. Configure the routers or load balancers to distribute sessions to the two FortiGate-6301Fs.
- **2.** Change the host names of the FortiGate-6301Fs to peer\_1 and peer\_2.
- 3. Configure network settings for each FortiGate-6301F to allow them to connect to their networks and route traffic.
- 4. Add the vdom-1 VDOM to each FortiGate-6301F.

5. Configure the HA1 interface of peer\_1 with an IP address on the 172.25.177.0/24 network:

```
config system interface
  edit ha1
    set ip 172.25.177.10 255.255.255.0
  end
```

6. Configure the HA1 interface of peer 2 with an IP address on the 172.25.177.0/24 network:

```
config system interface
  edit ha1
    set ip 172.25.177.20 255.255.255.0
  end
```

7. On peer 1, configure session synchronization for the root and vdom-1 VDOMs.

```
config system cluster-sync
  edit 1
    set peervd mgmt-vdom
    set peerip 172.25.177.20
    set syncvd root vdom-1
  end
```

Where, peervd will always be mgmt-vdom and peerip is the IP address of the HA1 interface of peer\_2.

This configuration creates one cluster-sync instance that includes both VDOMs. You could have created a separate cluster-sync instance for each VDOM. If possible, however, avoid creating more than three cluster-sync instances. A fourth cluster-sync instance may experience reduced session synchronization performance.

**8.** On peer\_1, enable configuration synchronization, configure the heartbeat interfaces, and set a higher device priority. This makes peer\_1 become the config sync master.

```
config system ha
  set standalone-config-sync enable
  set priority 250
  set hbdev ha1 50 ha2 50
end
```

9. On peer 2, configure session synchronization for the root and vdom-1 VDOMs.

```
config system cluster-sync
  edit 1
    set peervd mgmt-vdom
    set peerip 172.25.177.10
    set syncvd root vdom-1
  end
```

**10.** On peer\_2, enable configuration synchronization, configure the heartbeat interfaces, and leave the device priority set to the default value.

```
config system ha
  set standalone-config-sync enable
  set hbdev ha1 50 ha2 50
end
```

As sessions are forwarded by the routers or load balancers to one of the FortiGate-6301Fs, the FGSP synchronizes the sessions to the other FortiGate-6301F. You can log into peer\_1 and make configuration changes, which are synchronized to peer\_2.

## Inter-cluster session synchronization

FortiGate-6000 supports inter-cluster synchronization among up to four FortiGate-6000 FGCP clusters. Inter-cluster session synchronization uses FGSP to synchronize sessions between FGCP clusters. All of the FortiGate-6000s must be the same hardware model.

Enter the following command to enable inter-cluster session synchronization on each FortiGate-6000 FGCP cluster:

```
config system ha
   set inter-cluster-session-sync enable
end
```

Once you enable inter-cluster session synchronization, all FGSP configuration options are available on each FGCP cluster and you can set up session sync instances to synchronize sessions between the FGCP clusters in the same way as for standalone FortiGates.

FortiGate-6000 inter-cluster session synchronization uses the mgmt3 interface for session synchronization between FGCP clusters. When inter-cluster session synchronization is enabled, the mgmt3 interface cannot be used for any other purpose. The mgmt3 interfaces of all of the FGCP clusters must have IP addresses and must be able to communicate with each other. Since FortiGate-6000 currently supports only one interface for session synchronization, redundant session synchronization is not currently supported. You cannot use the ha1 and ha2 interfaces for intercluster session synchronization because they are being used for FGCP HA between the FortiGate-6000s in each FGCP cluster.

Inter-cluster session synchronization can use a lot of bandwidth if the clusters are busy. More bandwidth and lower latency for communication between the mgmt3 interfaces can improve session synchronization performance.

Inter-cluster session synchronization synchronizes sessions between the primary FortiGate-6000s in each cluster. FGCP HA then handles session synchronization between FortiGate-6000s in each FGCP cluster.

For more information about FortiOS inter-cluster session synchronization, see FGSP between FGCP clusters.

FortiGate-6000 Inter-cluster session synchronization has the following limitations:

- Inter-cluster session synchronization is available only for the FortiGate-6000 (and not the FortiGate-7000).
- The FGCP clusters cannot be configured for virtual clustering.
- NAT between mgmt3 interfaces is not supported.
- Standalone configuration synchronization between the FCGP clusters is not supported.
- Only the mgmt3 interface can be used to synchronize sessions between clusters.
- Inter-cluster session synchronization doesn't support setting up IPv6 session filters using the config session-sync-filter option.
- When ICMP load balancing is set to to-master, ICMP packets are not installed on the DP processor. In an intercluster session synchronization configuration with an asymmetry topology, synchronized ICMP packets will be dropped if the clusters have selected a different primary FPC. To avoid this possible traffic loss, set dp-load-distribution-method to src-ip, dst-ip, or src-dst-ip.
- Asymmetric IPv6 SCTP traffic sessions are not supported. These sessions are dropped.
- FGSP IPsec tunnel synchronization is not supported.
- Session synchronization packets cannot be fragmented. So the MTU for the mgmt3 interface should be supported by the network.
- Jumbo frames on the mgmt3 interface are not supported.
- To reduce the number of failovers and the amount of session synchronization traffic, configuring HA override on the FGCP clusters is not recommended.

#### Example FortiGate-6000 inter-cluster session synchronization configuration

This example shows how to configure inter-cluster session synchronization between two FortiGate-6301F FGCP clusters. The configuration synchronizes sessions for the root VDOM and for a VDOM named vdom-1. The mgmt3 session synchronization interfaces of each FortiGate-6301F are connected to the 172.25.177.0/24 network.

The FortiGate-6301F clusters must have their own IP addresses and their own network configurations. The clusters in this example are named cluster1 and cluster2. The FortiGate-6301Fs in cluster1 have host names cluster1-ch1 and cluster1-ch2. The FortiGate-6301Fs in cluster2 have host names cluster2-ch1 and cluster2-ch2.

Configuring inter-cluster session synchronization consists of logging into each cluster, configuring mgmt3 to connect to the 172.25.177.0/24 network, adding a cluster sync instance, and enabling inter-cluster session synchronization. The FGCP synchronizes these settings to the secondary FortiGate-6301Fs in each cluster.

#### Example FortiGate-6000 inter-cluster session synchronization configuration

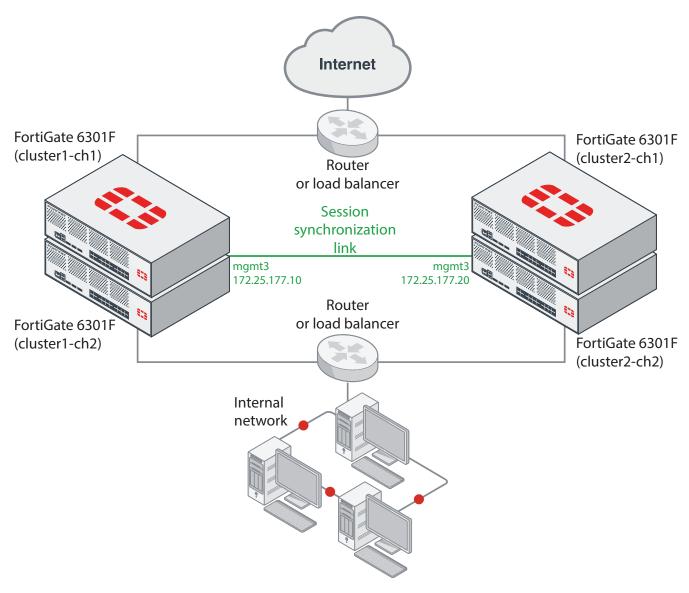

- 1. Configure the routers or load balancers to distribute sessions to the two FortiGate-6301F clusters.
- 2. Change the host names of the FortiGate-6301Fs in the two clusters to cluster1-ch1, cluster1-ch2, cluster2-ch1, and cluster2-ch2.
- 3. Configure VDOMs and network settings for each FortiGate-6301F to allow them to connect to their networks and route traffic.

The names of the VDOMs and any VLANs and LAGs or other interfaces that you have added must be the same on both clusters, even though network addresses will be different. VLAN IDs can be different in each cluster as long as the names of the VLAN interfaces are the same.

4. On cluster1, configure the mgmt3 interface with an IP address on the 172.25.177.0/24 network:

```
config system interface
  edit mgmt3
    set ip 172.25.177.10 255.255.255.0
  end
```

**5.** On cluster1, add a session synchronization instance for the root and vdom-1 VDOMs.

```
config system cluster-sync
  edit 1
    set peervd mgmt-vdom
    set peerip 172.25.177.20
    set syncvd root vdom-1
  end
```

Where, peervd will always be mgmt-vdom and peerip is the IP address of the mgmt3 interface of cluster2.

This configuration creates one cluster-sync instance that includes both VDOMs. You could have created a separate cluster-sync instance for each VDOM. If possible, however, avoid creating more than three cluster-sync instances. A fourth cluster-sync instance may experience reduced session synchronization performance.

**6.** On cluster1, enable inter-cluster session synchronization.

```
config system ha
  set session-pickup enable
  set inter-cluster-session-sync enable
end
```

Since FGCP HA is already configured on cluster1, all you have to do for inter-cluster session synchronization is to enable session-pickup and inter-cluster-session-sync. The complete HA FGCP and inter-cluster session synchronization configuration for cluster1-ch1 could look like the following:

```
config system ha
  set group-id 16
  set group-name "fgsp-fgcp-cluster1"
  set mode a-p
  set password <password>
  set hbdev "ha1" 50 "ha2" 100
  set chassis-id 1
  set session-pickup enable
  set inter-cluster-session-sync enable
end
```

7. On cluster 2, configure the mgmt3 interface with an IP address on the 172.25.177.0/24 network:

```
config system interface
  edit mgmt3
    set ip 172.25.177.20 255.255.255.0
  end
```

**8.** On cluster2, configure session synchronization for the root and vdom-1 VDOMs with the same configuration as cluster1.

```
config system cluster-sync
```

```
edit 1
   set peervd mgmt-vdom
   set peerip 172.25.177.10
   set syncvd root vdom-1
end
```

**9.** On cluster2, enable inter-cluster session synchronization.

```
config system ha
   set session-pickup enable
   set inter-cluster-session-sync enable
end
```

Since FGCP HA is already configured on cluster2, all you have to do for inter-cluster session synchronization is to enable session-pickup and inter-cluster-session-sync. The complete HA FGCP and inter-cluster session synchronization configuration for cluster2-ch1 could look like the following:

```
config system ha
  set group-id 20
  set group-name "fgsp-fgcp-cluster2"
  set mode a-p
  set password <password>
  set hbdev "ha1" 50 "ha2" 100
  set chassis-id 1
  set session-pickup enable
  set inter-cluster-session-sync enable
end
```

# Standalone configuration synchronization

FortiGate-6000 supports configuration synchronization (also called standalone configuration synchronization) for two FortiGate-6000s. Configuration synchronization means that most configuration changes made to one of the FortiGate-6000s are automatically synchronized to the other one.

For details about standalone configuration synchronization for FortiOS 6.0, see: Standalone configuration sync.

Use the following command on both FortiGate-6000s to enable configuration synchronization:

```
config system ha
   set standalone-config-sync enable
end
```

In addition to enabling configuration synchronization, you must set up HA heartbeat connections between the FortiGate-6000s using the HA1 and HA2 interfaces. One HA heartbeat connection is required, two are recommended. Use the following command to enable heartbeat configuration for both the HA1 and HA2 interfaces. This command gives both heartbeat interfaces the same priority. You can choose to select different priorities for each heartbeat interface:

```
config system ha
  set hbdev ha1 50 ha2 50
end
```

When you enable configuration synchronization, configure and connect the heartbeat devices, FGCP primary unit selection criteria selects a config sync primary (or master) FortiGate-6000. Normally, the FortiGate-6000 with the highest serial number becomes the config sync primary and the other FortiGate-6000 becomes the config sync secondary.

All configuration changes that you make to the primary are synchronized to the secondary. To avoid synchronization problems, Fortinet recommends making all configuration changes to the primary.

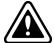

See Limitations on page 89 for a list of limitations of the configuration synchronization feature. Fortinet recommends disabling configuration synchronization once the configurations of the FortiGate-6000s have been synchronized.

#### Selecting the config sync primary FortiGate-6000

You can use device priority to select one of the FortiGate-6000s to become the config sync primary. For example, the following command enables configuration synchronization and sets a higher device priority than the default of 128 to make sure that this FortiGate-6000 becomes the primary.

```
config system ha
   set standalone-config-sync enable
   set priority 250
end
```

#### Settings that are not synchronized

Configuration synchronization does not synchronize settings that identify the FortiGate-6000 to the network. The following settings are not synchronized:

- Transparent mode management IPv4 and IPv6 IP addresses and default gateways.
- All config system cluster-sync settings.
- All config system interface settings except vdom, vlanid, type and interface.
- All config firewall sniffer settings.
- · All router BFD and BFD6 settings.
- The following BGP settings: as, router-id, aggregate-address, aggregate-address6, neighbor-group, neighbor, network, and network6.
- The following OSPF settings: router-id, area, ospf-interface, network, neighbor, and summary-address.
- The following OSPF6 settings: router-id, area, and ospf6-interface.
- · All RIP settings.
- · All policy routing settings.
- · All static routing settings.

#### Limitations

When configuration synchronization is enabled, there are some limitations, including but not limited to the following:

Configuration synchronization does not support graceful HA firmware upgrades. If you upgrade the firmware of
primary, the secondary also upgrades at the same time, disrupting network traffic. You can avoid traffic
interruptions by disabling configuration synchronization and upgrading the firmware of each FortiGate-6000
separately.

- The configuration settings that are synchronized might not match your requirements. The current design and implementation of configuration synchronization is based on requirements from specific customers and might not work for your implementation.
- It can be difficult to control which FortiGate-6000 becomes the config sync primary and the config sync primary can dynamically change without notice. This could result in accidentally changing the configuration of the secondary or overwriting the configuration of the intended primary.

#### FortiGate-6000 VRRP HA

FortiGate-6000 supports the Virtual Router Redundancy Protocol (VRRP), allowing you to configure VRRP HA between FortiGate-6000 data interfaces. You can also add a FortiGate-6000 data interface to a VRRP domain with other VRRP routers.

To set up a FortiGate-6000 VRRP to provide HA for internet connectivity:

- 1. Add a virtual VRRP router to the internal interface to the FortiGate-6000(s) and routers to be in the VRRP domain.
- 2. Set the VRRP IP address of the domain to the internal network default gateway IP address.
- **3.** Give one of the VRRP domain members the highest priority so it becomes the primary (or master) router and give the others lower priorities so they become secondary routers.

During normal operation, the primary VRRP router sends outgoing VRRP routing advertisements. Both the primary and backup VRRP routers listen for incoming VRRP advertisements from other routers in the VRRP domain. If the primary router fails, the new primary router takes over the role of the default gateway for the internal network and starts sending and receiving VRRP advertisements.

On the GUI you can go to **Network > Interfaces** and right click on the column header and add VRRP to the **Selected Columns** list to see the VRRP status of the data interfaces that are operating as VRRP routers.

For more information about FortiOS VRRP, see FortiGate Handbook: VRRP.

# Operating a FortiGate-6000

This chapter is a collection of information that you can use when operating your FortiGate-6000 system.

## FortiLink support

FortiGate-6000 supports managing FortiSwitch devices over FortiLink. You can manage up to 300 FortiSwitch devices from one FortiGate-6000.

Use the following command to enable Fortilink support on the GUI and in the CLI:

```
config system global
   set switch-controller enable
end
```

Managed FortiSwitch GUI pages appear under the **WiFi & Switch Controller** GUI menu on all VDOMs except mgmt-vdom.

A FortiGate-6000 manages FortiSwitches through one or more FortiLink interfaces. You must add a different FortiLink interface to each VDOM that you will use for managing FortiSwitches. The FortiLink interface can consist of one physical interface or multiple physical interfaces in a LAG.

To add a FortiLink interface:

- From the GUI, go to the VDOM for which to add the FortiLink Interface. Then go to WiFi & Switch Controller >
  FortiLink Interface. Give the interface a Name and click Interface members and add interfaces. Adding more
  than one interface creates an LACP LAG. Configure other settings as required and select Apply to save the
  FortiLink interface.
- From the CLI, enter the following command to add a FortiLink LAG that includes the port7 and port8 interfaces:

```
config system interface
  edit fortilink-lag
    set vdom root
    set fortilink enable
    set type aggregate
    set member port7 port8
  end
end
```

You can use any traffic interfaces as FortiLink interfaces. Using the HA or management interfaces is not supported.

FortiLink support limitations:

- FortiGate-6000 does not support upgrading managed FortiSwitch firmware from the **FortiOS Managed FortiSwitch GUI** page. Instead you must use the FortiGate-6000 CLI or log into the managed FortiSwitch to upgrade managed FortiSwitch firmware.
- You can use any FortiGate-6000 interface as the FortiLink. However, using the HA and management interfaces is not recommended.

For more information about FortiLink support and managing FortiSwitches, see Switch Controller.

## **ECMP** support

FortiGate-6000 supports most FortiOS IPv4 and IPv6 ECMP functionality. Before setting up an ECMP configuration you need to use the following command to configure the DP processor to operate with VDOM-based session tables:

```
config load-balance setting
  set dp-session-table-type vdom-based
end
```

Once you have enabled VDOM-based session tables, you can enable and configure ECMP as you would for any FortiGate.

#### **VDOM-based session tables**

In an ECMP configuration, because of load balancing, return traffic could enter through a different interface than the one it exited from. If this happens, the DP processor operating with default interface-based session tables may not be able to send the return traffic to the FPC that processed the incoming session, causing the return traffic to be dropped. Operating with VDOM-based session tables solves this problem, allowing traffic received on a different interface to be properly identified and sent to the correct FPC.

Enabling VDOM session tables can reduce connections per second (CPS) performance so it should only be enabled if needed to support ECMP. This performance reduction can be more noticeable if the FortiGate-6000 is processing many firewall only sessions. If the FortiGate-6000 is performing content inspection where CPS performance is less important, the performance reduction resulting from enabling VDOM-based session tables may be less noticeable.

#### IPv4 and IPv6 ECMP load balancing

You can use the following command to configure the IPv4 ECMP load balancing method for a VDOM:

```
config system settings
  set v4-ecmp-mode {source-ip-based | weight-based | source-dest-ip-based | usage-based}
end
```

With VDOM-based session tables enabled, the FortiGate-6000 supports all IPv4 ECMP load balancing methods except usage-based. If you select usage-based, all IPv4 traffic uses the first IPv4 ECMP route instead of being load balanced among all Ipv4 ECMP routes. All other IPv4 ECMP load balancing methods are supported.

See this link for information about how to support IPv6 ECMP load balancing: Technical Tip: ECMP – Load balancing algorithms for IPv4 and IPv6.

## **Enabling auxiliary session support**

When ECMP is enabled, TCP traffic for the same session can exit and enter the FortiGate on different interfaces. To allow this traffic to pass through, FortiOS creates auxiliary sessions. Allowing the creation of auxiliary sessions is handed by the following command:

```
config system settings
  set auxiliary-sessions {disable | enable}
end
```

By default, the auxiliary-session option is disabled. This can block some TCP traffic when ECMP is enabled. If this occurs, enabling auxiliary-session may solve the problem. For more information, see Technical Tip: Enabling auxiliary session with ECMP or SD-WAN.

## **ICAP** support

You can configure your FortiGate-6000 to use Internet Content Adaptation Protocol (ICAP) to offload processing that would normally take place on the FortiGate-6000 to a separate server specifically set up for the required specialized processing.

ICAP servers are focused on a specific function, for example:

- · Ad insertion
- Virus scanning
- · Content translation
- · HTTP header or URL manipulation
- Language translation
- Content filtering

FortiGate-6000 supports ICAP without any special configuration. This includes using ICAP to offload decrypted SSL traffic to an ICAP server. FortiOS decrypts the content stream before forwarding it to the ICAP server.

For more information about FortiOS support for ICAP, see ICAP support.

#### **Example ICAP configuration**

ICAP is available for VDOMs operating in proxy mode. You can enable proxy mode from the **Global** GUI by going to **System > VDOM**, editing the VDOM for which to configure ICAP, and setting **Inspection Mode** to **Proxy**.

Then go to the VDOM, and go to **System > Feature Visibility** and enable **ICAP**.

From the CLI you can edit the VDOM, enable proxy inspection mode and enable ICAP. You can only enable ICAP from config system settings if proxy mode is already enabled.

```
config vdom
  edit VDOM-2
    config system settings
    set inspection-mode proxy
  end
  config system settings
    set gui-icap enable
  end
```

From the GUI you can add an ICAP profile by going to **Security Profiles > ICAP** and selecting **Create New** to create a new ICAP profile.

From the CLI you can use the following command to create an ICAP profile:

```
config icap profile
  edit "default"
  next
  edit "icap-test-profile"
   set request enable
```

```
set response enable
set request-server "icap-test"
set response-server "icap-test"
set request-failure bypass
set response-failure bypass
set request-path "echo"
set response-path "echo"
end
```

From the GUI you can add an ICAP serve by going to **Security Profiles > ICAP Servers** and selecting **Create New** to created a new ICAP server.

From the CLI you can use the following command to create an ICAP server:

```
config icap server
  edit "icap-test"
    set ip-address 10.98.0.88
    set max-connections 1000
  end
```

Then create a firewall policy for the traffic to be sent to the ICAP server and include the ICAP profile.

```
config firewall policy
  edit 4
     set name "any-any"
     set uuid f4b612d0-2300-51e8-f15f-507d96056a96
     set srcintf "1-C1/5" "1-C1/6"
     set dstintf "1-C1/6" "1-C1/5"
     set srcaddr "all"
     set dstaddr "all"
     set action accept
     set schedule "always"
     set service "ALL"
     set utm-status enable
     set logtraffic all
     set av-profile "default"
     set icap-profile "icap-test-profile"
     set profile-protocol-options "default"
     set ssl-ssh-profile "deep-inspection"
  end
```

## **SSL** mirroring support

You can configure your FortiGate-6000 to "mirror" or send a copy of traffic decrypted by SSL inspection to one or more interfaces so that the traffic can be collected by a raw packet capture tool for archiving or analysis.

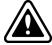

Decryption, storage, inspection, and use decrypted content is subject to local privacy rules. Use of these features could enable malicious users with administrative access to your FortiGate to harvest sensitive information submitted using an encrypted channel.

For more information about FortiOS support for SSL mirroring, see Mirroring SSL inspected traffic,

#### **Example SSL mirroring configuration**

SSL mirroring is available for VDOMs operating in flow mode. You can enable flow mode from the **Global** GUI by going to **System > VDOM**, editing the VDOM for which to configure SSL mirroring, and setting **Inspection Mode** to **Flow-based**.

From the CLI you can edit the VDOM and enable flow inspection mode.

```
config vdom
edit mirror-vdom
config system settings
set inspection-mode flow
end
```

To enable SSL mirroring, add a firewall policy to accept the traffic that you want to be mirrored. In the policy, enable the SSL-mirror option and set ssl-mirror-intf to the interface to which to send decrypted packets.

```
config firewall policy
  edit 4
     set name "ssl-mirror-example"
     set uuid f4b612d0-2300-51e8-f15f-507d96056a96
     set srcintf "port10"
     set dstintf "port11"
     set srcaddr "all"
     set dstaddr "all"
     set action accept
     set schedule "always"
     set service "ALL"
     set utm-status enable
     set logtraffic all
     set ssl-mirror enable
     set ssl-mirror-intf "port20"
     set ips-sensor "default"
     set application-list "default"
     set profile-protocol-options "default"
     set ssl-ssh-profile "deep-inspection"
  end
```

You can use the following command from an FPC CLI to verify the mirrored traffic:

```
diagnose sniffer packet port20 'port 443' -c 50
interfaces=[port20]
filters=[port 443]
pcap lookupnet: port20: no IPv4 address assigned
0.440714 8.1.1.69.18478 -> 9.2.1.130.443: syn 582300852
0.440729 9.2.1.130.443 -> 8.1.1.69.18478: syn 3198605956 ack 582300853
0.440733 8.1.1.69.18478 -> 9.2.1.130.443: ack 3198605957
0.440738 8.1.1.69.18478 -> 9.2.1.130.443: psh 582300853 ack 3198605957
0.441450 9.2.1.130.443 -> 8.1.1.69.18478: psh 3198605957 ack 582301211
0.441535 9.2.1.130.443 -> 8.1.1.69.18478: psh 3198607351 ack 582301211
0.441597 9.2.1.130.443 -> 8.1.1.69.18478: psh 3198608747 ack 582301211
0.441636 9.2.1.130.443 -> 8.1.1.69.18478: psh 3198610143 ack 582301211
0.441664 9.2.1.130.443 -> 8.1.1.69.18478: psh 3198611539 ack 582301211
0.441689 9.2.1.130.443 -> 8.1.1.69.18478: psh 3198612935 ack 582301211
0.441715 9.2.1.130.443 -> 8.1.1.69.18478: psh 3198614331 ack 582301211
0.441739 9.2.1.130.443 -> 8.1.1.69.18478: psh 3198615727 ack 582301211
0.441764 9.2.1.130.443 -> 8.1.1.69.18478: psh 3198617123 ack 582301211
```

# Using data interfaces for management traffic

You can set up IPv4 and IPv6 in-band management connections to all FortiGate-6000 data interfaces by setting up administrative access for the data interface that you want to use to manage the FortiGate-6000. For in-band management of a transparent mode VDOM, you must also set up the transparent mode management IP address.

Connecting to a data interface for management is the same as connecting to one of the management interfaces. For example, you can log in to the GUI or CLI of the FortiGate-6000 management board.

Administrators with VDOM-level access can log into to their VDOM if they connect to a data interface that is in their VDOM.

#### In-band management limitations

In-band management has the following limitations:

- In-band management does not support using special port numbers to connect to individual FPCs or the
  management board. If you have logged in using an in-band management connection, the special management
  HTTPS port numbers appear on the Security Fabric dashboard widget when you hover over individual FPCs. You
  can click on an FPC in the Security Fabric dashboard widget and select **Login to...** to log into the GUI of that FPC.
  This action creates an out-of-band management connection by crafting a URL that includes the IP address of the
  FortiGate-6000 mgmt1 plus the special HTTPS port number required to connect to that FPC.
- SNMP in-band management is not supported.
- VRF routes are not applied to outgoing in-band management traffic.
- Changes made on the fly to administrative access settings are not enforced for in-progress in-band management sessions. The changes apply to new in-band sessions only. For example, if an administrator is using SSH for an in-band management connection and you change the SSH administrative port, that in-band management session can continue. Any out-of-band management sessions would need to be restarted with the new port number. New in-band SSH management sessions need to use the new port number. HTTPS access works the same way, however, HTTPS starts new sessions every time you navigate to a new GUI page. So an on the fly change would affect an HTTPS in-band management session whenever the administrator navigates to a new GUI page.

## FortiGate-6000 management interface LAG and VLAN support

FortiGate-6000 supports adding the mgmt1 and mgmt2 interfaces to an LACP link aggregation group (LAG). You can also add VLAN interfaces to the mgmt1, mgmt2, and mgmt3 interfaces or to a LAG that includes mgmt1 and mgmt2.

You can use the following configuration to create a management interface LAG that includes the mgmt1 and mgmt2 interfaces.

```
config system interface
  edit "lacp_mgmt"
    set vdom mgmt-vdom
    set type aggregate
    set member mgmt1 mgmt2
  end
```

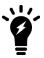

To be able to add an interface to a LAG you must remove all references to that interface (including static routes) and unset the IP address of the interface.

The management interface LAG fully supports LACP and supports other standard interface features. The management interface LAG as well as any VLAN interfaces added to the mgmt1, mgmt2, or mgmt3 interfaces or to the management interface LAG must remain in the mgmt-vdom VDOM.

#### **Management interface LAG limitations**

Management interface LAG support has the following limitations:

- You cannot set a management interface LAG to be the SLBC management interface by adding it to the config load-balance setting slbc-mgmt-intf option. This means that you cannot use the management interface LAG IP address with special port numbers to access the management board or individual FPCs as described in Special management port numbers on page 27.
  - After creating a management interface LAG, if you still want to be able to use special port numbers to log into the management board or individual FPCs, you can use the mgmt3 interface for this access by setting slbc-mgmt-intf to mgmt3 and connecting MGMT3 to the management network.
- FPCs and the management board assign different MAC addresses to the management interface LAG. The
  management board uses the MAC address of the second interface in the member list while the FPCs use the MAC
  address of the first interface in the member list.
- You can add the mgmt3 interface to the same LAG as mgmt1 and mgmt2. This configuration is not recommended, since LACP may not work as expected if the LACP group contains interfaces with different speeds. Adding mgmt3 might work in some configurations.
- You can add mgmt1, mgmt2, or mgmt3 to a LAG even if the management interface is configured as the SLBC management interface.
- If mgmt1, mgmt2, or mgmt3 are HA monitored interfaces they cannot be added to a management interface LAG.

## Setting the MTU for a data interface

You can use the following command to change the MTU for a FortiGate-6000 data interface:

```
config system interface
  edit port10
    set mtu-override enable
    set mtu <value>
    end
```

For the FortGate-6000 the default <value> is 1500 and the range is 256 to 9216.

## More management connections than expected for one device

The FortiGate-6000 may show more management-related network activity than most FortiGate devices. This occurs because many management functions are handled independently by the management board and each FPC.

For example, when a FortiGate-6000 first starts up, the management board and all of the FPCs perform their DNS lookups. Resulting in more DNS-related traffic during startup than expected for a single device. Once the system is processing data traffic, the amount of management traffic would be proportional to the amount of traffic the system is processing.

# More ARP queries than expected for one device - potential issue on large WiFi networks

The FortiGate-6000 sends more ARP queries than expected because each FPC builds its own ARP table to be able to communicate with devices in the same broadcast domain or layer 2 network. This behavior does not cause a problem with most layer 2 networks. However, because the ARP traffic for all of the FPCs comes from the same mac and IP address, on networks with broadcast filtering or ARP suppression, some of the FortiGate-6000 ARP queries and replies may be suppressed. If this happens, FPCs may not be able to build complete ARP tables. An FPC with an incomplete ARP table will not be able to forward sessions to some destinations that it should be able to reach, resulting in dropped sessions.

Broadcast filtering or ARP suppression is commonly used on large WiFi networks to control the amount of ARP traffic on the WiFi network. Dropped FortiGate-6000 sessions have been seen when a FortiGate-6000 is connected to the same broadcast domain as a large WiFi network with ARP suppression.

To resolve this dropped session issue, you can remove broadcast filtering or ARP suppression from the network. If this is not an option, Fortinet recommends that you install a layer 3 device to separate the FortiGate-6000 from the WiFi network broadcast domain. ARP traffic is reduced because the FPCs no longer need to add the addresses of all of the WiFi devices to their ARP tables since they are on a different broadcast domain. The FPCs just need to add the address of the layer 3 device.

## Connecting to FPC CLIs using the console port

If you connect a PC to the FortiGate-6000 console port with a serial cable and open a terminal session, you are connected to the management board CLI. You can press Ctrl-T to enable console switching mode. Pressing Ctrl-T multiple times cycles through the management board (MBD) CLI and FPC CLIs. Once you have connected to the CLI that you want to use, press Enter to enable the CLI and log in.

The default settings for connecting to the console port are:

Baud Rate (bps) 9600, Data bits 8, Parity None, Stop bits 1, and Flow Control None.

# Firmware upgrade basics

The management board and the FPCs in your FortiGate-6000 system run the same firmware image. You upgrade the firmware from the management board GUI or CLI just as you would any FortiGate product.

You can perform a graceful firmware upgrade of a FortiGate-6000 FGCP HA cluster by enabling uninterruptible-upgrade and session-pickup. A graceful firmware upgrade only causes minimal traffic interruption. For more information about graceful HA upgrades, see HA cluster firmware upgrades.

Upgrading the firmware of a standalone FortiGate-6000, or FortiGate-6000 HA cluster with uninterrupable-upgrade disabled interrupts traffic because the firmware running on the management board and all of the FPCs upgrades in one step. These firmware upgrades should be done during a quiet time because traffic will be interrupted during the upgrade process.

A firmware upgrade takes a few minutes, depending on the number of FPCs in your FortiGate-6000 system. Some firmware upgrades may take longer depending on factors such as the size of the configuration and whether an upgrade of the DP3 processor is included.

Before beginning a firmware upgrade, Fortinet recommends that you perform the following tasks:

- Review the latest release notes for the firmware version that you are upgrading to.
- Verify the recommended upgrade path, as documented in the release notes.
- Back up your FortiGate-6000 configuration.

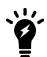

Fortinet recommends that you review the services provided by your FortiGate-6000 before a firmware upgrade and then again after the upgrade to make sure that these services continue to operate normally. For example, you might want to verify that you can successfully access an important server used by your organization before the upgrade and make sure that you can still reach the server after the upgrade and performance is comparable. You can also take a snapshot of key performance indicators (for example, number of sessions, CPU usage, and memory usage) before the upgrade and verify that you see comparable performance after the upgrade.

## Installing firmware on an individual FPC

You may want to install firmware on an individual FPC to resolve a software-related problem with the FPC or if the FPC is not running the same firmware version as the management board. The following procedure describes how to transfer a new firmware image file to the FortiGate-6000 internal TFTP server and then install the firmware on an FPC.

- 1. Copy the firmware image file to a TFTP server, FTP server, or USB key.
- **2.** To upload the firmware image file onto the FortiGate-6000 internal TFTP server, from the management board CLI, enter one of the following commands.
  - To upload the firmware image file from an FTP server:

- To upload the firmware image file from a TFTP server:
  - execute upload image tftp <image-file> <comment> <tftp-server-address>
- To upload the firmware image file from a USB key:

```
execute upload image usb <image-file-and-path> <comment>
```

3. Enter the following command to install the firmware image file on to an FPC:

```
execute load-balance update image <slot-number> where <slot-number> is the FPC slot number.
```

This command uploads the firmware image to the FPC and the FPC restarts. When the FPC starts up, the configuration is reset to factory default settings and then synchronized by the management board. The FPC restarts again, rejoins the cluster, and is ready to process traffic.

**4.** To verify that the configuration of the FPC has been synchronized, enter the diagnose sys confsync status | grep in\_sy command. The command output below shows an example of the synchronization status of some of the FPCs in an HA cluster of two FortiGate-6301F devices. The field in\_sync=1 indicates that the configuration of the FPC is synchronized.

```
FPC6KFT018901327, Slave, uptime=615368.33, priority=19, slot_id=1:1, idx=1, flag=0x4, in_sync=1 F6KF31T018900143, Master, uptime=615425.84, priority=1, slot_id=1:0, idx=0, flag=0x10, in_sync=1 FPC6KFT018901372, Slave, uptime=615319.63, priority=20, slot_id=1:2, idx=1, flag=0x4, in_sync=1 F6KF31T018900143, Master, uptime=615425.84, priority=1, slot_id=1:0, idx=0, flag=0x10, in_sync=1 FPC6KFT018901346, Slave, uptime=423.91, priority=21, slot_id=1:3, idx=1, flag=0x4, in_sync=1
```

FPCs that are missing or that show  $in\_sync=0$  are not synchronized. To synchronize an FPC that is not synchronized, log into the CLI of the FPC and restart it using the <code>execute reboot command</code>. If this does not solve the problem, contact Fortinet Support at <a href="https://support.fortinet.com">https://support.fortinet.com</a>.

The example output also shows that the uptime of the FPC in slot 3 is lower than the uptime of the other FPCs, indicating that the FPC in slot 3 has recently restarted.

If you enter the diagnose sys confsync status | grep in\_sy command before an FPC has completely restarted, it will not appear in the output. Also, the Configuration Sync Monitor will temporarily show that it is not synchronized.

# Installing firmware from the BIOS after a reboot

A common method for resetting the configuration of a FortiGate involves installing firmware by restarting the FortiGate, interrupting the boot process, and using BIOS prompts to download a firmware image from a TFTP server. This process is also considered the best way to reset the configuration of your FortiGate.

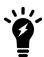

Installing or upgrading FortiGate-6000 firmware from the BIOS after a reboot installs firmware on and resets the configuration of the management board only. FPCs will continue to operate with their current configuration and firmware build. The FortiGate-6000 system does not synchronize firmware upgrades that are performed from the BIOS. After you install firmware on the management board from the BIOS after a reboot, you must synchronize the new firmware build and configuration to the FPCs.

Use the following steps to upload firmware from a TFTP server to the management board. This procedure involves creating a connection between the TFTP server and one of the MGMT interfaces.

This procedure also involves connecting to the management board CLI using the FortiGate-6000 console port, rebooting the management board, interrupting the boot from the console session, and following BIOS prompts to install the firmware. During this procedure, the FortiGate-6000 will not be able to process traffic.

- 1. Set up a TFTP server and copy the firmware file to the TFTP server default folder.
- 2. Set up your network to allow traffic between the TFTP server and one of the management interfaces, (for example, MGMT1).
- **3.** Using the console cable supplied with your FortiGate 6000, connect the console port on the FortiGate to a USB port on your management computer.

- **4.** Start a terminal emulation program on the management computer. Use these settings: Baud Rate (bps) 9600, Data bits 8, Parity None, Stop bits 1, and Flow Control None.
- 5. Log in to the management board CLI.
- 6. To restart the management board, enter the execute reboot command.
- 7. When the management board starts up, follow the boot process in the terminal session, and press any key when prompted to interrupt the boot process.
- 8. To set up the TFTP configuration, press C.
- 9. Use the BIOS menu to set the following. Change settings only if required.

```
[P]: Set image download port: MGMT1 (the connected MGMT interface)
```

```
[D]: Set DHCP mode: Disabled
```

[I]: Set local IP address: The IP address of the MGMT interface that you want to use to connect to the TFTP server. This address can be the same as the FortiGate-6000 management IP address and cannot conflict with other addresses on your network.

```
[S]: Set local Subnet Mask: Set as required for your network.
```

- [G]: Set local gateway: Set as required for your network.
- [V]: Local VLAN ID: Should be set to <none>. (use -1 to set the Local VLAN ID to <none>.)
- [T]: Set remote TFTP server IP address: The IP address of the TFTP server.
- [F]: Set firmware image file name: The name of the firmware image file that you want to install.
- **10.** To quit this menu, press Q.
- 11. To review the configuration, press R.

To make corrections, press C and make the changes as required. When the configuration is correct, proceed to the next step.

**12.** To start the TFTP transfer, press T.

The management board downloads the firmware image from the TFTP server and installs it on the management board. The management board then restarts with its configuration reset to factory defaults.

- 13. Once the management board restarts, verify that the correct firmware is installed.

  You can do this from the management board GUI dashboard or from the CLI using the get system status command.
- **14.** Continue by Synchronizing the FPCs with the management board on page 101.

# Synchronizing the FPCs with the management board

After you install firmware on the management board from the BIOS after a reboot, the firmware version and configuration of the management board will most likely not be synchronized with the FPCs. You can verify this from the management board CLI using the <code>diagnose sys confsync status | grep in\_sy command</code>. The <code>in\_sync=0</code> entries in the following example output for a FortiGate-6301F show that the management board (serial number ending in 143) is not synchronized with the FPCs.

```
diagnose sys confsync status | grep in_sy FPC6KFT018901327, Slave, uptime=59.44, priority=19, slot_id=1:1, idx=1, flag=0x4, in_sync=0 F6KF31T018900143, Master, uptime=119.72, priority=1, slot_id=1:0, idx=0, flag=0x0, in_sync=1 FPC6KFT018901372, Slave, uptime=58.48, priority=20, slot_id=1:2, idx=1, flag=0x4, in_sync=0 F6KF31T018900143, Master, uptime=119.72, priority=1, slot_id=1:0, idx=0, flag=0x0, in_sync=1 FPC6KFT018901346, Slave, uptime=58.44, priority=21, slot_id=1:3, idx=1, flag=0x4, in_sync=0 F6KF31T018900143, Master, uptime=119.72, priority=1, slot_id=1:0, idx=0, flag=0x0, in_sync=1 FPC6KFT018901574, Slave, uptime=58.43, priority=22, slot_id=1:4, idx=1, flag=0x4, in_sync=0
```

```
F6KF31T018900143, Master, uptime=119.72, priority=1, slot_id=1:0, idx=0, flag=0x0, in_sync=1 FPC6KFT018901345, Slave, uptime=57.40, priority=23, slot_id=1:5, idx=1, flag=0x4, in_sync=0 F6KF31T018900143, Master, uptime=119.72, priority=1, slot_id=1:0, idx=0, flag=0x0, in_sync=1 FPC6KFT018901556, Slave, uptime=58.43, priority=24, slot_id=1:6, idx=1, flag=0x4, in_sync=0 F6KF31T018900143, Master, uptime=119.72, priority=1, slot_id=1:0, idx=0, flag=0x0, in_sync=1 F6KF31T018900143, Master, uptime=119.72, priority=1, slot_id=1:0, idx=0, flag=0x0, in_sync=1 FPC6KFT018901327, Slave, uptime=59.44, priority=19, slot_id=1:1, idx=1, flag=0x4, in_sync=0 FPC6KFT018901345, Slave, uptime=57.40, priority=23, slot_id=1:5, idx=2, flag=0x4, in_sync=0 FPC6KFT018901346, Slave, uptime=58.44, priority=21, slot_id=1:3, idx=3, flag=0x4, in_sync=0 FPC6KFT018901372, Slave, uptime=58.48, priority=20, slot_id=1:2, idx=4, flag=0x4, in_sync=0 FPC6KFT018901556, Slave, uptime=58.43, priority=24, slot_id=1:6, idx=5, flag=0x4, in_sync=0 FPC6KFT018901574, Slave, uptime=58.43, priority=22, slot_id=1:4, idx=6, flag=0x4, in_sync=0 FPC6KFT018901574, Slave, uptime=58.43, priority=22, slot_id=1:4, idx=6, flag=0x4, in_sync=0
```

You can also verify the synchronization status from the management board Configuration Sync Monitor.

To re-synchronize the FortiGate-6000, which has the effect of resetting all of the FPCs, re-install firmware on the management board.

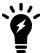

You can also manually install firmware on each FPC from the BIOS after a reboot. This multistep manual process is just as effective as installing the firmware for a second time on the management board to trigger synchronization to the FPCs, but takes much longer.

- 1. Log in to the management board GUI.
- 2. Install a firmware build on the management board from the GUI or CLI. The firmware build you install on the management board can either be the same firmware build or a different one.
  - Installing firmware synchronizes the firmware build and configuration from the management board to the FPCs.
- **3.** Check the synchronization status from the Configuration Sync Monitor or using the diagnose sys confsync status | grep in\_sy command. The following example FortiGate-6301F output shows that the management board is synchronized with all of the FPCs because each line includes in sync=1.

```
diagnose sys confsync status | grep in sy
FPC6KFT018901327, Slave, uptime=3773.96, priority=19, slot id=1:1, idx=1, flag=0x4, in sync=1
F6KF31T018900143, Master, uptime=3837.25, priority=1, slot id=1:0, idx=0, flag=0x0, in sync=1
FPC6KFT018901372, Slave, uptime=3774.26, priority=20, slot id=1:2, idx=1, flag=0x4, in sync=1
F6KF31T018900143, Master, uptime=3837.25, priority=1, slot id=1:0, idx=0, flag=0x0, in sync=1
FPC6KFT018901346, Slave, uptime=3774.68, priority=21, slot id=1:3, idx=1, flag=0x4, in sync=1
F6KF31T018900143, Master, uptime=3837.25, priority=1, slot id=1:0, idx=0, flag=0x0, in sync=1
FPC6KFT018901574, Slave, uptime=3774.19, priority=22, slot id=1:4, idx=1, flag=0x4, in sync=1
F6KF31T018900143, Master, uptime=3837.25, priority=1, slot id=1:0, idx=0, flag=0x0, in sync=1
FPC6KFT018901345, Slave, uptime=3773.59, priority=23, slot id=1:5, idx=1, flag=0x4, in sync=1
F6KF31T018900143, Master, uptime=3837.25, priority=1, slot id=1:0, idx=0, flag=0x0, in sync=1
FPC6KFT018901556, Slave, uptime=3774.82, priority=24, slot id=1:6, idx=1, flag=0x4, in sync=1
F6KF31T018900143, Master, uptime=3837.25, priority=1, slot id=1:0, idx=0, flag=0x0, in sync=1
F6KF31T018900143, Master, uptime=3837.25, priority=1, slot id=1:0, idx=0, flag=0x0, in sync=1
FPC6KFT018901327, Slave, uptime=3773.96, priority=19, slot id=1:1, idx=1, flag=0x24, in sync=1
FPC6KFT018901345, Slave, uptime=3773.59, priority=23, slot id=1:5, idx=2, flag=0x24, in sync=1
FPC6KFT018901346, Slave, uptime=3774.68, priority=21, slot id=1:3, idx=3, flag=0x24, in sync=1
FPC6KFT018901372, Slave, uptime=3774.26, priority=20, slot id=1:2, idx=4, flag=0x24, in sync=1
FPC6KFT018901556, Slave, uptime=3774.82, priority=24, slot id=1:6, idx=5, flag=0x24, in sync=1
FPC6KFT018901574, Slave, uptime=3774.19, priority=22, slot id=1:4, idx=6, flag=0x24, in sync=1
```

#### FPC failover in a standalone FortiGate-6000

A FortiGate-6000 will continue to operate even if one or more FPCs fail. If an FPC stops operating, sessions being processed by that FPC also fail. All new sessions are load balanced to the remaining FPCs. The FortiGate-6000 will continue to operate but with reduced performance because fewer FPCs are operating.

An FPC can fail because of a hardware malfunction, a software problem, or a power supply unit (PSU) failure. The FortiGate-6000 includes three hot-swappable PSUs in a 2+1 redundant configuration. At least two of the PSUs must be operating to provide power to the FortiGate-6000. If only one PSU is operating, only four of the FPCs will continue operating (usually the FPCs in slots 1 to 4). For more information about FPC failure with power loss, see AC power supply units (PSUs).

From the management board GUI dashboard, the Sensor Information dashboard widget displays information about the status of the power supplies. If all power supplies are operating, the widget displays their **Status** as **Normal**.

From the management board CLI, you can use the <code>execute sensor list</code> command to verify if the power supplies are operating. The command displays the current status of all FortiGate-6000 sensors including the power supply sensors. Power supply sensor entries should be similar to the following (shown for a FortiGate-6301E). The power supply sensor lines start with  $PS\{1|2|3\}$ :

```
alarm=0 value=122 threshold_status=0
66 PS1 VOUT_12V alarm=0 value=12.032 threshold_status=0
67 PS1 Temp 1 alarm=0 value=24 threshold_status=0
68 PS1 Temp 2 alarm=0 value=36 threshold_status=0
69 PS1 Fan 1 alarm=0 value=8832 threshold_status=0
70 PS1 Status alarm=0
71 PS2 VIN alarm=0 value=122 threshold_status=0
72 PS2 VOUT_12V alarm=0 value=12.032 threshold_status=0
73 PS2 Temp 1 alarm=0 value=24 threshold_status=0
74 PS2 Temp 2 alarm=0 value=37 threshold_status=0
75 PS2 Fan 1 alarm=0 value=9088 threshold_status=0
76 PS2 Status alarm=0
77 PS3 VIN alarm=0 value=122 threshold_status=0
78 PS3 VOUT_12V alarm=0 value=122 threshold_status=0
79 PS3 Temp 1 alarm=0 value=12.032 threshold_status=0
79 PS3 Temp 1 alarm=0 value=23 threshold_status=0
80 PS3 Temp 2 alarm=0 value=37 threshold_status=0
81 PS3 Fan 1 alarm=0 value=37 threshold_status=0
82 PS3 Status alarm=0
84 PS3 Status alarm=0 value=9088 threshold_status=0
85 RS3 Status alarm=0 value=9088 threshold_status=0
86 PS1 Temp 2 alarm=0 value=9088 threshold_status=0
87 PS3 Temp 2 alarm=0 value=9088 threshold_status=0
88 PS3 Status alarm=0 value=9088 threshold_status=0
89 PS3 Status alarm=0 value=9088 threshold_status=0
80 PS3 Status alarm=0 value=9088 threshold_status=0
80 PS3 Status alarm=0 value=9088 threshold_status=0
```

Any non zero alarm or threshold status values indicate a possible problem with that power supply.

If failed FPCs recover, the FortiGate-6000 will attempt to synchronize the configuration of the FPCs with the management board. If there have been few configuration changes, the failed FPCs may be able to become synchronized and operate normally. If there have been many configuration changes or a firmware upgrade, the FortiGate-6000 may not be able to re-synchronize the FPCs without administrator intervention. For example, see Synchronizing the FPCs with the management board on page 101.

You can't replace an FPC that fails because of a hardware failure. Instead, you should RMA the FortiGate-6000.

To show the status of the FPCs, use the diagnose load-balance status command. In the command output, if Status Message is Running the FPC is operating normally. The following example shows the status of FPCs, for a FortiGate-6301F:

```
Master FPC Blade: slot-2
   Slot 1: FPC6KF3E17900200
    Status: Working Function: Active
           Base: Up
                         Fabric: Up
    Heartbeat: Management: Good Data: Good
    Status Message: "Running"
  Slot 2: FPC6KF3E17900201
    Status: Working Function: Active
    Link: Base: Up Fabric: Up
    Heartbeat: Management: Good Data: Good
    Status Message: "Running"
  Slot 3: FPC6KF3E17900207
    Status: Working Function: Active
    Link: Base: Up Fabric: Up
    Heartbeat: Management: Good Data: Good
    Status Message: "Running"
  Slot 4: FPC6KF3E17900219
    Status: Working Function: Active
              Base: Up
                          Fabric: Up
    Heartbeat: Management: Good Data: Good
    Status Message: "Running"
  Slot 5: FPC6KF3E17900235
    Status: Working Function: Active
    Link: Base: Up Fabric: Up
    Heartbeat: Management: Good Data: Good
    Status Message: "Running"
  Slot 6: FPC6KF3E17900169
    Status: Working Function: Active
    Link: Base: Up Fabric: Up
    Heartbeat: Management: Good Data: Good
    Status Message: "Running"
```

## **Troubleshooting an FPC failure**

This section describes some steps you can use to troubleshoot an FPC failure or to help provide information about the failure to Fortinet Support.

## Displaying FPC link and heartbeat status

Start by running the diagnose load-balance status command from the management board CLI to check the status of the FPCs. The following output shows the FPC in slot 1 operating normally and a problem with the FPC in slot 2:

```
Status:Working Function:Active
Link: Base: Up Fabric: Up
Heartbeat: Management: Good Data: Good
Status Message:"Running"

Slot 2:
Status:Dead Function:Active
Link: Base: Up Fabric: Down
Heartbeat: Management: Failed Data: Failed
Status Message:"Waiting for management heartbeat."
```

#### If both the base and fabric links are down

If the diagnose load-balance status command shows that both the base and fabric links are down, the FPC may be powered off or shut down.

1. From the management board CLI, run the execute sensor list command to check the status of the power supplies. Look for the PS1, PS2, and PS3 output lines.

For example, for PS1:

```
65 PS1 VIN alarm=0 value=122 threshold_status=0 alarm=0 value=12.032 threshold_status=0 value=12.032 threshold_status=0 Temp 1 alarm=0 value=26 threshold_status=0 alarm=0 value=38 threshold_status=0 value=8832 threshold_status=0 value=8832 threshold_status=8832 threshold_status=8832 threshold_status=8832
```

If the power supplies are all OK, the output for all of the PS lines should include Alarm=0 and Status=0.

- 2. If the command output indicates problems with the power supplies, make sure they are all connected to power. If they are connected, there may be a hardware problem. Contact Fortinet Support for assistance.
- 3. If the power supplies are connected and operating normally, set up two SSH sessions to the management board.
- 4. From SSH session 1, enter the following command to connect to the FPC console:

```
execute system console-server connect <slot_id>
```

- **5.** Press Enter to see if there is any response.
- 6. From SSH session 2, use the following commands to power the FPC off and back on:

```
execute load-balance slot power-off <slot_id>
execute load-balance slot power-on <slot id>
```

- From SSH session1, check to see if the FPC starts up normally after running the power-on command.
- **8.** If SSH session 1 shows the FPC starting up, when it has fully started, use the get system status command to compare the FPC and management board FortiOS versions.
  - If the versions don't match, see Updating FPC firmware to match the management board on page 106
- 9. If the FPC doesn't start up there may be a hardware problem, contact Fortinet Support for assistance.

## If only one link is down

If the base or fabric link is up, then check the Heartbeat line of the diagnose load-balance status output. The following conditions on the FPC can cause the management heartbeat to fail:

- . The FPC did not start up correctly.
- The FPC software may have stopped operating because a process has stopped.
- The FPC may have experienced a kernel panic.
- The FPC may have experienced a daemon or processes panic.

To get more information about the cause:

- 1. Set up two SSH sessions to the management board.
- 2. From SSH session 1, enter the following command to connect to the FPC console:

```
execute system console-server connect <slot id>
```

- 3. Press Enter to see if there is any response.
- 4. If there is a response to SSH session 1 and if you can log into the FPC from SSH session 1:
  - a. Dump the crash log by entering:

```
diagnose debug crashlog read
```

**b.** Use the get system status command to compare the FPC and management board FortiOS versions. If the versions don't match, see Updating FPC firmware to match the management board on page 106.

- **5.** If there is no response to SSH session1, or if you cannot log into the FPC from SSH session 1, switch to SSH session 2.
  - a. From SSH session 2, run the NMI reset command:

```
execute load-balance slot nmi-reset <slot id>
```

- **b.** From SSH session 1, check to see if any messages appear.
- c. If a kernel panic stack trace is displayed, save it.

The FPC should automatically reboot after displaying the stack trace.

**d.** If nothing happens on SSH session 1, go back to SSH session 2, and run the following commands to power off and power on the FPC:

```
execute load-balance slot power-off <slot_id>
execute load-balance slot power-on <slot_id>
```

**e.** If SSH session 1 shows the FPC starting up, when it has fully started, use the get system status command to compare the FPC and management board FortiOS versions.

If the versions don't match, see Updating FPC firmware to match the management board on page 106.

f. If the versions match, start an SSH session to log into the FPC, and dump the comlog by entering:

```
diagnose debug comlog read
```

If the comlog was not enabled, it will be empty.

**g.** Also dump the crash log if you haven't been able to do so by entering:

```
diagnose debug crashlog read
```

**h.** Contact Fortinet Support for assistance.

If requested you can provide the comlog and crashlog to help determine the cause of the problem.

## Updating FPC firmware to match the management board

Use the following steps to update the firmware running on the FPC to match the firmware running on the management board.

- 1. Obtain a FortiGate-6000 firmware image file that matches the version running on the management board and add it to an FTP or TFTP server or a to USB key.
- 2. Use the following command to upload the firmware image file to the internal FortiGate-6000 TFTP server:

```
execute upload image {ftp | tftp | usb}
```

- **3.** Then from management board CLI, use the following command to upgrade the firmware running on the FPC: execute load-balance update image <slot id>
- **4.** After the firmware has upgraded, use get system status on the FPC to confirm it is running the same firmware version as the management board.

#### **Troubleshooting configuration synchronization issues**

After confirming that the management board and the FPC are running the same firmware build, use the following command to determine if configuration synchronization errors remain:

```
diagnose sys confsync status
```

In the command output, in\_sync=1 means the FPC is synchronized and can operate normally, in\_sync=0 means the FPC is not synchronized. If the FPC is up but not synchronized, see Troubleshooting Tip: FortiGate 7000 Series blade config synchronization issues (confsync) for help troubleshooting configuration synchronization issues.

# **Adjusting global DP3 timers**

This section describes the global DP3 timers that you can adjust from the CLI. These timers affect the operation of the Fortigate-6000 DP3 processor.

```
config global
  config system global
  set dp-fragment-timer <timer>
  set dp-pinhole-timer <timer>
  set dp-tcp-normal-timer <timer>
  set dp-udp-idle-timer <timer>
  end
```

dp-fragment-timer the time to wait for the next fragment of a fragmented packet. The range is 1 to 65535 seconds. The default is 120 seconds. See Load balancing TCP, UDP, and ICMP sessions with fragmented packets on page 36.

dp-pinhole-timer the time to wait to close a pinhole if no more matching traffic that would use the pinhole is received by the DP3 processor. The range is 30 to 120 seconds. The default is 120 seconds.

dp-tcp-normal-timer the time to wait before the DP3 processor closes an idle TCP session. The range is 1 to 65535 seconds. The default is 3605 seconds. Some FortiGate-6000 implementations may need to increase this timer if TCP or UDP sessions with NAT enabled are expected to or found to be idle for more than 3605 seconds.

dp-udp-idle-timer the time to wait before the DP3 processor closes an idle UDP session. The range is 1 to 86400 seconds. The default is 0 which means no timeout.

# Changing the FortiGate-6301F and 6501F log disk and RAID configuration

The FortiGate-6301F and FortiGate-6501F both include two internal 1-TByte log disks. By default the disks are in a RAID-1 configuration. In the RAID-1 configuration you can use the disks for disk logging only. You can use the execute disk raid command to disable RAID and use one of the disks for disk logging and the other for other purposes such as disk caching. You can also change the RAID level to RAID-0. Changing the RAID configuration deletes all data from the disks and can disrupt disk logging so a best practice is set the RAID configuration when initially setting up the FortiGate-6301F or 6501F.

From the CLI you can use the following command to show disk status:

```
execute disk list
```

Use the following command to disable RAID:

```
execute disk raid disable
```

RAID is disabled, the disks are separated and formatted.

Use the following command to change the RAID level to RAID-0:

```
execute disk raid rebuild-level 0
```

The disks are formatted for RAID-0.

Use the following command to rebuild the current RAID partition:

```
execute disk raid rebuild
```

The RAID is rebuilt at the current RAID level.

Use the following command to show RAID status. The following command output shows the disks configured for RAID-1.

```
execute disk raid status
RAID Level: Raid-1
RAID Status: OK
RAID Size: 1000GB

Disk 1: OK Used 953GB
Disk 2: OK Used 953GB
```

# Restarting the FortiGate-6000

To restart the FortiGate-6000, connect to the management board CLI and enter the execute reboot command. After you enter this command, the management board and all of the FPCs restart.

To restart an individual FPC, log in to the CLI of that FPC and run the execute reboot command.

# Packet sniffing for FPC and management board packets

From the management board CLI, you can access a VDOM and use the diagnose sniffer packet command to view or sniff packets processed by the FPCs for this VDOM. To use this command, log into the management board and edit a VDOM. The command output will include packets processed by all of the FPCs in the selected VDOM.

You can also use the diagnose sniffer packet command from an individual FPC to view packets processed by that FPC.

From the management board the command syntax is:

#### Where:

<interface> the name of one or more interfaces on which to sniff for packets. Use any to sniff packets for all
interfaces.

filter> a filter to select the protocol for which to view traffic. This can be simple, such as entering udp
to view UDP traffic or complex to specify a protocol, port, and source and destination interface and so on.

<verbose> the amount of detail in the output, and can be:

- 1. display packet headers only.
- 2. display packet headers and IP data.
- 3. display packet headers and Ethernet data (if available).
- 4. display packet headers and interface names.
- 5. display packet headers, IP data, and interface names.
- 6. display packet headers, Ethernet data (if available), and interface names.

<count> the number of packets to view. You can enter Ctrl-C to stop the sniffer before the count is reached.

<timestamp> the timestamp format, a for UTC time and 1 for local time.

<frame-size> the frame size that is printed before truncation. Defaults to the interface MTU.

<slot> the FPC(s) for which to view packets.

- To view packets for one FPC enter the slot number of the FPC.
- To view packets for more than one FPC, enter the slot numbers separated by commas. You can also include a range. For example, to view packets for the FPCs in slots 1, 2, 3, and 6 you can enter 1, 2, 3, 6 or 1–3, 6.
- To view packets for all FPCs, enter all.
- If you leave out the <slot> option, you can use the diagnose sniffer options slot command to set whether management board packets appear or whether management board and FPC packets appear.

# Using the diagnose sniffer options slot command

You can use the diagnose sniffer options slot command to control what the diagnose sniffer packet command displays if you don't include the <slot> option. The default diagnose sniffer options slot setting causes the diagnose sniffer packet command to display packets processed by all FPCs and by the management board.

You can use the following command to only display packets processed by the management board:

```
diagnose sniffer options slot current
```

Then the next time you enter the diagnose sniffer packet command and leave out the <slot> option, only packets from the management board appear in the command output.

### Filtering out internal management traffic

The FortiGate-6000 includes internal interfaces that process internal management and synchronization communication between FortiGate-6000 components. Because this traffic uses internal interfaces, if you specify one or more interface names in the diagnose sniffer packet command this traffic is filtered out. However, if you sniff traffic on any interface, internal management traffic can appear in the diagnose sniffer packet command output.

The diagnose sniffer options filter-out-internal-pkts option if enabled (the default), filters out this internal management traffic. You can disable this option if you want to see the internal management traffic in the diagnose sniffer packet output.

### NMI switch and NMI reset commands

When working with Fortinet Support to troubleshoot problems with your FortiGate-6000 you can use the front panel non-maskable interrupt (NMI) switch to assist with troubleshooting. Pressing this switch causes the software to dump management board registers and backtraces to the console. After the data is dumped, the management board restarts and traffic is temporarily blocked. The management board should restart normally and traffic can resume once the management board is up and running.

You can use the following command to dump registers and backtraces of one or more FPCs to the console. After the data is dumped, the FPC or FPCs reboot. While the FPCs are rebooting, traffic is distributed to the remaining FPCs. The FPCs should restart normally and traffic can resume once they are up and running.

```
execute load-balance slot nmi-reset <slot-number(s)>
```

Where <slot-number (s) > can be one or more FPC slot numbers or slot number ranges with no space and separated by commas. For example:

```
execute load-balance slot nmi-reset 1,3-4
```

# Diagnose debug flow trace for FPC and management board activity

The diagnose debug flow trace output from the FortiGate-6000 management board CLI now displays debug data for the management board and for all of the FPCs. Each line of output begins with the name of the component that produced the output. For example:

```
diagnose debug enable

[FPC06] id=20085 trace_id=2 func=resolve_ip6_tuple_fast line=4190 msg="vd-vlan:0 received a packet(proto=6, 3ff5::100:10001->4ff5::13:80) from vlan-port1."

[FPC07] id=20085 trace_id=2 func=resolve_ip6_tuple_fast line=4190 msg="vd-vlan:0 received a packet(proto=6, 3ff5::100:10000->4ff5::11:80) from vlan-port1."

[FPC06] id=20085 trace_id=2 func=resolve_ip6_tuple line=4307 msg="allocate a new session-000eb730"

[FPC07] id=20085 trace_id=2 func=resolve_ip6_tuple line=4307 msg="allocate a new session-000eb722"

[FPC06] id=20085 trace_id=2 func=resolve_ip6_tuple line=4307 msg="find a route: gw-4ff5::13 via vlan-port2 err 0 flags 01000001"
```

# Running FortiGate-6000 diagnose debug flow trace commands from an individual FPC CLI shows traffic processed by that FPC only. For example:

diagnose debug enable

[FPC02] id=20085 trace\_id=2 func=resolve\_ip6\_tuple\_fast line=4190 msg="vd-vlan:0 received a packet(proto=6, 3ff5::100:10001->4ff5::28:80) from vlan-port1."

[FPC02] id=20085 trace id=2 func=resolve ip6 tuple line=4307 msg="allocate a new session-000f00fb"

[FPC02] id=20085 trace\_id=2 func=vf\_ip6\_route\_input line=1125 msg="find a route: gw-4ff5::28 via vlan-port2 err 0 flags 01000001"

[FPC02] id=20085 trace\_id=2 func=fw6\_forward\_handler line=345 msg="Check policy between vlan-port1 -> vlan-port2"

# FortiGate-6000 v6.4.2 special features and limitations

This section describes special features and limitations for FortiGate-6000 v6.4.2.

# **SDN** connector support

FortiGate-6000 FortiOS 6.4.2 supports the following SDN connectors:

- Cisco Application Centric Infrastructure (ACI)
- Amazon Web Services (AWS)
- · Microsoft Azure
- VMware NSX
- VMware ESXi
- Kubernetes
- · Oracle Cloud Infrastructure (OCI)
- · OpenStack (Horizon)

These SDN connectors communicate with their public or private clouds through the mgmt-vdom VDOM and may require routing in this VDOM to support this communication. Also, in some scenarios, these SDN connectors may not be able to correctly retrieve dynamic firewall addresses.

## **Remote console limitations**

Some console input may not function as expected. For example, when remotely connecting to an FPC console using Telnet, when viewing the BIOS menu, pressing the H key to display BIOS menu help does not always work as expected.

# **Default management VDOM**

By default the FortiGate-6000 configuration includes a management VDOM named mgmt-vdom. The ha1, ha2, mgmt1, mgmt2, and mgmt3 interfaces are in mgmt-vdom and all other interfaces are in the root VDOM. For the FortiGate-6000 system to operate normally, mgmt-vdom must always be the management VDOM. You also must not remove interfaces from this VDOM. You can change the IP addresses of the interfaces in mgmt-vdom, allow the required management services, and add routes as required for management traffic.

You have full control over the configurations of other FortiGate-6000 VDOMs.

# Maximum number of LAGs and interfaces per LAG

FortiGate-6000 systems support up to 16 link aggregation groups (LAGs). This includes both normal link aggregation groups and redundant interfaces. A FortiGate-6000 LAG can include up to 20 interfaces.

# **Enhanced MAC (EMAC) VLAN support**

FortiGate-6000 supports the media access control (MAC) virtual local area network (VLAN) feature. EMAC VLANs allow you to configure multiple virtual interfaces with different MAC addresses (and therefore different IP addresses) on a physical interface.

For more information about EMAC VLAN support, see Enhanced MAC VLANs.

Use the following command to configure an EMAC VLAN:

```
config system interface
  edit <interface-name>
    set type emac-vlan
    set vlan-id <VLAN-ID>
    set interface <physical-interface>
  end
```

### **IP Multicast**

IPv4 and IPv6 Multicast traffic is only sent to the primary FPC. This is controlled by the following configuration:

```
config load-balance flow-rule
  edit 15
     set status enable
     set vlan 0
     set ether-type ipv4
     set src-addr-ipv4 0.0.0.0 0.0.0.0
     set dst-addr-ipv4 224.0.0.0 240.0.0.0
     set protocol any
     set action forward
     set forward-slot master
     set priority 5
     set comment "ipv4 multicast"
  edit 16
     set status enable
     set vlan 0
     set ether-type ipv6
     set src-addr-ipv6 ::/0
     set dst-addr-ipv6 ff00::/8
     set protocol any
     set action forward
     set forward-slot master
     set priority 5
     set comment "ipv6 multicast"
```

end

# **High Availability**

Only the HA1 and HA2 interfaces are used for the HA heartbeat communication. For information on how to set up HA heartbeat communication using the HA1 and HA2 interfaces, see Connect the HA1 and HA2 interfaces for HA heartbeat communication on page 54.

The following FortiOS HA features are not supported or are supported differently by FortiGate-6000:

- · Active-active HA is not supported.
- The range for the HA group-id is 0 to 31.
- Failover logic for FortiGate-6000 HA is the same as FGCP for other FortiGate clusters.
- HA heartbeat configuration is specific to FortiGate-6000 systems and differs from standard HA.
- FortiGate-6000 HA does not support the route-wait and route-hold options for tuning route synchronization between FortiGate-6000s.
- VLAN monitoring using the config system ha-monitor command is not supported.

# Virtual clustering

For information about virtual clustering limitations, see Limitations of FortiGate-6000 virtual clustering on page 69 and Virtual clustering VLAN/VDOM limitation on page 70.

# FortiOS features that are not supported by FortiGate-6000 v6.4.2

The following mainstream FortiOS features are not supported by the FortiGate-6000:

- SD-WAN (because of known issues)
- · Hardware switch
- IPv4 over IPv6, IPv6 over IPv4, IPv6 over IPv6 features
- GRE tunneling is only supported after creating a load balance flow rule, for example:

```
config load-balance flow-rule
edit 0
set status enable
set vlan 0
set ether-type ip
set protocol gre
set action forward
set forward-slot master
set priority 3
end
```

• Only the FortiGate-6301F and the FortiGate-6501F support hard disk features such as WAN optimization, web caching, explicit proxy content caching, disk logging, and GUI-based packet sniffing.

- The FortiGate-6000 platform, including the FortiGate-6301F and the FortiGate-6501F does not support quarantining files to the internal hard disks. Instead you must set the quarantine function to quarantine files to FortiAnalyzer.
- The management interfaces (mgmt1-3) do not support device detection for the networks they are connected to.
- The FortiGate-6000 does not support configuring dedicated management interfaces using the config system dedicated-mgmt command or by enabling the dedicated-to management interface option. The purpose of the dedicated management interface feature is to add a routing table just for management connections. This functionality is supported by the FortiGate-6000 management VDOM (mgmt-vdom) that has its own routing table and contains all of the FortiGate-6000 management interfaces.

# **IPsec VPN tunnels terminated by the FortiGate-6000**

For a list of IPsec VPN features not supported by FortiGate-6000, see FortiGate-6000 IPsec VPN on page 45.

### **SSL VPN**

Sending all SSL VPN sessions to the primary (master) FPC is recommended. You can do this by:

- Creating a flow rule that sends all sessions that use the SSL VPN destination port and IP address to the primary FPC.
- Creating flow rules that send all sessions that use the SSL VPN IP pool addresses to the primary FPC.

For more information about FortiGate-6000 SSL VPN support, see SSL VPN load balancing on page 33.

# **Traffic shaping**

You can only configure traffic shaping from the CLI. Each FPC applies traffic shaping quotas independently. Traffic is first load balanced to the FPCs and then traffic shaping is applied by the FPC to the traffic load balanced to it. This may result in traffic shaping allowing more traffic than expected.

# **DDoS** quotas

Each FPC applies DDoS quotas independently. Traffic is first load balanced to the FPCs and then DDoS quotas are applied by the FPC to the traffic load balanced to it. This may result in DDoS quotas being less effective than expected.

# FortiGuard web filtering and spam filtering queries

The FortiGate-6000 sends all FortiGuard web filtering and spam filtering rating queries through a management interface from the management VDOM.

# Web filtering quotas

On a VDOM operating with the **Inspection Mode** set to **Proxy**, you can go to **Security Profiles > Web Filter** and set up **Category Usage Quotas**. Each FPC has its own quota, and the FortiGate-6000 applies quotas per FPC and not per the entire FortiGate-6000 system. This could result in quotas being exceeded if sessions for the same user are processed by different FPCs.

# Log messages include a slot field

An additional "slot" field has been added to log messages to identify the FPC that generated the log.

# Special notice for new deployment connectivity testing

Only the management board can successfully ping external IP addresses. During a new deployment, while performing connectivity testing from the Fortigate-6000, make sure to run <code>execute ping</code> tests from the management board and not from an FPC. See Using data interfaces for management traffic on page 96 for information about changes to this limitation.

# Display the process name associated with a process ID

You can use the following command to display the process name associated with a process ID (PID):

diagnose sys process nameof <pid>

Where <pid> is the process ID.

# FortiGate-6000 config CLI commands

This chapter describes the following FortiGate-6000 load balancing configuration commands:

- · config load-balance flow-rule
- · config load-balance setting
- · config system console-server

# config load-balance flow-rule

Use this command to create flow rules that add exceptions to how matched traffic is processed. You can use flow rules to match a type of traffic and control whether the traffic is forwarded or blocked. And if the traffic is forwarded, you can specify whether to forward the traffic to a specific slot or slots. Unlike firewall policies, load-balance rules are not stateful so for bi-directional traffic, you may need to define two flow rules to match both traffic directions (forward and reverse).

### **Syntax**

```
config load-balance flow-rule
  edit <id>
     set status {disable | enable}
     set src-interface <interface-name> [<interface-name>...]
     set vlan <vlan-id>
     set ether-type {any | arp | ip | ipv4 | ipv6}
     set src-addr-ipv4 <ip4-address> <netmask>
     set dst-addr-ipv4 <ip4-address> <netmask>
     set src-addr-ipv6 <ip6-address> <netmask>
     set dst-addr-ipv6 <ip6-address> <netmask>
     set protocol {any | icmp | icmpv6 | tcp | udp | igmp | sctp | gre | esp | ah | ospf | pim
          | vrrp}
     set src-l4port <start>[-<end>]
     set dst-l4port <start>[-<end>]
     set icmptype <type>
     set icmpcode <type>
     set tcp-flag {any | syn | fin | rst}
     set action {forward | mirror-ingress | stats | drop}
     set mirror-interface <interface-name>
     set forward-slot {master | all | load-balance | <FPC#>}
     set priority <number>
     set comment <text>
  end
```

### status {disable | enable}

Enable or disable this flow rule. New flow rules are disabled by default.

### src-interface <interface-name> [interface-name>...]

Optionally add the names of one or more front panel interfaces accepting the traffic to be subject to the flow rule. If you don't specify a src-interface, the flow rule matches traffic received by any interface.

If you are matching VLAN traffic, select the interface that the VLAN has been added to and use the vlan option to specify the VLAN ID of the VLAN interface.

#### vlan <vlan-id>

If the traffic matching the rule is VLAN traffic, enter the VLAN ID used by the traffic. You must set src-interface to the interface that the VLAN interface is added to.

### ether-type {any | arp | ip | ipv4 | ipv6}

The type of traffic to be matched by the rule. You can match any traffic (the default) or just match ARP, IP, IPv4 or IPv6 traffic.

### {src-addr-ipv4 | dst-addr-ipv4} <ipv4-address> <netmask>

The IPv4 source and destination address of the IPv4 traffic to be matched. The default of 0.0.0.0 0.0.0.0 matches all IPv4 traffic. Available if ether-type is set to ipv4.

### {src-addr-ipv6 | dst-addr-ipv6} <ip-address> <netmask>

The IPv6 source and destination address of the IPv6 traffic to be matched. The default of :: /0 matches all IPv6 traffic. Available if ether-type is set to ipv6.

### protocol {any | icmp | icmpv6 | tcp | udp | igmp | sctp | gre | esp | ah | ospf | pim | vrrp}

If ether-type is set to ip, ipv4, or ipv6, specify the protocol of the IP, IPv4, or IPv6 traffic to match the rule. The default is any.

| Option | Protocol number |
|--------|-----------------|
| icmp   | 1               |
| icmpv6 | 58              |
| tcp    | 6               |
| udp    | 17              |
| igmp   | 2               |
| sctp   | 132             |
| gre    | 47              |

| Option | Protocol number |
|--------|-----------------|
| esp    | 50              |
| ah     | 51              |
| ospf   | 89              |
| pim    | 103             |
| vrrp   | 112             |

### {src-l4port | dst-l4port} <start>[-<end>]

Specify a layer 4 source port range and destination port range. This option appears when protocol is set to top or udp. The default range is 0-0, which matches all ports. You don't have to enter a range to match just one port. For example, to set the source port to 80, enter set src-14port 80.

### icmptype <type>

Specify an ICMP type number in the range of 0 to 255. The default is 255. This option appears if protocol is set to icmp. For information about ICMP type numbers, see Internet Control Message Protocol (ICMP) Parameters.

### icmpcode <type>

If the ICMP type also includes an ICMP code, you can use this option to add that ICMP code. The ranges is 0 to 255. The default is 255. This option appears if protocol is set to icmp. For information about ICMP code numbers, see Internet Control Message Protocol (ICMP) Parameters.

### tcp-flag {any | syn | fin | rst}

Set the TCP session flag to match. The any setting (the default) matches all TCP sessions. You can add specific flags to only match specific TCP session types.

#### action {forward | mirror-ingress | stats | drop}

The action to take with matching sessions. They can be dropped, forwarded to another destination, or you can record statistics about the traffic for later analysis. You can combine two or three settings in one command for example, you can set action to both forward and stats to forward traffic and collect statistics about it. Use append to append additional options.

The default action is forward, which forwards packets to the specified forward-slot.

The mirror-ingress option copies (mirrors) all ingress packets that match this flow rule and sends them to the interface specified with the mirror-interface option.

#### set mirror-interface <interface-name>

The name of the interface to send packets matched by this flow-rule to when action is set to mirror-ingress.

### forward-slot {master | all | load-balance | <FPC#>}

The slot that you want to forward the traffic that matches this rule to.

#### Where:

master forwards traffic to the primary FPC.

all means forward the traffic to all FPCs.

load-balance means forward this traffic to the DP processors that then use the default load balancing configuration to handle this traffic.

<FPC#> forward the matching traffic to a specific FPC. For example, FPC3 is the FPC in slot 3.

### priority < number>

Set the priority of the flow rule in the range 1 (highest priority) to 10 (lowest priority). Higher priority rules are matched first. You can use the priority to control which rule is matched first if you have overlapping rules.

The default priority is 5.

#### comment <text>

Optionally add a comment that describes the flow rule.

# config load-balance setting

Use this command to set a wide range of load balancing settings.

```
config load-balance setting
  set slbc-mgmt-intf {mgmt1 | mgmt2 | mgmt3)
  set max-miss-heartbeats <heartbeats>
  set max-miss-mgmt-heartbeats <heartbeats>
  set weighted-load-balance {disable | enable}
  set ipsec-load-balance {disable | enable}
  set gtp-load-balance {disable | enable}
  set dp-fragment-session {disable | enable)
  set dp-load-distribution-method {to-master | src-ip | dst-ip | src-dst-ip | src-ip-sport |
        dst-ip-dport | src-dst-ip-sport-dport}
  set sw-load-distribution-method {src-dst-ip | src-dst-ip-sport-dport}
  set dp-icmp-distribution-method {to-master | src-ip | dst-ip | src-dst-ip | derived}
  set dp-session-table-type {intf-vlan-based | vdom-based}
     config workers
        edit <slot>
          set status {disable | enable}
          set weight <weight>
        end
```

### slbc-mgmt-intf {mgmt1 | mgmt2 | mgmt3)

Selects the interface used for management connections. The default is mgmt1. The IP address of this interface becomes the IP address used to enable management access to individual FPCs using special administration ports as described in Special management port numbers on page 27. To manage individual FPCs, this interface must be connected to a network.

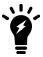

To enable using the special management port numbers to connect to individual FPCs, set <code>slbc-mgmt-intf</code> to an interface that is connected to a network, has a valid IP address, and has management or administrative access enabled. To block access to the special management port numbers, you can set <code>slbc-mgmt-intf</code> to an interface that is not connected to a network, does not have a valid IP address, or has management or administrative access disabled.

#### max-miss-heartbeats < heartbeats >

Set the number of missed heartbeats before an FPC is considered to have failed. If a failure occurs, the DP3 processor will no longer load balance sessions to the FPC.

The time between heartbeats is 0.2 seconds. Range is 3 to 300. A value of 3 means 0.6 seconds, 20 (the default) means 4 seconds, and 300 means 60 seconds.

### max-miss-mgmt-heartbeats < heartbeats >

Set the number of missed management heartbeats before a FPC is considering to have failed. If a failure occurs, the DP3 processor will no longer load balance sessions to the FPC.

The time between management heartbeats is 1 second. Range is 3 to 300 heartbeats. The default is 10 heartbeats.

#### weighted-load-balance {disable | enable}

Enable weighted load balancing depending on the slot (or worker) weight. Use config workers to set the weight for each slot or worker.

### ipsec-load-balance {disable | enable}

Enable or disable IPsec VPN load balancing.

By default IPsec VPN load balancing is enabled and the flow rules listed below are disabled. The FortiGate-6000 directs IPsec VPN sessions to the DP3 processors which load balance them among the FPCs.

#### **Default IPsec VPN flow-rules**

```
edit 21
set status disable
set ether-type ipv4
set protocol udp
set dst-14port 500-500
```

```
set action forward
    set forward-slot master
    set comment "ipv4 ike"
next
edit 22
    set status disable
    set ether-type ipv4
    set protocol udp
    set dst-14port 4500-4500
    set action forward
    set forward-slot master
    set comment "ipv4 ike-natt dst"
next
edit 23
    set status disable
    set ether-type ipv4
    set protocol esp
    set action forward
    set forward-slot master
    set comment "ipv4 esp"
next
```

If IPsec VPN load balancing is enabled, the FortiGate-6000 will drop IPsec VPN sessions traveling between two IPsec tunnels because the two IPsec tunnels may be terminated on different FPCs. If you have traffic entering the FortiGate-6000 from one IPsec VPN tunnel and leaving the FortiGate-6000 out another IPsec VPN tunnel you need to disable IPsec load balancing. Disabling IPsec VPN load balancing enables the default IPsec VPN flow-rules.

### gtp-load-balance {disable | enable}

Enable GTP load balancing. If GTP load balancing is enabled, Tunnel Endpoint Identifiers (TEIDs) are used to identify GTP sessions.

### dp-fragment-session {disable | enable}

Enable or disable load balancing TCP, UDP, and ICMP sessions with fragmented packets. The option is disabled by default.

If you enable dp-fragment-session, to be able to load balance TCP and UDP sessions with fragmented packets you should also set sw-load-distribution-method to src-dst-ip.

For more information, see Load balancing TCP, UDP, and ICMP sessions with fragmented packets on page 36.

The age of the fragment session can be controlled using the following command:

```
config system global
  set dp-fragment-timer <timer>
end
```

The default <timer> value is 120 seconds.

# dp-load-distribution-method {to-master | round-robin | src-ip | dst-ip | src-dst-ip | src-ip-sport | dst-ip-dport | src-dst-ip-sport-dport}

Set the method used to load balance sessions among FPCs. Usually you would only need to change the load balancing method if you had specific requirements or you found that the default method wasn't distributing sessions in the manner that you would prefer. The default is src-dst-ip-sport-dport which means sessions are identified by their source address and port and destination address and port.

to-master directs all session to the primary FPC. This method is for troubleshooting only and should not be used for normal operation. Directing all sessions to the primary FPC will have a negative impact on performance.

src-ip sessions are distributed across all FPCs according to their source IP address.

dst-ip sessions are statically distributed across all FPCs according to their destination IP address.

src-dst-ip sessions are distributed across all FPCs according to their source and destination IP addresses.

src-ip-sport sessions are distributed across all FPCs according to their source IP address and source port.

dst-ip-dport sessions are distributed across all FPCs according to their destination IP address and destination port.

src-dst-ipsport-dport distribute sessions across all FPCs according to their source and destination IP address, source port, and destination port. This is the default load balance algorithm and represents true session-aware load balancing. Session aware load balancing takes all session information into account when deciding where to send new sessions and where to send additional packets that are part of an already established session.

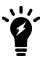

The  $\mathtt{src-ip}$  and  $\mathtt{dst-ip}$  load balancing methods use layer 3 information (IP addresses) to identify and load balance sessions. All of the other load balancing methods (except for  $\mathtt{to-master}$ ) use both layer 3 and layer 4 information (IP addresses and port numbers) to identify a TCP and UDP session. The layer 3 and layer 4 load balancing methods only use layer 3 information for other types of traffic (SCTP, ICMP, and ESP). If GTP load balancing is enabled, Tunnel Endpoint Identifiers (TEIDs) are used to identify GTP sessions.

### sw-load-distribution-method {src-dst-ip | src-dst-ip-sport-dport}

The default setting is src-dst-ip-sport-dport. To support load balancing TCP and UDP sessions with fragmented packets, enable dp-fragment-session and set sw-load-distribution-method to src-dst-ip.

For more information, see Load balancing TCP, UDP, and ICMP sessions with fragmented packets on page 36.

### dp-icmp-distribution-method {to-master | src-ip | dst-ip | src-dst-ip | derived}

Set the method used to load balance ICMP sessions among FPCs. Usually you would only need to change the load balancing method if you had specific requirements or you found that the default method wasn't distributing sessions in the manner that you would prefer. The default is to-master, which means all ICMP sessions are sent to the primary (master) FPC.

to-master directs all ICMP session to the primary FPC.

src-ip ICMP sessions are distributed across all FPCs according to their source IP address.

dst-ip ICMP sessions are statically distributed across all FPCs according to their destination IP address.

src-dst-ip ICMP sessions are distributed across all FPCs according to their source and destination IP addresses.

derived ICMP sessions are load balanced using the dp-load-distribution-method setting. Since port-based ICMP load balancing is not possible, if dp-load-distribution-method is set to a load balancing method that includes ports, ICMP load balancing will use the equivalent load balancing method that does not include ports. For example, if dp-load-distribution-method is set to the src-dst-ip-sport-dport (the default) then ICMP load balancing will use src-dst-ip load balancing.

### dp-session-table-type {intf-vlan-based | vdom-based}

Change DP processing load balancing mode:

dp-session-table-type is the default value and should be used in all cases unless the FortiGate-6000 will support ECMP.

vdom-based should only be selected to support ECMP. Enabling VDOM session tables can reduce connections per second (CPS) performance so it should only be enabled if needed to support ECMP. This performance reduction can be more noticeable if the FortiGate-6000 is processing many firewall only sessions. For more information, see ECMP support on page 92.

### config workers

Set the weight and enable or disable each worker (FPC). Use the edit command to specify the slot the FPC is installed in. You can enable or disable each FPC and set a weight for each FPC.

The weight range is 1 to 10. 5 is average (and the default), 1 is -80% of average and 10 is +100% of average. The weights take effect if weighted-loadbalance is enabled.

```
config workers
  edit <slot>
    set status enable
    set weight 5
  end
```

# config system console-server

Use this command to disable or enable the FortiGate-6000 console server. The console server allows you to use the execute system console server command from the management board CLI to access individual FPC consoles in your FortiGate-6000.

# **Syntax**

```
config system console-server
  set status {disable | enable}
    config entries
    edit <slot>
        set slot-id <id>
        set port <port>
    end
```

# set status {disable | enable}

Disable or enable the FortiGate-6000 console server. Enabled by default. The edit <slot> configuration shows the port number used for each slot. These settings cannot be changed.

# FortiGate-6000 execute CLI commands

This chapter describes the FortiGate-6000 execute commands. Many of these commands are only available from the management board CLI.

# execute factoryreset-shutdown

You can use this command to reset the configuration of the FortiGate-6000 management board and all of the FPCs before shutting the system down. This command is normally used in preparation for resetting and shutting down a FortGate-6000.

# execute ha manage <id>

In an HA configuration, use this command to log in to the management board of the secondary FortiGate-6000.

<id> is the ID of the secondary FortiGate-6000. Usually the primary FortiGate-6000 ID is 0 and the secondary ID is 1. You can enter the ? to see the list of IDs that you can connect to.

After you have logged in, you can manage the secondary FortiGate-6000 from the management board or you can use the execute-load-balance slot manage command to connect to the different FPCs in the secondary FortiGate-6000.

# execute load-balance load-backup-image <slot>

After uploading a firmware image onto the FortiGate-6000 internal TFTP server, use this command to install this firmware image onto an FPC as the backup firmware image. <slot> is the FPC slot number.

Use the execute upload image command to upload the firmware image file onto the FortiGate-6000 internal TFTP server. See execute upload image {ftp | tftp | usb} on page 129.

# execute load-balance slot manage <slot>

Log into the CLI of an individual FPC. Use <slot> to specify the FPC slot number.

You will be asked to authenticate to connect to the FPC. Use the <code>exit</code> command to end the session and return to the CLI from which you ran the original command.

# execute load-balance slot nmi-reset <slot-map>

Perform an NMI reset on selected FPCs. The NMI reset dumps registers and backtraces of one or more FPCs to the console. After the data is dumped, the FPCs reboot. While the FPCs are rebooting, traffic is distributed to the remaining FPCs. The FPCs should restart normally and traffic can resume once they are up and running. You can use the diagnose sys confsync status command to verify that the FPCs have started up.

<slot-map> can be one or more FPC slot numbers or slot number ranges with no spaces and separated by commas.
For example, to perform an NMI reset of slots 1, 3, 4, and 5, enter

execute load-balance slot nmi-reset 1,3-5

# execute load-balance slot power-off <slot-map>

Power off selected FPCs. This command shuts down the FPC immediately. You can use the diagnose sys confsync status command to verify that the management board cannot communicate with the FPCs.

You can use the execute load-balance slot power-on command to start up powered off FPCs.

# execute load-balance slot power-on <slot-map>

Power on and start up selected FPCs. It may take a few minutes for the FPCs to start up. You can use the diagnose sys confsync status command to verify that the FPCs have started up.

# execute load-balance slot reboot <slot-map>

Restart selected FPCs. It may take a few minutes for the FPCs to shut down and restart. You can use the diagnose sys confsync status command to verify that the FPCs have started up.

# execute load-balance slot set-master-worker <slot>

Force an FPC to always be the primary or master FPC, <slot> is the FPC slot number.

The change takes place right away and all new primary FPC sessions are sent to the new primary FPC. Sessions that had been processed by the former primary FPC do not switch over, but continue to be processed by the former primary FPC.

This command is most often used for troubleshooting or testing. Since the command does not change the configuration, if the FortiGate-6000 restarts, the usual primary FPC selection process occurs.

# execute load-balance update image <slot>

After uploading a firmware image onto the FortiGate-6000 internal TFTP server, use this command to install this firmware image onto an FPC. <slot> is the FPC slot number. The firmware image is installed and the FPC restarts running the new firmware.

For more information, see Installing firmware on an individual FPC on page 99.

### execute set-next-reboot rollback

You can use the following command to change the firmware image that the management board and all of the FPCs load the next time the FortiGate-6000 starts up.

execute set-next-reboot rollback

This command causes each component to select the firmware image stored on its non-active partition the next time the system starts up. The new command replaces the need to log into each component CLI and running the execute set-next-reboot {primary | secondary} command.

You can install firmware on the backup partition of the management board or an FPC using the execute restore secondary-image command or from the BIOS.

# execute system console-server {clearline | connect | showline}

From the management board CLI, the <code>execute system console server</code> command provides access to individual FPC consoles in your FortiGate-6000. Console access can be useful for troubleshooting. For example, if an FPC does not boot properly you can use console access to view the state of the FPC and enter commands to fix the problem or restart the FPC.

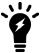

The <code>execute system console-server</code> commands allow access only to FPCs in the FortiGate-6000 that you are logged into. You can't use this command to access FPCs in the other FortiGate-6000 in an HA configuration.

You can use the config system console-server command to enable or disable the console server (enabled by default). For more information, see config system console-server on page 124.

# execute system console-server clearline <line>

Clear an active console server. You can use this command to stop a console-server session that you have started with the execute system console-server connect command. line> is the console server session number. Use the execute system console-server showline command to view the active console server sessions.

### execute system console-server connect <slot>

Start a console-server connection from the management board CLI to an FPC CLI. <slot> is the FPC slot number. Authenticate to log into the console and use CLI commands to view information, make changes, or restart the FPC. When you are done, use **Ctrl-X** to exit from the console back to the management board CLI.

Using **Ctrl-X** may not work if you are accessing the CLI console from the GUI. Instead you may need to log out of the GUI and then log back in.

### execute system console-server showline

Show active console-server sessions.

# execute upload image {ftp | tftp | usb}

Use this command to upload a firmware image to the FortiGate-6000 internal TFTP server. Once you have uploaded this firmware image, you can install it on an FPC using the <code>execute load-balance load-backup-image <slot> command.</code>

You can get the firmware image from an external FTP server, an external TFTP server, or from a USB key plugged in the FortiGate-6000 USB port. Use the following syntax:

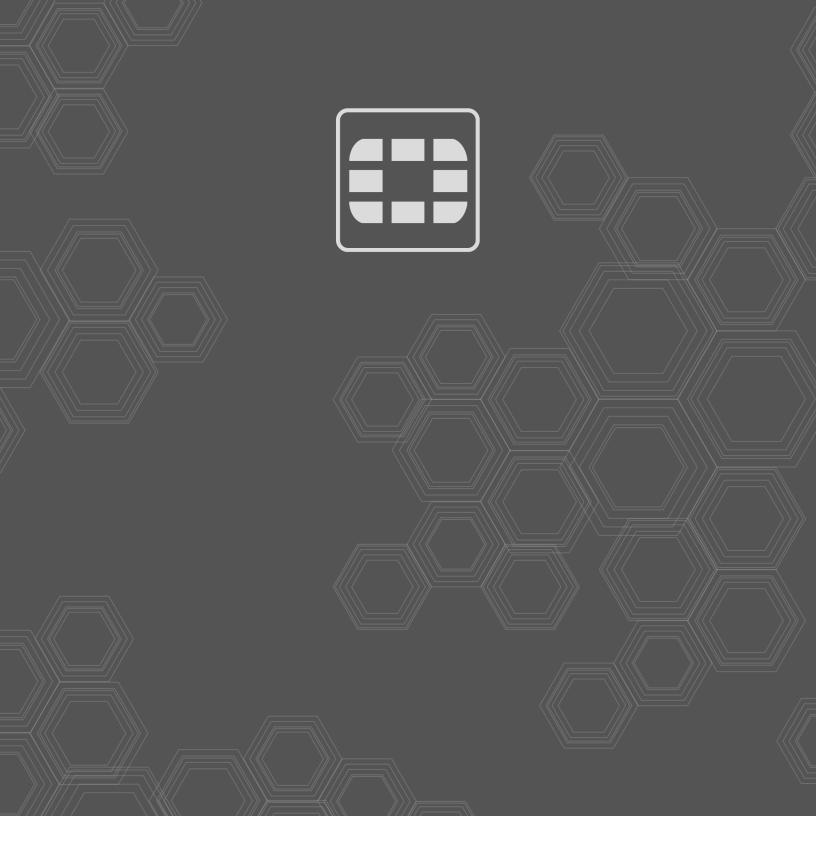

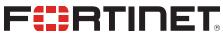

Copyright© 2020 Fortinet, Inc. All rights reserved. Fortinet®, FortiGate®, FortiGate®, and FortiGuard®, and certain other marks are registered trademarks of Fortinet, Inc., in the U.S. and other jurisdictions, and other Fortinet names herein may also be registered and/or common law trademarks of Fortinet. All other product or company names may be trademarks of their respective owners. Performance and other metrics contained herein were attained in internal lab tests under ideal conditions, and actual performance and other results may vary. Network variables, different network environments and other conditions may affect performance results. Nothing herein represents any binding commitment by Fortinet, and Fortinet disclaims all warranties, whether express or implied, except to the extent Fortinet enters a binding written contract, signed by Fortinet's General Counsel, with a purchaser that expressly warrants that the identified product will perform according to certain expressly-identified performance metrics and, in such event, only the specific performance metrics expressly identified in such binding written contract shall be binding on Fortinet. For absolute clarity, any such warranty will be limited to performance in the same ideal conditions as in Fortinet's internal lab tests. In no event does Fortinet make any commitment related to future deliverables, features or development, and circumstances may change such that any forward-looking statements herein are not accurate. Fortinet disclaims in full any covenants, representations, and guarantees pursuant hereto, whether express or implied. Fortinet reserves the right to change, modify, transfer, or otherwise revise this publication without notice, and the most current version of the publication shall be applicable.